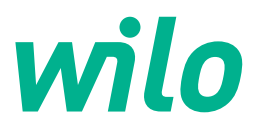

# **Wilo-Control SC2.0-Booster**

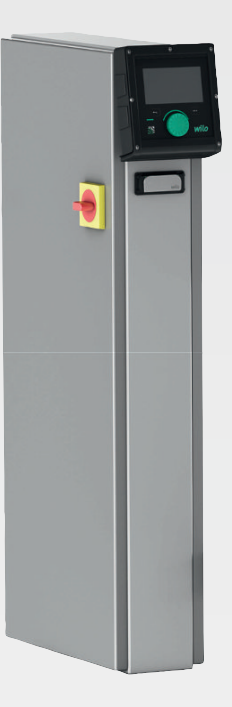

**de** Einbau- und Betriebsanleitung

**·** 4255846 • Ed.01/2023-09

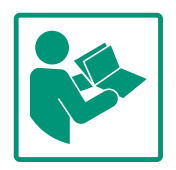

#### Inhaltsverzeichnis

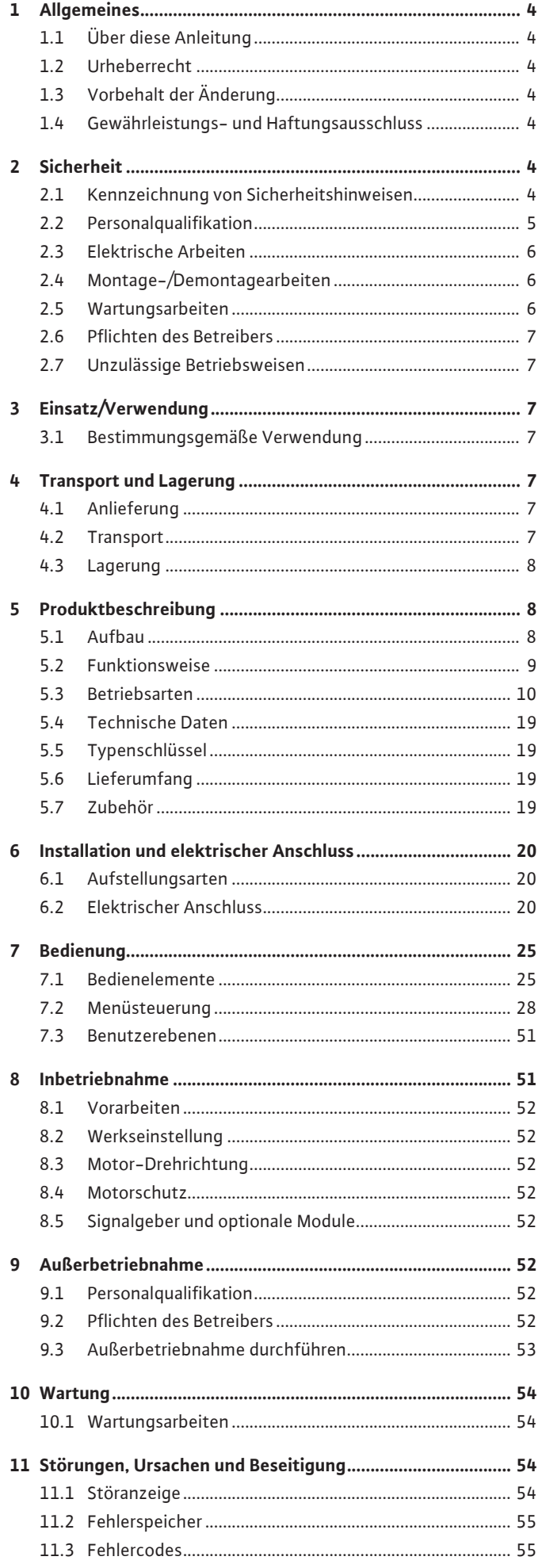

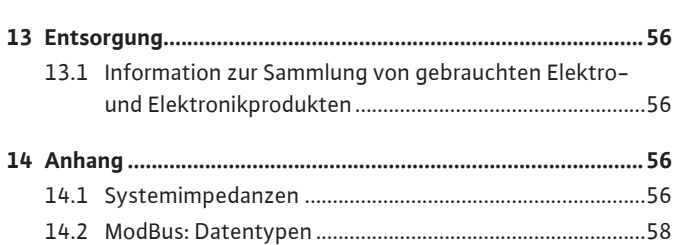

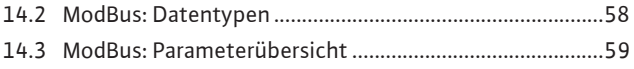

#### <span id="page-3-0"></span>**1 Allgemeines**

<span id="page-3-6"></span><span id="page-3-5"></span><span id="page-3-4"></span><span id="page-3-3"></span><span id="page-3-2"></span><span id="page-3-1"></span>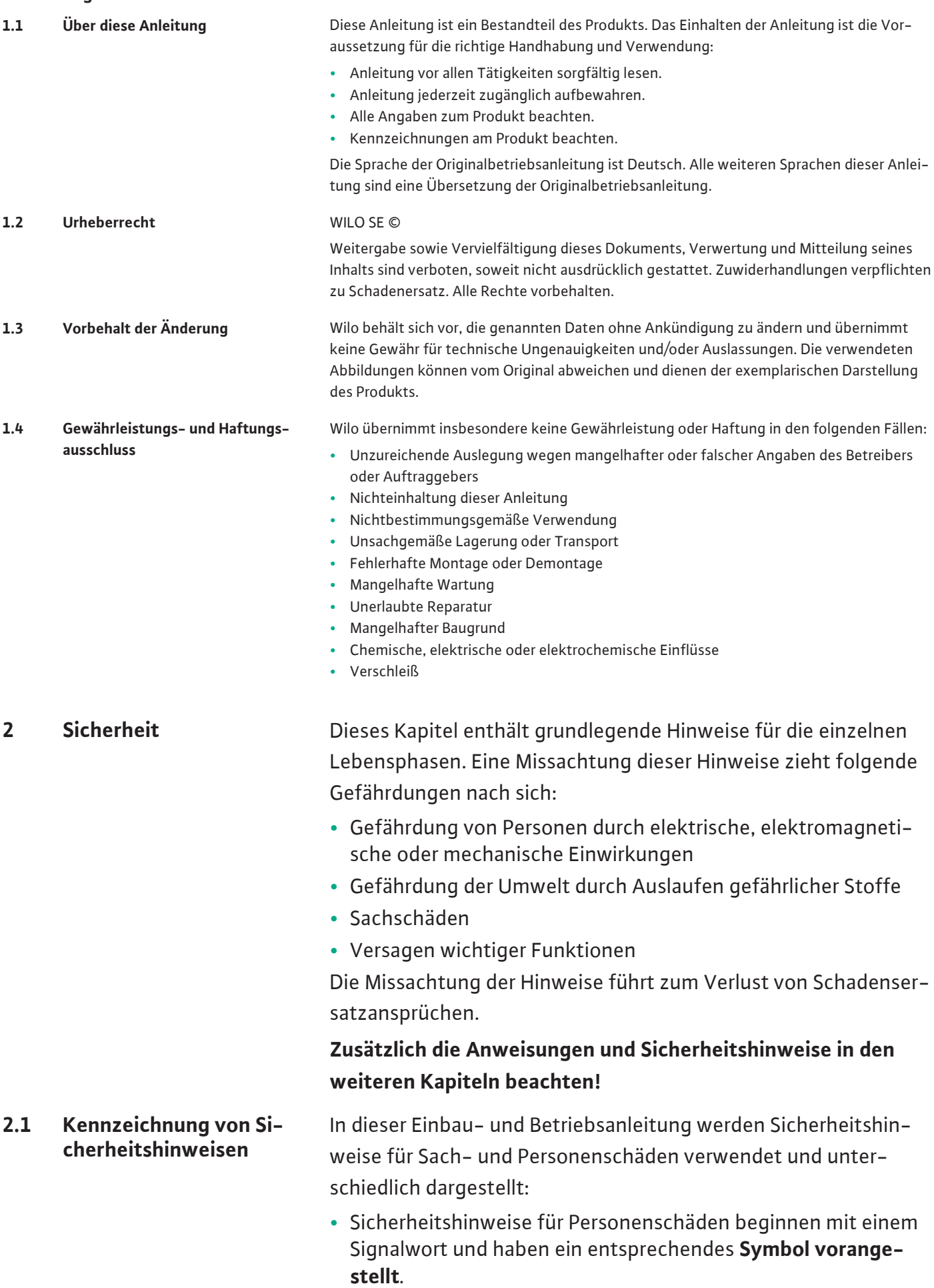

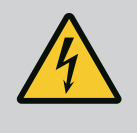

**•** Sicherheitshinweise für Sachschäden beginnen mit einem Signalwort und werden **ohne** Symbol dargestellt.

# **VORSICHT**

### **Art und Quelle der Gefahr!**

Auswirkungen oder Informationen.

# **Signalwörter**

- **• Gefahr!** Missachtung führt zum Tode oder zu schwersten Verletzungen!
- **• Warnung!** Missachtung kann zu (schwersten) Verletzungen führen!
- **• Vorsicht!** Missachtung kann zu Sachschäden führen, ein Totalschaden ist möglich.
- **• Hinweis!**

Nützlicher Hinweis zur Handhabung des Produkts

# **Symbole**

In dieser Anleitung werden die folgenden Symbole verwendet:

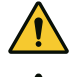

Allgemeines Gefahrensymbol

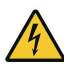

Gefahr vor elektrischer Spannung

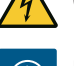

Hinweise

# **Hinweise am Produkt**

Alle am Produkt angebrachten Hinweise und Markierungen beachten und im lesbaren Zustand halten.

- **•** Symbol für Dreh-/Fließrichtung
- **•** Markierung für Anschlüsse
- **•** Typenschild
- **•** Warnaufkleber

# <span id="page-4-0"></span>**2.2 Personalqualifikation •** Das Personal ist in den lokal gültigen Vorschriften zur Unfallverhütung unterrichtet.

- **•** Das Personal hat die Einbau- und Betriebsanleitung gelesen und verstanden.
- **•** Elektrische Arbeiten: ausgebildete Elektrofachkraft Person mit geeigneter fachlicher Ausbildung, Kenntnissen und Erfahrung, um die Gefahren von Elektrizität zu erkennen und zu vermeiden.
- **•** Montage-/Demontagearbeiten: ausgebildete Elektrofachkraft

Kenntnisse zu Werkzeugen und Befestigungsmaterialien für unterschiedliche Bauwerke

- **•** Bedienung/Steuerung: Bedienpersonal, eingewiesen in die Funktionsweise der kompletten Anlage
- 
- <span id="page-5-0"></span>**2.3 Elektrische Arbeiten •** Elektrischen Arbeiten durch eine Elektrofachkraft ausführen lassen.
	- **•** Vor allen Arbeiten das Produkt vom Stromnetz trennen und gegen Wiedereinschalten sichern.
	- **•** Beim Stromanschluss die lokalen Vorschriften einhalten.
	- **•** Vorgaben des örtlichen Energieversorgungsunternehmens einhalten.
	- **•** Produkt erden.
	- **•** Technische Angaben einhalten.
	- **•** Defekte Anschlusskabel sofort austauschen.
	- **•** Schutzausrüstung tragen:
		- Sicherheitsschuhe
		- Sicherheitshandschuhe gegen Schnittverletzungen
		- Schutzhelm (beim Einsatz von Hebemitteln)
	- **•** Am Einsatzort geltende Gesetze und Vorschriften zur Arbeitssicherheit und Unfallverhütung einhalten.
	- **•** Die in der Einbau- und Betriebsanleitung beschriebene Vorgehensweise zum Stillsetzen des Produkts/der Anlage einhalten.
	- **•** Alle Arbeiten an dem Produkt/der Anlage nur im Stillstand durchführen.
	- **•** Das Produkt vom Stromnetz trennen und gegen unbefugtes Wiedereinschalten sichern.
- <span id="page-5-2"></span>**2.5 Wartungsarbeiten •** Schutzausrüstung tragen:
	- Geschlossene Schutzbrille
	- Sicherheitsschuhe
	- Sicherheitshandschuhe gegen Schnittverletzungen
	- **•** Am Einsatzort geltende Gesetze und Vorschriften zur Arbeitssicherheit und Unfallverhütung einhalten.
	- **•** Die in der Einbau- und Betriebsanleitung beschriebene Vorgehensweise zum Stillsetzen des Produkts/der Anlage einhalten.
	- **•** Nur Wartungsarbeiten durchführen, die in dieser Einbau- und Betriebsanleitung beschrieben sind.
	- **•** Für Wartung und Reparatur dürfen nur Originalteile des Herstellers verwendet werden. Die Verwendung von anderen als Originalteilen entbindet den Hersteller von jeglicher Haftung.
	- **•** Das Produkt vom Stromnetz trennen und gegen unbefugtes Wiedereinschalten sichern.
	- **•** Alle drehenden Teile müssen stillstehen.
	- **•** Werkzeug an den vorgesehenen Plätzen aufbewahren.

<span id="page-5-1"></span>**2.4 Montage-/Demontagearbeiten**

Funktion prüfen.

<span id="page-6-0"></span>**2.6 Pflichten des Betreibers •** Einbau- und Betriebsanleitung in der Sprache des Personals zur Verfügung stellen.

**•** Nach Abschluss der Arbeiten alle Sicherheits- und Überwachungseinrichtungen wieder anbringen und auf eine korrekte

- **•** Benötigte Ausbildung des Personals für die angegebenen Arbeiten sicherstellen.
- **•** Angebrachte Sicherheits- und Hinweisschilder am Produkt dauerhaft lesbar halten.
- **•** Für einen sicheren Arbeitsablauf die Arbeitseinteilung des Per-

<span id="page-6-3"></span><span id="page-6-2"></span><span id="page-6-1"></span>**•** Die im Katalog/Datenblatt angegebenen Grenzwerte einhalten.

<span id="page-6-6"></span><span id="page-6-5"></span><span id="page-6-4"></span>**•** Regelgerät reinigen.

<span id="page-7-0"></span>**4.3 Lagerung**

- **•** Gehäuseöffnungen wasserdicht verschließen.
- **•** Stoßfest und wasserdicht verpacken.

#### **VORSICHT**

#### **Sachbeschädigung durch unsachgemäße Lagerung!**

Feuchtigkeit und bestimmte Temperaturen können das Produkt beschädigen.

- Produkt gegen Feuchtigkeit und mechanische Beschädigung schützen.
- Temperaturen außerhalb des Bereiches von –10°C bis +50°C vermeiden.

#### <span id="page-7-1"></span>**5 Produktbeschreibung**

<span id="page-7-2"></span>**5.1 Aufbau** Der Aufbau des Regelgeräts ist von der Leistung der anzuschließenden Pumpen und der Ausführung abhängig.

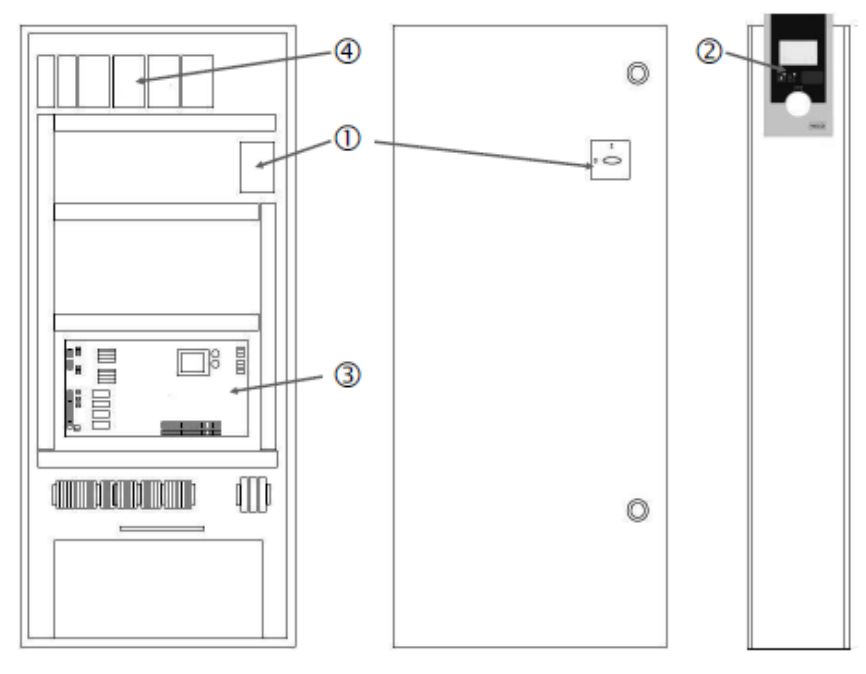

*Fig. 1:* SCe

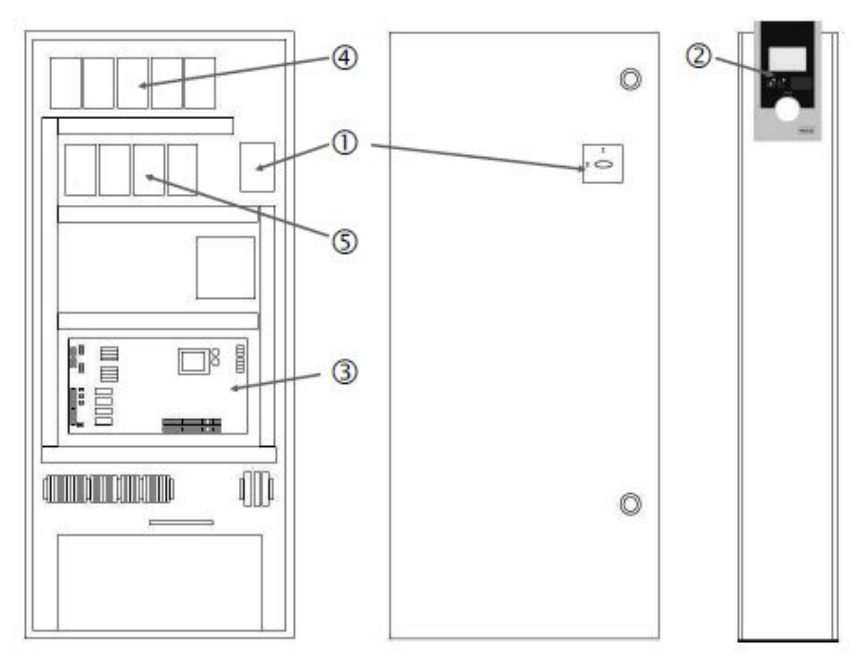

*Fig. 2:* SC Direkt-Anlauf

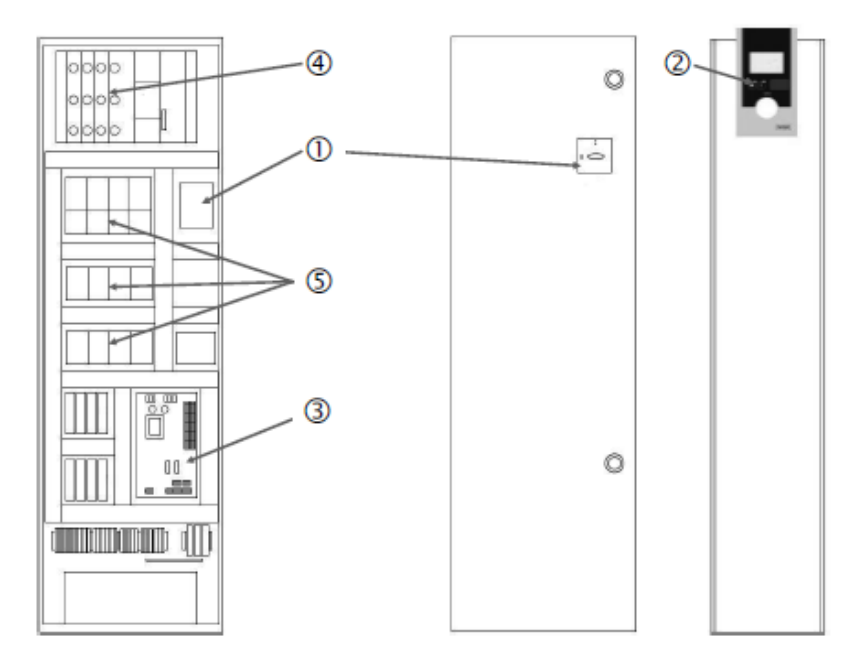

*Fig. 3:* SC Stern-Dreieck-Anlauf

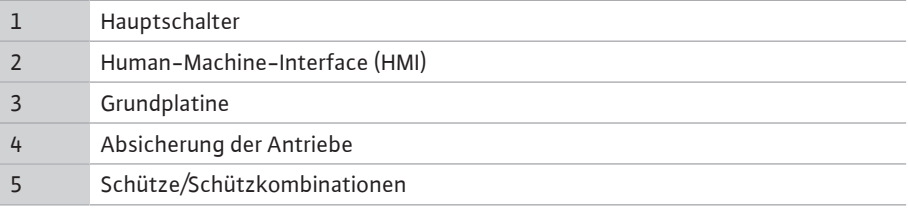

Das Regelgerät besteht aus folgenden Hauptkomponenten:

- **•** Hauptschalter: Ein-/Ausschalten des Regelgeräts (Pos. 1)
- **•** Human-Machine-Interface (HMI): LC-Display zur Anzeige der Betriebsdaten (siehe Menüs), LEDs zur Anzeige des Betriebszustands (Betrieb/Störung), Bedienknopf zur Menüauswahl und Parametereingabe (Pos. 2)
- **•** Grundplatine: Platine mit Mikrocontroller (Pos. 3)
- **•** Absicherung der Antriebe: Absicherung der Pumpenmotoren In der Ausführung DOL: Motorschutzschalter In der Ausführung SCe: Leitungsschutzschalter zur Absicherung der Pumpennetzzuleitung (Pos. 4)
- **•** Schütze/Schützkombinationen: Schütze zum Zuschalten der Pumpen. Bei Regelgeräten in der Ausführung "SD" (Stern-Dreieck-Anlauf) einschließlich der thermischen Auslöser zur Überstromabsicherung (Einstellwert: 0,58 \* IN) und der Zeitrelais für die Stern-Dreieck-Umschaltung (Pos. 5)

<span id="page-8-0"></span>**5.2 Funktionsweise** Das mittels Mikrocontroller gesteuerte Smart-Regelsystem dient der Steuerung und Regelung von Druckerhöhungsanlagen mit bis zu 4 Einzelpumpen. Der Druck des Systems wird mit entsprechenden Druckgebern erfasst und lastabhängig geregelt.

#### **SCe**

Jede Pumpe verfügt über einen integrierten Frequenzumrichter. In der Regelart Druck konstant (p-c) übernimmt nur die Grundlastpumpe die Drehzahlregelung. In der Regelart Druck varibel (p-v) werden alle Pumpen geregelt und laufen außer beim Start bzw. Stopp einer Pumpe mit gleicher Drehzahl.

#### **SC**

Alle Pumpen sind Festdrehzahlpumpen. Die Druckregelung ist eine 2-Punkt-Regelung. Je nach Lastanforderung werden nicht geregelte Spitzenlastpumpen automatisch zu- bzw. abgeschaltet.

- <span id="page-9-0"></span>**5.3 Betriebsarten**
- **5.3.1 Normalbetrieb mit Festdrehzahlpumpen – SC**

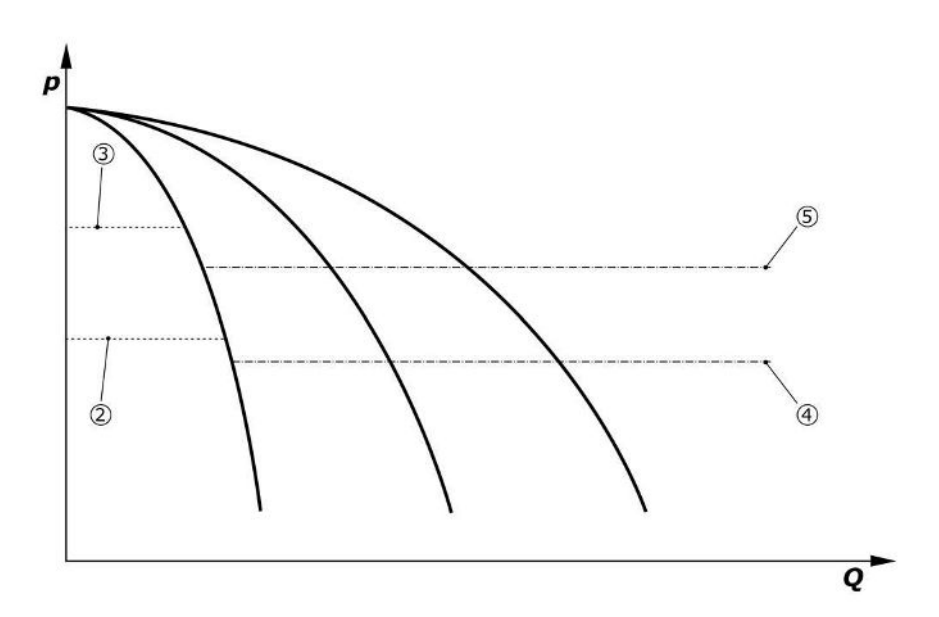

*Fig. 4:* Normalbetrieb von Regelgeräten mit Festdrehzahlpumpen

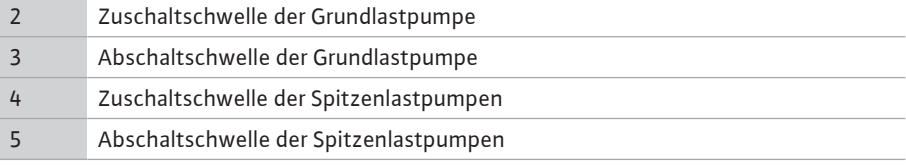

Ein elektronischer Druckgeber liefert den Druckistwert als 4 … 20 mA oder 0 … 20 mA Stromsignal.

- **•** Messbereich einstellen: *System→Sensoren→Druckseite Messbereich*
- **•** Sensortyp einstellen: *System→Sensoren→Druckseite Sensortyp*

Da die Möglichkeit der lastabhängigen Drehzahlanpassung der Grundlastpumpe nicht gegeben ist, arbeitet das System als Zweipunkt-Regler und hält den Druck im Bereich zwischen den Zu- und Abschaltschwellen.

- **•** *Regelungseinstellung→Sollwerte→Zu- und Abschaltung der GLP*
- **•** *Regelungseinstellung→Sollwerte→Zu- und Abschaltung der SLP*
- **•** Die Zu- und Abschaltschwellen relativ zum Grundsollwert (*Regelungseinstellungen→- Sollwerte→Sollwerte 1*) einstellen.

Wenn keine "Extern-Aus"-Meldung und keine Störung vorliegt, die Antriebe sowie die Automatik aktiviert sind, startet die Grundlastpumpe bei Unterschreiten ihrer Zuschaltschwelle (2). Wenn der geforderte Leistungsbedarf von dieser Pumpe nicht abgedeckt werden kann, werden eine Spitzenlastpumpe bzw. bei weiter steigendem Bedarf weitere Spitzenlastpumpen (Zuschaltschwelle (4)) zugeschaltet.

- **•** *Regelungseinstellung→Bereitschaft→Antriebe, Automatik*
- **•** Zuschaltschwelle individuell je Pumpe einstellen: *Regelungseinstellung→Sollwerte→Zuund Abschaltung der SLP*

Wenn der der Bedarf soweit sinkt, dass zur Bedarfsdeckung keine Spitzenlastpumpe mehr benötigt wird, schaltet die Spitzenlastpumpe ab (Abschaltschwelle: (5); individuell je Pumpe einstellbar.

**•** Abschaltschwelle individuell je Pumpe einstellen: *Regelungseinstellung→Sollwerte→Zuund Abschaltung der SLP*

Wenn keine Spitzenlastpumpe aktiv ist, schaltet die Grundlastpumpe bei Überschreiten der Abschaltschwelle (3) und nach Ablauf der Verzögerungszeit ab.

- **•** Abschaltschwelle einstellen: *Regelungseinstellung→Sollwerte→Zu- und Abschaltung der GLP*
- **•** Verzögerungszeit einstellen: *Regelungseinstellung→Sollwerte→Verzögerungen*

Für die Zu- bzw. Abschaltung der Spitzenlastpumpe können Verzögerungszeiten eingestellt werden.

**•** Verzögerungszeiten einstellen: *Regelungseinstellung→Sollwerte→Verzögerungen*

**5.3.2 Normalbetrieb mit Drehzahlregelung – SCe**

Bei der Ausführung SCe kann zwischen 2 Regelarten gewählt werden:

- **•** p-c
- **•** p-v

#### **Regelart p-c, Vario-Modus**

**•** Vario-Modus einstellen: *Regelungseinstellungen→Regelung→GLP Auswahl-Schema*

Ein elektronischer Druckgeber liefert den Druckistwert als 4 … 20 mA oder 0 … 20 mA Stromsignal. Der Regler hält daraufhin den Systemdruck mittels Soll-/Istwertvergleich konstant.

- **•** Messbereich Druckgeber einstellen: *System→Sensoren→Druckseite Messbereich*
- **•** Sensortyp einstellen: *System→Sensoren→Druckseite Sensortyp*
- **•** Grundsollwert (1) einstellen: *Regelungseinstellungen→Sollwerte→Sollwerte 1*

Wenn keine "Extern-Aus"-Meldung und keine Störung vorliegt, die Antriebe sowie die Automatik aktiviert sind, startet die Grundlastpumpe bei Unterschreiten ihrer Zuschaltschwelle (2).

- **•** *Regelungseinstellung→Bereitschaft→Antriebe, Automatik*
- **•** Zuschaltschwelle individuell je Pumpe einstellen: *Regelungseinstellung→Sollwerte→Zuund Abschaltung der GLP*

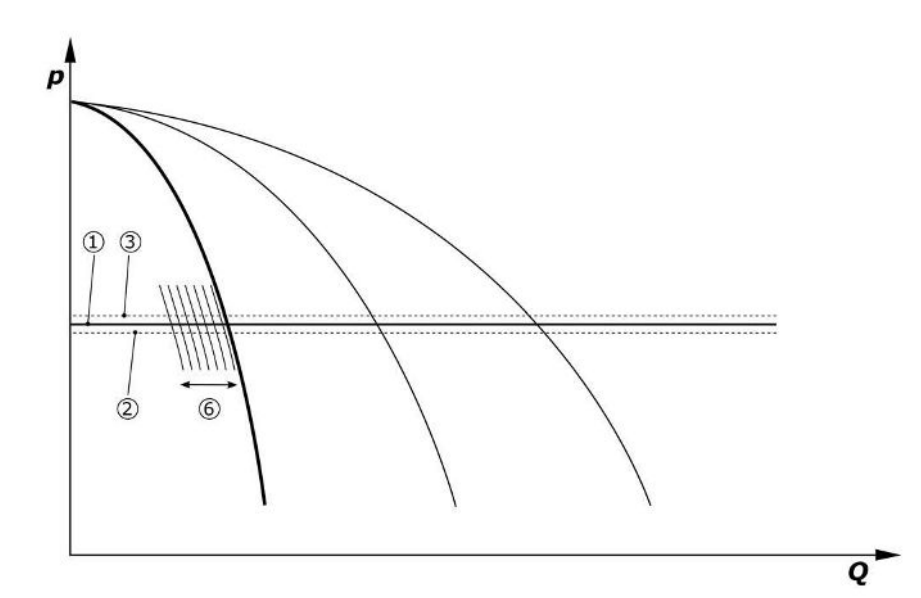

*Fig. 5:* Start der lastabhängig drehzahlgeregelten Grundlastpumpe

Wenn der geforderte Leistungsbedarf von dieser Pumpe mit der eingestellten Drehzahl nicht mehr abgedeckt werden kann, startet eine weitere Pumpe bei Unterschreiten des Grundsollwertes (1) und übernimmt die Drehzahlregelung.

**•** Drehzahl einstellen: *System→Frequenzumrichter→Grenzwerte*

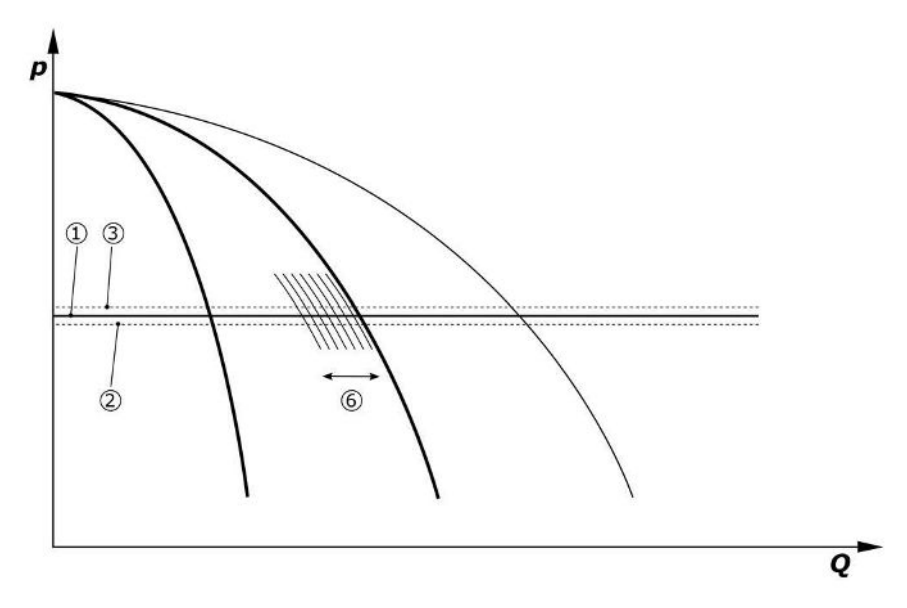

#### *Fig. 6:* Start der zweiten Pumpe

Die vorherige Grundlastpumpe läuft auf max. Drehzahl als Spitzenlastpumpe weiter. Dieser Vorgang wiederholt sich mit steigender Last bis zur maximalen Pumpenanzahl (hier 3 Pumpen).

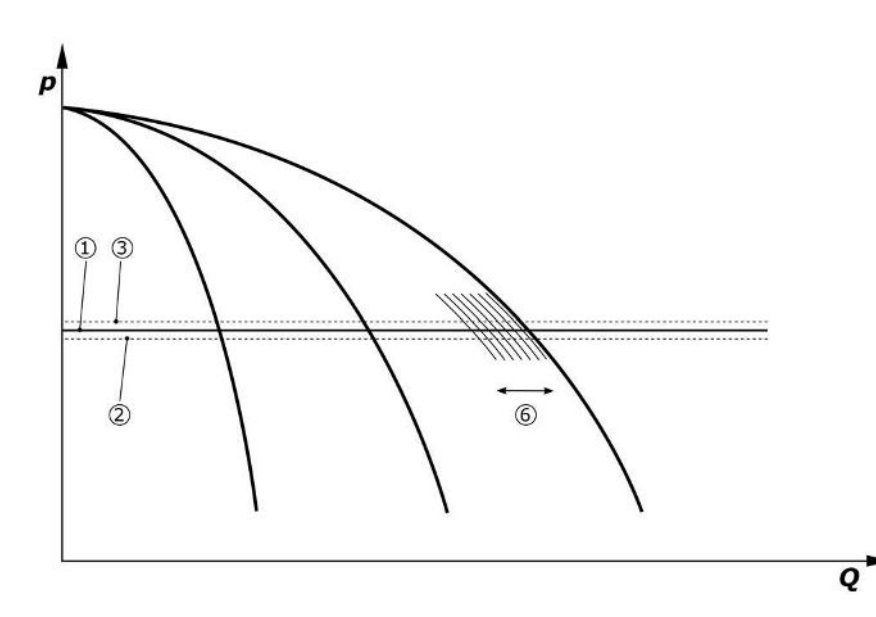

*Fig. 7:* Start der dritten Pumpe

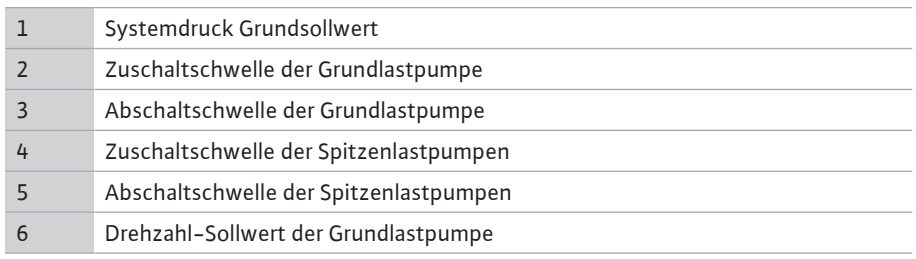

Wenn der Bedarf sinkt, wird die regelnde Pumpe bei Erreichen eingestellten Drehzahl und gleichzeitigem Überschreiten des Grundsollwertes abgeschaltet. Eine bisherige Spitzenlastpumpe übernimmt die Regelung.

**•** Drehzahl einstellen: *System→Frequenzumrichter→Grenzwerte*

Wenn keine Spitzenlastpumpe mehr aktiv ist, schaltet die Grundlastpumpe bei Überschreiten der Abschaltschwelle (3) und nach Ablauf der Verzögerungszeit, ggf. nach Nullmengentest ab.

- **•** Abschaltschwelle einstellen: *Regelungseinstellung→Sollwerte→Zu- und Abschaltung der GLP*
- **•** Verzögerungszeit einstellen: *Regelungseinstellung→Sollwerte→Verzögerungen*

**de**

Für die Zu- bzw. Abschaltung der Spitzenlastpumpe können Verzögerungszeiten eingestellt werden.

**•** Verzögerungszeiten einstellen: *Regelungseinstellung→Sollwerte→Verzögerungen*

#### **Regelart p-c, Kaskaden-Modus**

Im Grundlastpumpenmodus "Kaskade" wird die Grundlastpumpe bei Zu- bzw. Abschaltung der Spitzenlastpumpe nicht gewechselt und nur die Drehzahl entsprechend angepasst.

**•** Modus einstellen: *Regelungseinstellungen→Regelung→GLP Auswahl-Schema*

#### **Regelart p-v**

Ein elektronischer Druckgeber liefert den Druckistwert als 4 … 20 mA oder 0 … 20 mA Stromsignal. Das Regelgerät hält daraufhin den Systemdruck mittels Soll-/Istwertvergleich konstant.

- **•** Messbereich einstellen: *System→Sensoren→Druckseite Messbereich*
- **•** Sensortyp einstellen: *System→Sensoren→Druckseite Sensortyp*

Der Sollwert ist dabei abhängig vom aktuellen Volumenstrom und befindet sich zwischen dem Sollwert bei Nullmenge (2) und dem Grundsollwert (1) bei maximalem Volumenstrom der Anlage (ohne Reservepumpe) (3).

**•** *Regelungseinstellungen→Sollwerte→Sollwerte 1*

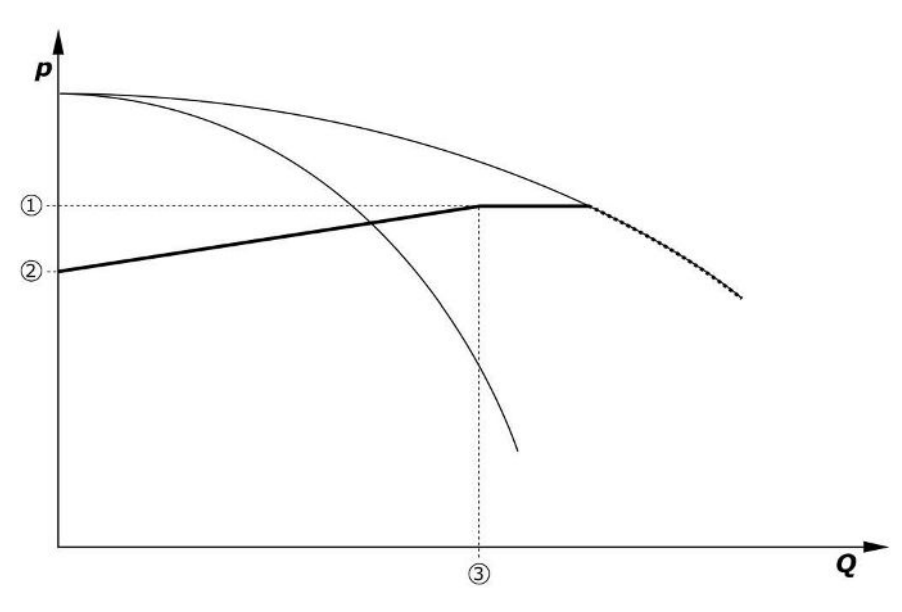

*Fig. 8:* Sollwert in Abhängigkeit vom Volumenstrom

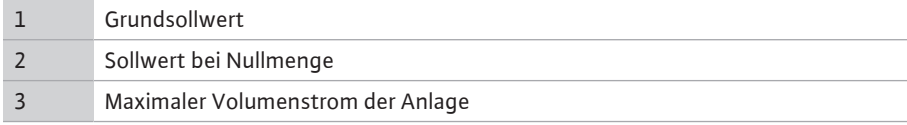

Typische Einstellwerte für den Sollwert bei Nullmenge können der Fig. 6 entnommen werden.

Vorgehensweise (Beispiel: SiBoost Smart 3Helix VE604):

- **•** Mit dem Grundsollwert (1) wird die zu verwendenden Kurve gewählt (hier: 5 bar).
- **•** Über den Schnittpunkt dieser Kurve mit dem maximalen Volumenstrom der Anlage (2) (hier  $3x6 = 18$  m<sup>3</sup>/h) wird der relative Sollwert bei Nullmenge (3) ermittelt (hier: 87,5 %). *Link funktioniert nicht: Siehe auch https://app.wilo.com/Standalone/Einstellungsoptimierer-SiBoost/Default.aspx?lang=de-DE.*

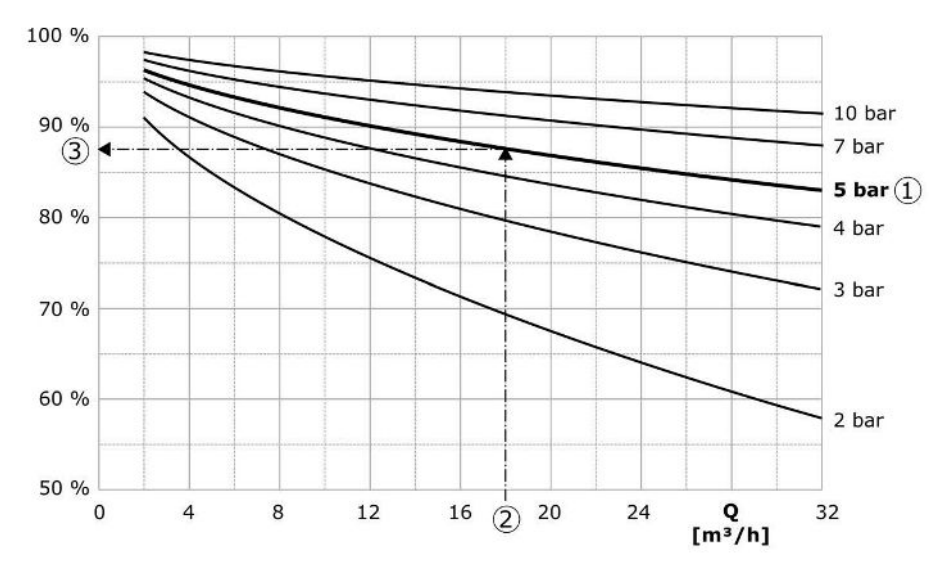

*Fig. 9:* Typische Einstellwerte für den Sollwert bei Nullmenge

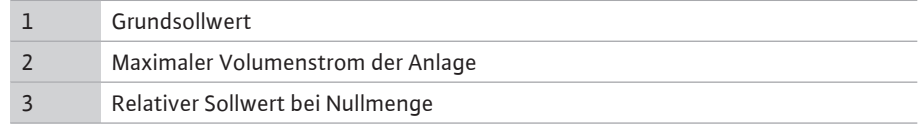

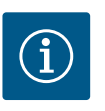

#### **HINWEIS**

Um eine Unterversorgung zu vermeiden, muss der Sollwert bei Nullmenge größer sein als die geodätische Höhe der höchsten Zapfstelle.

Wenn keine "Extern-Aus"-Meldung und keine Störung vorliegt, die Antriebe sowie die Automatik aktiviert sind, starten eine oder mehrere drehzahlgeregelte Pumpen (Fig. 7) bei Unterschreiten der Zuschaltschwelle (2). Die Pumpen laufen mit einer gemeinsamen synchronen Drehzahl. Nur Pumpen, die zu- oder abschalten, können kurzzeitig eine andere Drehzahl aufweisen.

- **•** *Regelungseinstellung→Bereitschaft→Antriebe, Automatik*
- **•** Zuschaltschwelle individuell je Pumpe einstellen: *Regelungseinstellung→Sollwerte→Zuund Abschaltung der GLP*

In Abhängigkeit vom hydraulischen Leistungsbedarf des Systems wird die Anzahl der laufenden Pumpen variiert und deren Drehzahl wird geregelt, um der p-v-Sollwertkurve (1) zu folgen. Das Regelgerät minimiert den Energiebedarf der Anlage.

Wenn nur noch eine Pumpe aktiv ist und der Bedarf weiter sinkt, schaltet die Grundlastpumpe bei Überschreiten der Abschaltschwelle (3) und nach Ablauf der Verzögerungszeit ab, ggf. nach Nullmengentest.

- **•** Zuschaltschwelle individuell je Pumpe einstellen: *Regelungseinstellung→Sollwerte→Zuund Abschaltung der GLP*
- **•** Verzögerungszeiten einstellen: *Regelungseinstellung→Sollwerte→Verzögerungen*

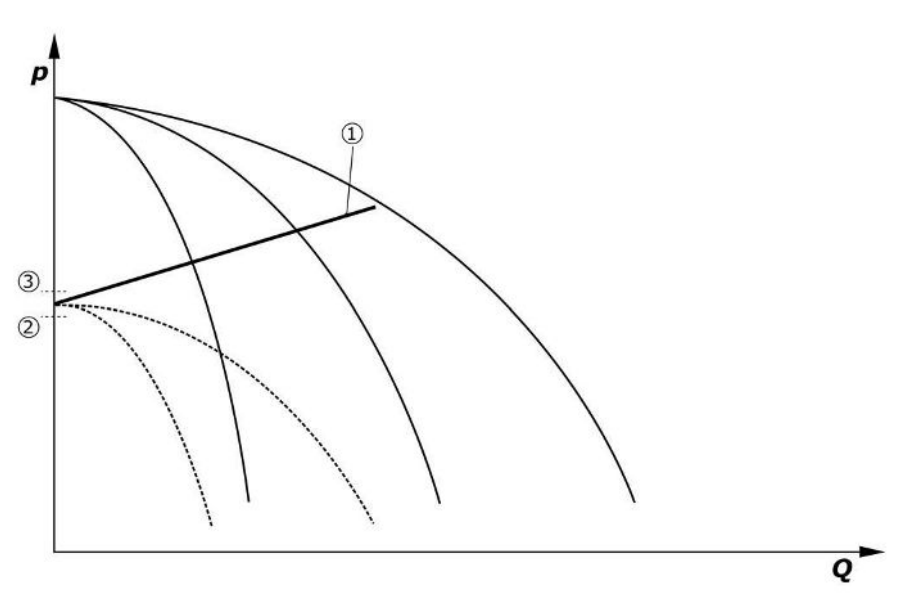

#### *Fig. 10:* p-v-Sollwertkurve

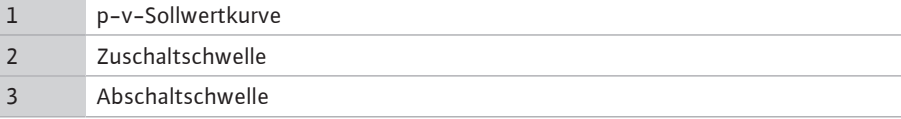

Für die Zu- bzw. Abschaltung der Spitzenlastpumpe können Verzögerungszeiten eingestellt werden.

**•** Verzögerungszeiten einstellen: *Regelungseinstellung→Sollwerte→Verzögerungen*

### **5.3.3 Weitere Betriebsarten Nullmengentest (nur Ausführung SCe)**

Bei Betrieb von nur einer Pumpe im unteren Frequenzbereich und bei Druckkonstanz wird zyklisch ein Nullmengentest durchgeführt. Dabei wird kurzzeitig der Sollwert auf einen Wert oberhalb Abschaltschwelle der Grundlastpumpe erhöht. Wenn der Druck nach Zurücknahme des höheren Sollwertes nicht wieder absinkt, liegt eine Nullmenge vor und die Grundlastpumpe wird nach Ablauf der Nachlaufzeit abgeschaltet.

- **•** Abschaltschwelle einstellen: *Regelungseinstellung→Sollwerte→Zu- und Abschaltung der GLP*
- **•** Verzögerungszeit einstellen: *Regelungseinstellung→Sollwerte→Verzögerungen*

In der Regelart p-v wird eine eventuelle Nullmengenabnahme durch Absenken des Sollwertes getestet. Wenn der Istwert während der Absenkung auf den neuen Sollwert abfällt, liegt keine Nullmenge vor.

Die Parameter des Nullmengentests sind werksseitig voreingestellt und können nur durch den Wilo-Kundendienst verändert werden.

#### **Pumpentausch**

Um eine möglichst gleichmäßige Auslastung aller Pumpen zu erzielen und die Laufzeiten der Pumpen anzugleichen, können verschiedene Mechanismen des Pumpentausches angewendet werden.

- **•** Bei jeder Anforderung (nach Abschaltung aller Pumpen) wird die Grundlastpumpe getauscht.
- **•** Werksseitig ist ein zyklischer Tausch der Grundlastpumpe aktiviert und kann in Menü (*Regelungseinstellungen→Zusätzliche Einstellungen→Pumpentausch*) deaktiviert werden. Die Laufzeit zwischen 2 Tauschvorgängen ist einstellbar (*Regelungseinstellungen→Zusätzliche Einstellungen→Pumpentausch*).

#### **Reservepumpe**

Eine oder mehrere Pumpe(n) können als Reservepumpe definiert werden. Die Aktivierung dieses Betriebsmodus führt dazu, dass diese Pumpe(n) nicht im normalen Betrieb angesteuert werden. Wenn eine Pumpe durch eine Störung ausfällt, wird/werden die Reservepumpe(n) gestartet. Die Reservepumpen unterliegen der Stillstandsüberwachung und werden in den Probelauf einbezogen. Durch die Laufzeitoptimierung ist gewährleistet, dass jede Pumpe einmal als Reservepumpe definiert wird.

Werksseitig ist keine Reservepumpe vorgesehen. Reservepumpen können durch den Wilo-Kundendienst definiert werden.

#### **Pumpenprobelauf**

Um längerer Stillstandszeiten zu meiden, kann ein zyklischer Probelauf der Pumpen aktiviert werden. Die Zeit zwischen 2 Probeläufen kann eingestellt werden. In der Ausführung SCe kann die Drehzahl der Pumpe (während des Probelaufes) eingestellt werden.

**•** Pumpenprobelauf aktivieren: *Regelungseinstellungen→Zusätzliche Einstellungen→- Pumpenprobelauf*

Ein Probelauf erfolgt nur bei Stillstand der Anlage. Ob der Probelauf auch im Zustand "extern Aus" stattfinden soll, kann festgelegt werden. Bei Antriebe AUS findet kein Probelauf statt.

**•** Pumpenprobelauf bei Extern aus einstellen: *Regelungseinstellungen→Zusätzliche Einstellungen→Pumpenprobelauf*

#### **Wassermangel**

Über die Meldung eines Vordruckwächters oder Vorbehälter-Schwimmerschalters kann dem Regelsystem über einen Öffner-Kontakt eine Wassermangelmeldung zugeführt werden. Bei Anlagen der Ausführung SCe wird der Vordruck durch einen analogen Vordrucksensor überwacht. Die Druckschwelle zur Trockenlauferkennung kann definiert werden. Der digitale Wassermangelkontakt kann zusätzlich zum Vordrucksensor verwendet werden.

**•** Druckschwelle zur Trockenlauferkennung definieren: *Regelungseinstellungen→Überwachungseinstellungen→Trockenlauf*

Nach Ablauf der einstellbaren Verzögerungszeit werden die Pumpen abgeschaltet. Wenn der Meldeeingang innerhalb der Verzögerungszeit wieder geschlossen wird oder wenn der Vordruck über die Druckschwelle steigt (nur bei SCe), werden die Pumpen nicht abgeschaltet.

**•** Verzögerungszeit einstellen: *Regelungseinstellungen→Überwachungseinstellungen→- Trockenlauf*

Der Wiederanlauf der Anlage nach einer Abschaltung aufgrund von Wassermangel erfolgt nach Schließen des Meldeeinganges bzw. Überschreiten der Vordruckschwelle zur Aufhebung des Trockenlaufes selbsttätig.

Die Störmeldung setzt sich nach Wiederanlauf selbsttätig zurück, kann aber im Historienspeicher ausgelesen werden.

#### **Überwachung von Maximal- und Minimaldruck**

Die Grenzwerte für einen sicheren Anlagenbetrieb können eingestellt werden.

**•** Grenzwerte Maximal- und Minimaldruck einstellen: *Regelungseinstellungen→Überwachungseinstellungen*

Wenn der Maximaldruck überschritten wird, werden die Pumpen abgeschaltet. Die Sammelstörmeldung wird aktiviert.

**•** Maximaldruck einstellen: *Regelungseinstellungen→Überwachungseinstellungen→Maximaler Druck*

Wenn der Druck unter die Zuschaltschwelle absinkt, wird der Normalbetrieb wieder freigegeben.

Wenn der Druck systembedingt nicht absinkt, kann durch Erhöhen der Schaltschwelle und anschließender Fehlerquittierung der Fehler zurückgesetzt werden.

**•** Fehler zurücksetzen: *Interaktion/Kommunikation→Alarme→Quittierung*

Die Druckschwelle der Minimaldrucküberwachung und die Verzögerungszeit können eingestellt werden. Das Verhalten des Regelgeräts bei Unterschreitung der Druckschwelle kann gewählt werden: Abschaltung aller Pumpen oder Weiterbetrieb. Die Sammelstörmeldung wird immer Fall aktiviert. Wenn "Abschaltung aller Pumpen" gewählt ist, muss der Fehler manuell quittiert werden.

**•** Minimaldruck einstellen: *Regelungseinstellungen→Überwachungseinstellungen→Minimaler Druck*

#### **Extern Aus**

Über einen Öffner-Kontakt besteht die Möglichkeit, das Regelgerät extern zu deaktivieren. Diese Funktion hat Vorrang, es werden alle im Automatikbetrieb laufenden Pumpen ausgeschaltet.

#### **Betrieb bei Fehler des Ausgangsdrucksensors**

Wenn ein Ausgangsdrucksensor ausfällt (z. B. Drahtbruch), kann das Verhalten des Regelgeräts festgelegt werden. Das System wird wahlweise abgeschaltet oder läuft mit einer Pumpe weiter. In der Ausführung SCe ist die Drehzahl dieser Pumpe im Menü einstellbar.

**•** Verhalten bei Ausfall des Ausgangsdrucksensor einstellen: *System→Sensoren→Druckseite Sensorfehler*

#### **Betrieb bei Ausfall des Vordrucksensors (nur SCe)**

Wenn ein Vordrucksensor ausfällt, werden die Pumpen abgeschaltet. Wenn der Fehler behoben ist, schaltet die Anlage wieder zurück in den Automatikbetrieb.

Wenn ein Notbetrieb erforderlich ist, kann die Anlage vorübergehend in der Regelart p-c weiter betrieben werden. Hierzu muss die Verwendung des Vordrucksensors deaktiviert werden ("AUS").

- **•** Regelart einstellen: *Regelungseinstellungen→Regelung→Regelart*
- **•** Vordrucksensor deaktiveren: *System→Sensoren→Saugseite Messbereich*

#### **VORSICHT**

#### **Sachbeschädigung durch Trockenlauf!**

Trockenlauf kann die Pumpe beschädigen.

• Der Anschluss eines zusätzlichen digitalen Wassermangelschutzes wird empfohlen.

Nach Austausch des Vordrucksensors müssen die Einstellung des Notbetriebs rückgängig gemacht werden, um einen sicheren Betrieb der Anlage zu gewährleisten.

#### **Betrieb bei Ausfall der Bus-Verbindung zwischen Regelgerät und Pumpen (nur SCe)**

Bei Ausfall der Kommunikation kann zwischen Stopp der Pumpen und Betrieb bei einer definierten Drehzahl gewählt werden. Die Einstellung kann nur vom Wilo-Kundendienst vorgenommen werden.

#### **Betriebsart der Pumpen**

Für die Pumpe 1 bis 4 kann die Betriebsart eingestellt werden (Hand, Aus, Auto). In der Ausführung SCe kann die Drehzahl in der Betriebsart "Hand" eingestellt werden.

**•** Betriebsart jeder Pumpe einstellen: *Regelungseinstellungen→Bereitschaft→Modus Pumpe*

#### **Sollwertumschaltung**

Das Regelsystem kann mit 2 verschiedenen Sollwerten arbeiten. Deren Einstellung erfolgt in den Menüs "Regelungseinstellungen→Sollwerte→Sollwerte 1" und "Sollwerte 2".

**•** Sollwertumschaltung einstellen: *Regelungseinstellungen→Sollwerte→Sollwerte 1* und *Regelungseinstellungen→Sollwerte→Sollwerte 2*

Sollwert 1 ist der Grundsollwert. Eine Umschaltung auf Sollwert 2 erfolgt durch Schließen des externen digitalen Eingangs (gemäß Schaltplan) oder durch Aktivierung über eine Zeitvorgabe.

**•** Zeitvorgabe aktiveren: *Menü "Regelungseinstellungen→Sollwerte→Sollwerte 2*

#### **Sollwertfernverstellung**

Eine Fernverstellung des Sollwertes über ein analoges Stromsignal kann mithilfe der entsprechenden Klemmen (gemäß Schaltplan) vorgenommen werden.

**•** Sollwertfernverstellung aktivieren: *Regelungseinstellungen→Sollwerte→Externer Sollwert*

Das Eingangssignal wird immer auf den Sensormessbereich bezogen (z. B. 16 bar-Sensor: 20 mA entspricht 16 bar).

Wenn das Eingangssignal bei aktivierter Sollwertfernverstellung (z. B. durch Kabelbruch bei 4 … 20 mA Messbereich) nicht zur Verfügung steht, wird eine Fehlermeldung ausgegeben und das Regelgerät verwendet den gewählten internen Sollwert 1 oder 2 (siehe "Sollwertumschaltung").

#### **Logikumkehr der Sammelstörmeldung (SSM)**

D gewünschte Logik der SSM kann im Menü eingestellt werden. Man kann zwischen negativer Logik (fallende Flanke im Fehlerfall = "fall") oder positiver Logik (steigende Flanke im  $Fehlerfall = ...raise"$ ) auswählen.

**•** Sammelstörmeldung einstellen: *Interaktion/Kommunikation→BMS→SBM, SSM*

#### **Funktion der Sammelbetriebsmeldung (SBM)**

Die gewünschte Funktion der SBM kann im Menü eingestellt werden. Man kann zwischen "Ready" (Regelgerät ist betriebsbereit) und "Run" (mindestens eine Pumpe läuft) auswählen.

**•** Sammelbetriebsmeldung einstellen: *Interaktion/Kommunikation→BMS→SBM, SSM*

#### **Feldbusanbindung**

Das Regelgerät ist serienmäßig für die Anbindung über ModBus TCP vorbereitet. Die Verbindung erfolgt über eine Ethernet-Schnittstelle (elektrischen Anschluss laut Kapitel 7.2.10).

Das Regelgerät arbeitet als Modbus-Slave.

Über die Modbus-Schnittstelle können verschiedenen Parameter gelesen und teilweise auch geändert werden. Eine Übersicht der einzelnen Parameter sowie eine Beschreibung der verwendeten Datentypen siehe Anhang.

**•** Felbusanbindung einstellen: *Interaktion/Kommunikation→BMS→Modbus TCP*

#### **Rohrbefüllung**

Um Druckspitzen bei der Befüllung leerer oder unter geringem Druck stehender Rohrleitungen zu vermeiden oder zur möglichst schnellen Befüllung von Rohrleitungen kann die Funktion Rohrbefüllung aktiviert und konfiguriert werden. Man kann den Modus "Eine Pumpe" oder "Alle Pumpen" auswählen.

**•** Rohrbefüllung definieren: *Regelungseinstellungen→Zusätzliche Einstellungen→Rohrfüllfunktion*

Wenn die Funktion Rohrbefüllung aktiviert ist, wird nach einem System-Neustart (Zuschalten der Netzspannung; extern Ein; Antriebe Ein) für eine im Menü einstellbare Zeit ein Betrieb gemäß folgender Tabelle gefahren:

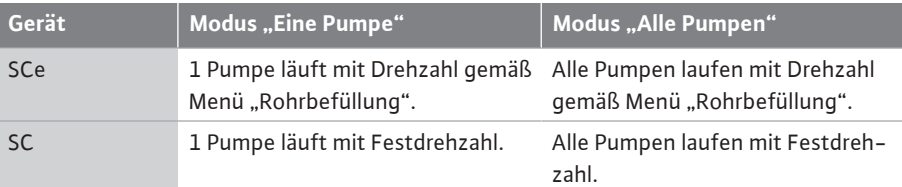

*Tab. 1:* Betriebsmodi zur Rohrbefüllung

#### **Störumschaltung Mehrpumpenanlage**

- **•** Regelgeräte mit Festdrehzahlpumpen SC: Bei Störung der Grundlastpumpe wird diese abgeschaltet und eine der Spitzenlastpumpen steuerungstechnisch als Grundlastpumpe verwaltet.
- **•** Regelgeräte in der Ausführung SCe: Bei Störung der Grundlastpumpe wird diese abgeschaltet und eine andere Pumpe übernimmt die Regelfunktion. Eine Störung einer Spitzenlastpumpen führt immer zu deren Abschaltung und zur Zuschaltung einer weiteren Spitzenlastpumpe (ggf. auch der Reservepumpe).

#### <span id="page-17-0"></span>**5.3.4 Motorschutz Übertemperaturschutz**

Motoren mit WSK (Wicklungs-Schutz-Kontakt) melden dem Regelgerät eine Wicklungsübertemperatur durch Öffnen eines Bimetall-Kontaktes. Der Anschluss der WSK erfolgt gemäß Schaltplan. Störungen von Motoren, die zum Übertemperaturschutz mit einem temperaturabhängigen Widerstand (PTC) ausgerüstet sind, können mittels optionaler Auswerterelais erfasst werden.

#### **Überstromschutz**

Direkt startende Motoren werden über Motorschutzschalter mit thermischem und elektromagnetischem Auslöser geschützt. Der Auslösestrom muss direkt am Motorschutzschalter eingestellt werden.

Motoren mit Stern-Dreieck-Anlauf werden über thermische Überlastrelais geschützt. Die Überlastrelais sind direkt an den Motorschützen installiert. Der Auslösestrom muss einge-

**de**

stellt werden und beträgt bei dem verwendeten Stern-Dreieck-Anlauf der Pumpen  $0.58 * I_{Nenn}$ .

Am Regelgerät aufgelaufene Pumpenstörungen führen zum Abschalten der jeweiligen Pumpe und zum Aktivieren der Sammelstörmeldung. Nach Beseitigung der Störungsursache ist eine Fehlerquittierung erforderlich.

Der Motorschutz ist auch im Handbetrieb aktiv und führt zu einer Abschaltung der entsprechenden Pumpe.

In der Ausführung SCe schützen sich die Motoren der Pumpen durch in die Frequenzumrichter integrierte Mechanismen selbst. Die Fehlermeldungen der Frequenzumrichter werden im Regelgerät wie oben beschrieben behandelt.

# <span id="page-18-0"></span>**5.4 Technische Daten** Netzversorgungsspannung 3~380/400 V (L1, L2, L3, PE)

<span id="page-18-1"></span>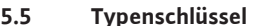

<span id="page-18-2"></span>**5.6 Lieferumfang •** Regelgerät

# **5.5 Typenschlüssel Beispiel: SC-Booster 2x6,3A DOL FM**

Frequenz 50/60 Hz

Schutzart IP54

Steuerspannung 24 VDC; 230 VAC Stromaufnahme max. siehe Typenschild

netzseitige Absicherung max. siehe Schaltplan Umgebungstemperatur 0°C bis +40 °C

Elektrische Sicherheit Verschmutzungsgrad 2

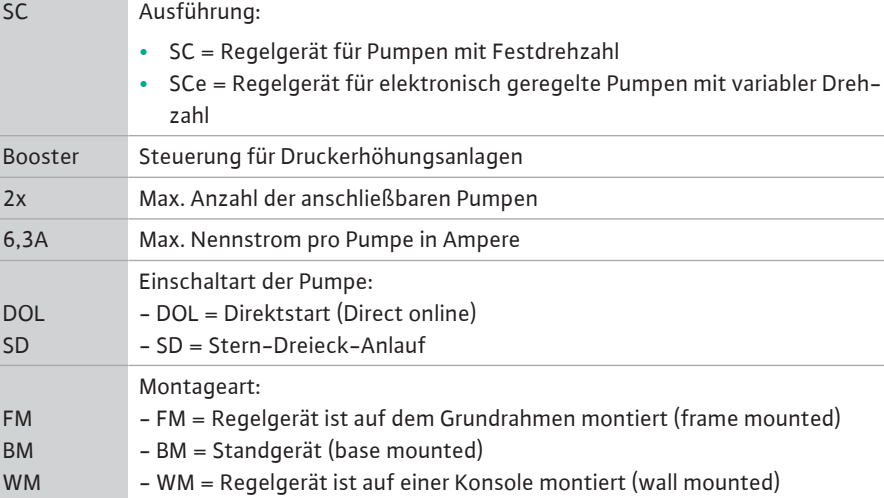

- 
- **•** Schaltplan
- **•** Einbau- und Betriebsanleitung
- **•** Werksprüfprotokoll

<span id="page-18-3"></span>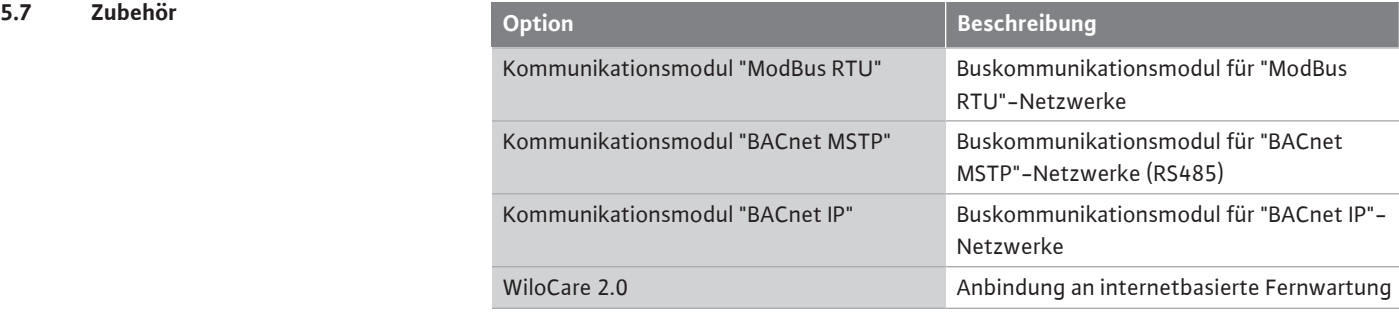

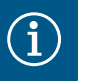

#### **HINWEIS**

Es kann immer nur eine Bus-Option aktiv sein.

#### Weitere Optionen auf Anfrage

**•** Zubehör separat bestellen.

- <span id="page-19-0"></span>**6 Installation und elektrischer Anschluss**
- <span id="page-19-1"></span>**6.1 Aufstellungsarten**

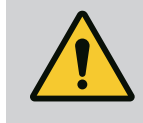

#### **WARNUNG**

**Gefahr von Personenschäden!**

• Bestehenden Vorschriften zur Unfallverhütung beachten.

#### **Montage auf Grundrahmen, FM (frame mounted)**

Bei Kompakt-Druckerhöhungsanlagen kann das Regelgerät (je nach Anlagenbaureihe) auf dem Grundrahmen der Kompaktanlage mit 5 Schrauben (M10) montiert werden.

#### **Standgerät, BM (base mounted)**

Das Regelgerät wird freistehend auf einer ebenen Fläche (mit ausreichender Tragfähigkeit) aufgestellt. Im Standard ist ein Montagesockel (Höhe: 100 mm) für die Kabeleinführung vorhanden. Andere Sockel sind auf Anfrage lieferbar.

#### **Wandaufbau, WM (wall mounted)**

Bei Kompakt-Druckerhöhungsanlagen kann das Regelgerät (je nach Anlagenbaureihe) mit 4 Schrauben (M8) an einer Konsole montiert werden.

<span id="page-19-2"></span>**6.2 Elektrischer Anschluss**

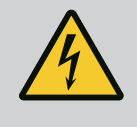

### **GEFAHR**

#### **Lebensgefahr durch elektrischen Strom!**

Unsachgemäßes Verhalten bei elektrischen Arbeiten führt zum Tod durch Stromschlag!

- Elektrische Arbeiten muss eine Elektrofachkraft nach den lokalen Vorschriften ausführen.
- Wenn das Produkt vom Stromnetz getrennt wird, Produkt gegen Wiedereinschalten sichern.

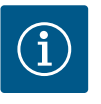

#### **HINWEIS**

Alle anzuschließenden Leitungen sind durch Kabelverschraubungen (Aufstellungsart FM und WM) bzw. Kabeleinführungsbleche (Aufstellungsart BM) in das Regelgerät einzuführen und zugentlastet zu befestigen.

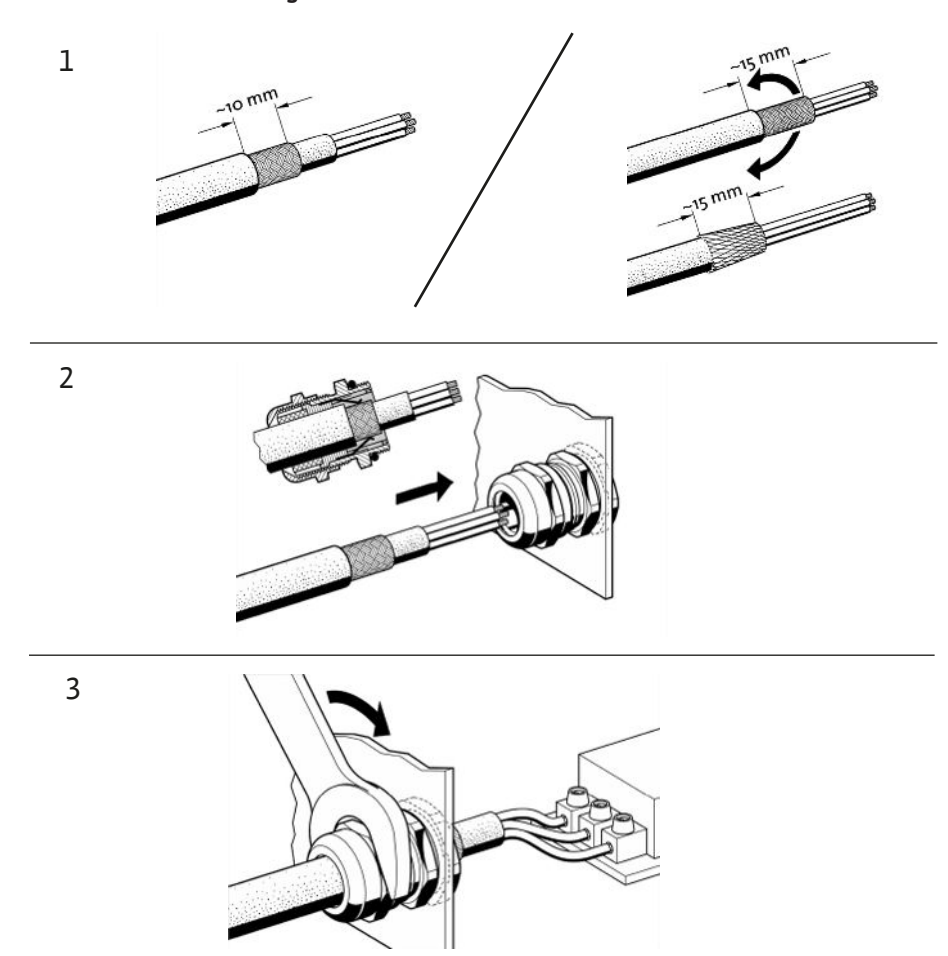

*Fig. 11:* Auflegen von Kabelschirmen auf die EMV-Kabelverschraubungen

1. Kabelschirm mit EMV-Kabelverschraubung gemäß Abbildung verbinden.

**Anschluss mit Schirmklammern**

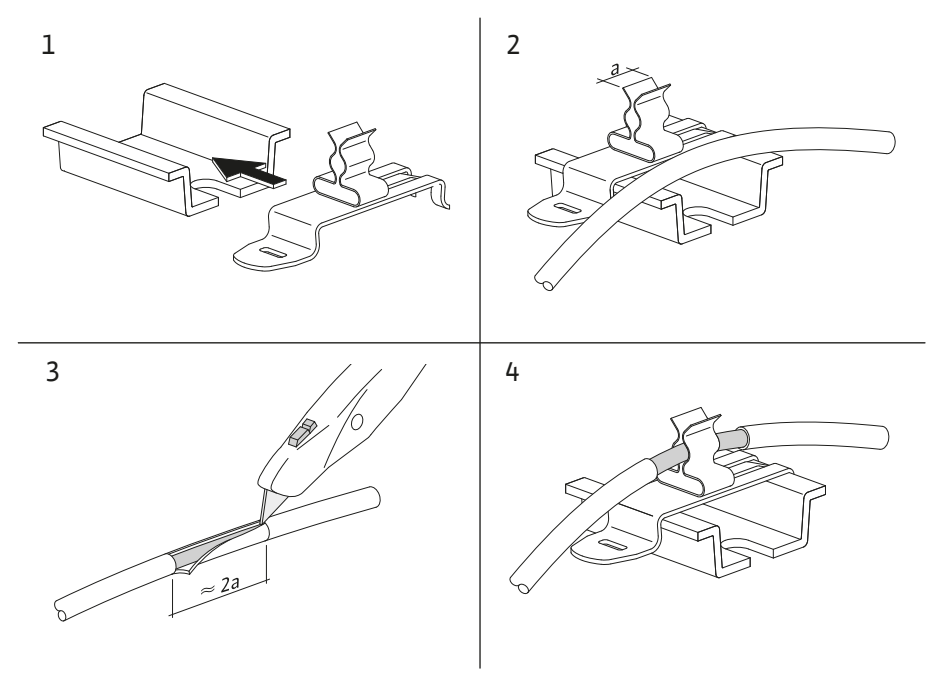

*Fig. 12:* Auflegen von Kabelschirmen auf die Erdungsschiene

- 1. Kabelschirme mit Schirmklammer gemäß Abbildung verbinden.
- 2. Schnittlänge an Breite der benutzten Klammer anpassen.

nannter "Pigtail" aufzulegen.

**6.2.2 Netzanschluss**

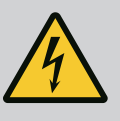

# **GEFAHR**

#### **Lebensgefahr durch elektrischen Strom!**

oder Schirmklammern ist der Kabelschirm an der Erdungsschiene des Regelgeräts als soge-

Die Spannung der externen Spannungsversorgung liegt auch bei ausgeschaltetem Hauptschalter an den Klemmen an!

• Vor sämtlichen Arbeiten die externe Spannungsversorgung abklemmen.

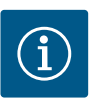

### **HINWEIS**

- In Abhängigkeit von der Systemimpedanz und den max. Schaltungen/ Stunde der angeschlossenen Verbraucher kann es zu Spannungsschwankungen und/oder -absenkungen kommen.
- Bei Verwendung von geschirmten Kabeln die Abschirmung einseitig im Regelgerät auf der Erdungsschiene auflegen.
- Anschluss immer von einer Elektrofachkraft durchführen lassen.
- Einbau- und Betriebsanleitung der angeschlossenen Pumpen und Signalgeber beachten.
- **•** Netzform, Stromart und Spannung des Netzanschlusses müssen den Angaben auf dem Typenschild des Regelgeräts entsprechen.
- **•** Netzseitige Absicherung gemäß Angaben im Schaltplan.
- **•** Das 4-adrige Kabel (L1, L2, L3, PE) ist bauseitig bereitzustellen.
- 1. Kabel am Hauptschalter (Fig. 1-3, Pos. 1) anschließen bzw. bei Anlagen größerer Leistung an den Klemmleisten gemäß Schaltplan, PE an der Erdungsschiene.

**6.2.3 Pumpenanschlüsse**

# **VORSICHT**

#### **Sachbeschädigung durch unsachgemäße Installation!**

Falscher elektrischer Anschluss führt zur Beschädigung der Pumpe.

• Einbau- und Betriebsanleitung der Pumpe beachten.

#### **Netzanschluss**

- 1. Netzanschluss der Pumpen an den Klemmleisten gemäß Schaltplan vornehmen.
- 2. PE an der Erdungsschiene anschließen.

#### **Anschluss Wicklungsschutzkontakte (Ausführung: SC)**

### **VORSICHT**

#### **Sachbeschädigung durch Fremdspannung!**

Fremdspannung an den Signalklemmen führt zur Beschädigung des Produkts.

• Keine Fremdspannung an den Klemmen anlegen.

Wicklungsschutzkontakte (WSK) der Pumpen an die Klemmen gemäß Schaltplan anschließen.

### **VORSICHT**

#### **Sachbeschädigung durch Fremdspannung!**

Fremdspannung an den Signalklemmen führt zur Beschädigung des Produkts.

**de**

- Keine Fremdspannung an den Klemmen anlegen.
- 1. Busverbindung der Pumpen an den Klemmen gemäß Schaltplan anschließen.
- 2. Nur abgeschirmte CAN-Leitung (Wellenwiderstand 120 Ohm) verwenden.
- 3. Schirm beidseitig auflegen, am Regelgerät EMV-Kabelverschraubungen verwenden.
- 4. Die einzelnen Frequenzumrichter der Pumpen gemäß Schaltplan parallel an die Bus-Leitung anschließen. Zur Vermeidung von Signalreflexionen die Leitung an jedem Ende terminieren.
- **•** Notwendige Einstellungen, siehe Schaltplan (für das SCe-Regelgerät) bzw. Einbau- und Betriebsanleitung der Pumpen (für den Frequenzumrichter).

**6.2.4 Anschluss Geber (Sensoren)**

### **VORSICHT**

#### **Sachbeschädigung durch Fremdspannung!**

Fremdspannung an den Signalklemmen führt zur Beschädigung des Produkts.

- Keine Fremdspannung an den Klemmen anlegen.
- **•** Geber (Sensoren) entsprechend der Einbau- und Betriebsanleitung des Gebers und gemäß Schaltplan ordnungsgemäß an die Klemmen anschließen.
- **•** Nur abgeschirmte Kabel verwenden.
- **•** Abschirmung einseitig im Schaltkasten auflegen.
- **•** EMV-Kabelverschraubungen (FM/WM) bzw. Schirmklammern (BM) verwenden.

Über die entsprechenden Klemmen gemäß Schaltplan kann eine Fernverstellung des Sollwertes über ein analoges Signal vorgenommen werden (4 … 20 mA).

- **•** Fernverstellung gemäß Schaltplan an die Klemmen anschließen.
- **•** Nur abgeschirmte Kabel verwenden.
- **•** Abschirmung einseitig im Schaltkasten auflegen.
- **•** EMV-Kabelverschraubungen (FM/WM) bzw. Schirmklammern (BM) verwenden.

**6.2.6 Anschluss Sollwertumschaltung**

**6.2.5 Anschluss Analogeingang für Sollwertfernverstellung**

### **VORSICHT**

#### **Sachbeschädigung durch Fremdspannung!**

Fremdspannung an den Signalklemmen führt zur Beschädigung des Produkts.

• Keine Fremdspannung an den Klemmen anlegen.

Über die entsprechenden Klemmen gemäß Schaltplan kann eine Umschaltung von Sollwert 1 auf Sollwert 2 über einen potentialfreien Kontakt (Schließer) erzwungen werden.

**6.2.7 Externe Ein-/Ausschaltung**

### **VORSICHT**

#### **Sachbeschädigung durch Fremdspannung!**

Fremdspannung an den Signalklemmen führt zur Beschädigung des Produkts.

- Keine Fremdspannung an den Klemmen anlegen.
- **•** Fern-Ein-/Ausschaltung kann über einen potentialfreien Kontakt (Öffner) angeschlossen werden.
- **•** Entsprechenden Klemmen gemäß Schaltplan anschließen.
- **•** Werkseitig vormontierte Brücke entfernen.

#### Kontakt geschlossen Automatik EIN

Kontakt offen Automatik AUS, Meldung durch Symbol auf dem Display

#### **6.2.8 Wassermangelschutz**

### **VORSICHT**

#### **Sachbeschädigung durch Fremdspannung!**

Fremdspannung an den Signalklemmen führt zur Beschädigung des Produkts.

- Keine Fremdspannung an den Klemmen anlegen.
- **•** Wassermangelschutz kann über einen potentialfreien Kontakt (Öffner) angeschlossen werden.
- **•** Entsprechende Klemmen gemäß Schaltplan anschließen.
- **•** Werkseitig vormontierte Brücke entfernen.

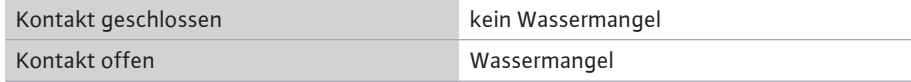

#### **6.2.9 Sammelbetriebs-/Sammelstörmel**dungen **GEFAHR**

#### **Lebensgefahr durch elektrischen Strom!**

Die Spannung der externen Spannungsversorgung liegt auch bei ausgeschaltetem Hauptschalter an den Klemmen an!

- Vor sämtlichen Arbeiten die externe Spannungsversorgung abklemmen.
- **•** Potentialfreie Kontakte (Wechsler) für externe Sammelbetriebs- und Sammelstörmeldungen (SBM/SSM) können angesteuert werden.
- **•** Entsprechende Klemmen gemäß Schaltplan anschließen.
- **•** Kontaktbelastung min.: 12 V, 10 mA
- **•** Kontaktbelastung max.: 250 V, 1 A

#### **VORSICHT**

#### **Sachbeschädigung durch Fremdspannung!**

Fremdspannung an den Signalklemmen führt zur Beschädigung des Produkts.

• Keine Fremdspannung an den Klemmen anlegen.

Es steht ein 0...10 V-Signal für eine externe Mess- / Anzeigemöglichkeit des aktuellen Regelgrößen-Istwertes zur Verfügung.

0 V entspricht dem Drucksensorsignal 0 und 10 V entspricht dem Drucksensorendwert.

**•** Entsprechende Klemmen gemäß Schaltplan anschließen.

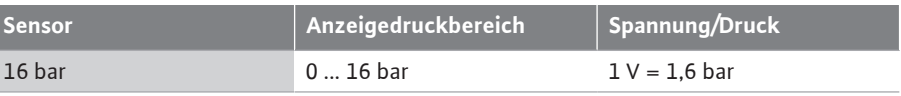

#### **6.2.11 Anschluss ModBus TCP**

**6.2.10 Anzeige Ist-Druck**

#### **VORSICHT**

#### **Sachbeschädigung durch Fremdspannung!**

Fremdspannung an den Signalklemmen führt zur Beschädigung des Produkts.

• Keine Fremdspannung an den Klemmen anlegen.

Zur Anbindung an eine Gebäudeleittechnik steht das ModBus TCP-Protokoll zur Verfügung. Bauseits verlegte Anschlusskabel durch die Kabelverschraubungen einführen und befestigen. Anschluss über LAN1-Buchse auf der Platine herstellen.

Folgende Punkte beachten:

- **•** Schnittstelle: Ethernet RJ45-Stecker
- **•** Feldbusprotokoll einstellen: *Interaktion/Kommunikation→BMS→Modbus TCP*

#### <span id="page-24-0"></span>**7 Bedienung**

<span id="page-24-1"></span>**7.1 Bedienelemente Hauptschalter**

- **•** Ein/Aus
- **Abschließbar in Position "Aus"**

#### **LC-Display**

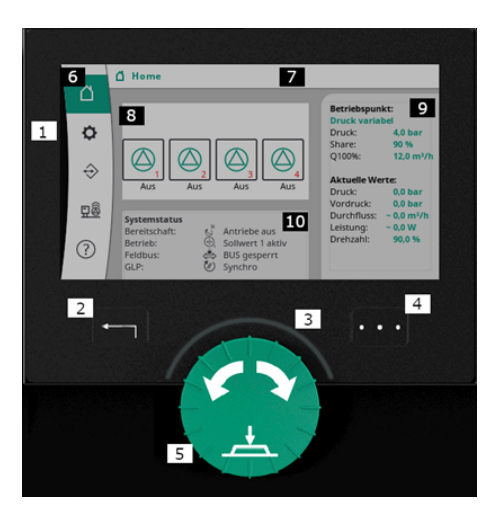

*Fig. 13:* Displayaufbau

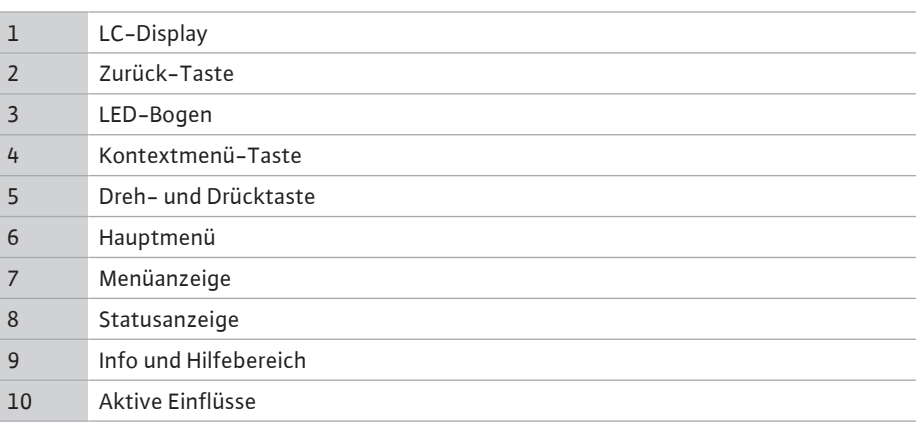

Einstellungen werden durch Drehen und Drücken des Bedienknopfs vorgenommen. Mit einer Links- oder Rechtsdrehung des Bedienknopfs wird durch die Menüs navigiert oder es werden Einstellungen verändert. Ein grüner Fokus weist darauf hin, dass im Menü navigiert wird. Ein gelber Fokus weist darauf hin, dass eine Einstellung vorgenommen wird.

- **•** Grüner Fokus: Navigation im Menü
- **•** Gelber Fokus: Einstellung verändern
- **Drehen : Auswählen der Menüs und Einstellung von Parametern**
- **•** Drücken : Aktivieren der Menüs oder Bestätigen von Einstellungen

Durch Betätigen der Zurück-Taste wechselt der Fokus zum vorherigen Fokus zurück. Der Fokus wechselt somit auf eine Menüebene höher oder zu einer vorherigen Einstellung zurück.

Wenn die Zurück-Taste nach Verändern einer Einstellung (gelber Fokus) ohne Bestätigen des geänderten Wertes gedrückt wird, wechselt der Fokus zum vorherigen Fokus zurück. Der verstellte Wert wird nicht übernommen. Der vorherige Wert bleibt unverändert.

Wenn die Zurück-Taste länger als 2 Sekunden gedrückt wird, erscheint der Hauptmenü und die Pumpe ist über das Hauptmenü bedienbar.

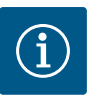

#### **HINWEIS**

Wenn keine Warn- oder Fehlermeldung anliegt, erlischt die Display-Anzeige am Regelmodul 2 Minuten nach der letzten Bedienung/Einstellung.

- Wird der Bedienknopf innerhalb von 7 Minuten erneut gedrückt oder gedreht, erscheint das zuvor verlassene Menü. Einstellungen können fortgesetzt werden.
- Wird der Bedienknopf länger als 7 Minuten nicht gedrückt oder gedreht, gehen nicht bestätigte Einstellungen verloren. Im Display erscheint bei einer erneuten Bedienung der Hauptmenü und die Pumpe ist über das Hauptmenü bedienbar.

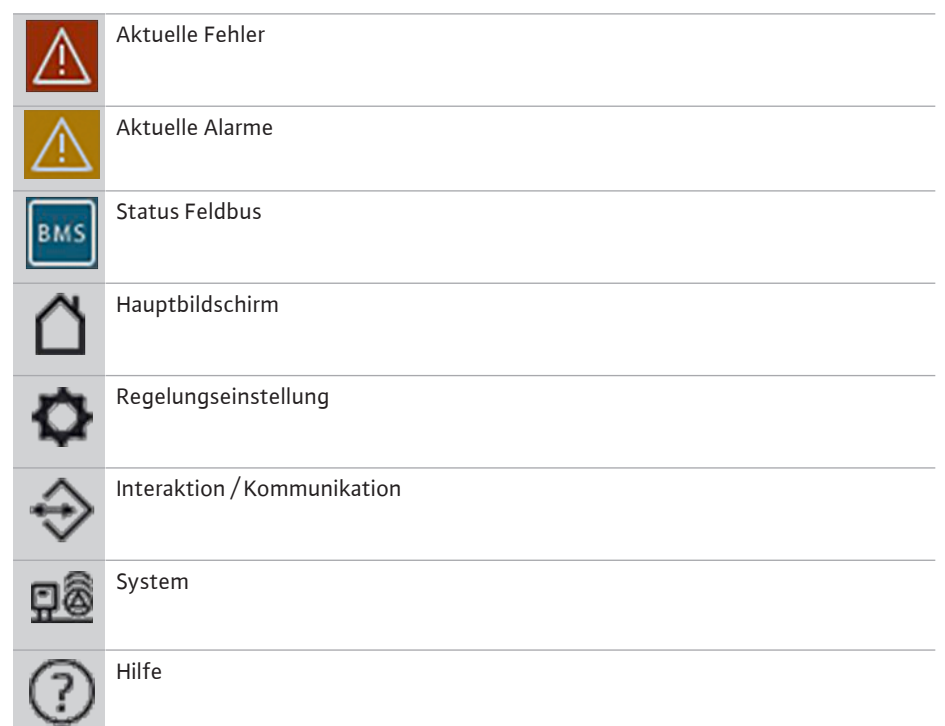

### *Tab. 2:* Symbole Hauptmenü

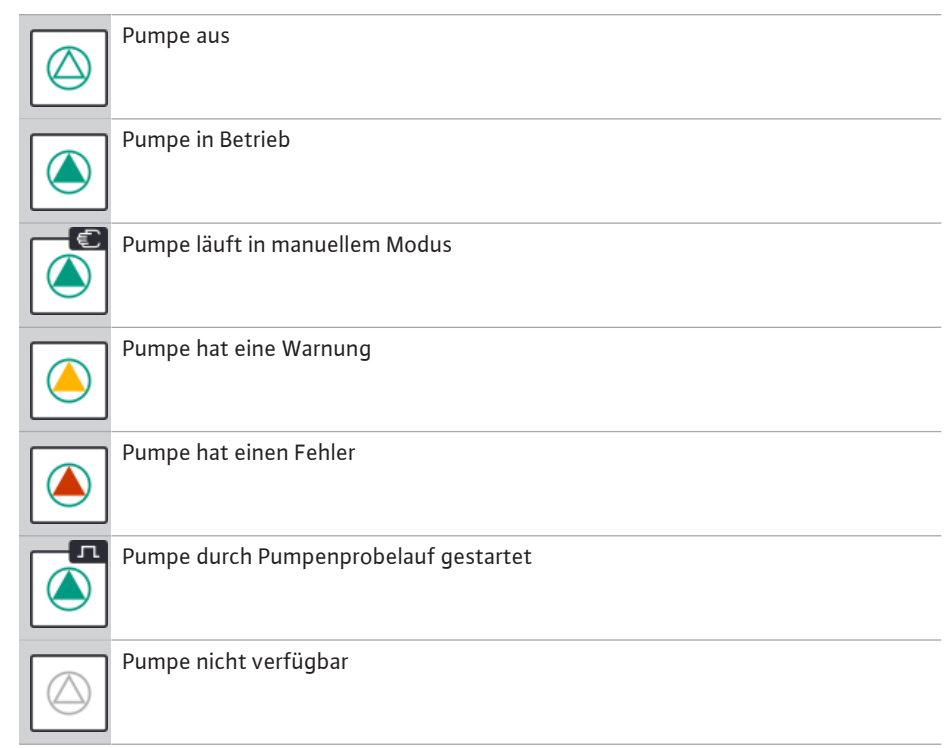

#### *Tab. 3:* Symbole Pumpenstatus

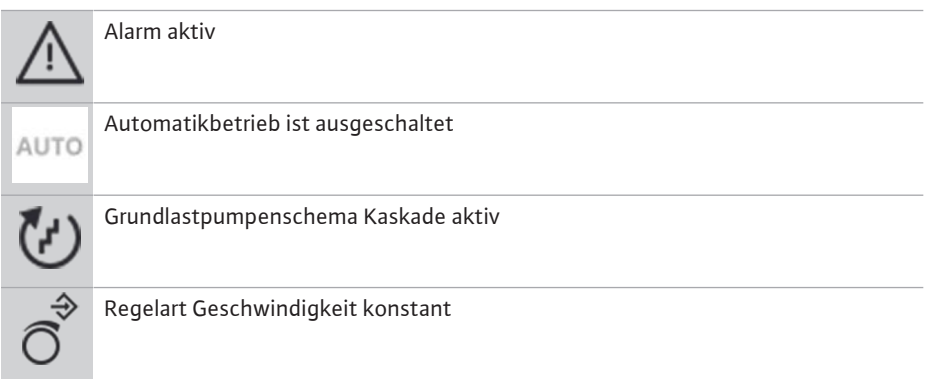

|                                      | Antriebe sind ausgeschaltet             |
|--------------------------------------|-----------------------------------------|
|                                      | Extern Aus ist nicht freigegeben        |
|                                      | Externer Sollwert ist aktiviert         |
|                                      | Fehler Frequenzumrichter                |
|                                      | Feldbus ist aktiv                       |
|                                      | Display durch Feldbus gesperrt          |
|                                      | Frostschutz Modus aktiv                 |
|                                      | Mindestens eine Pumpe läuft             |
|                                      | Kein Feldbus aktiv                      |
| ≂                                    | Rohrfüllfunktion ist aktiv              |
|                                      | Sensorfehler liegt an                   |
|                                      | Sollwert 1 ist aktiv                    |
|                                      | Sollwert 2 ist aktiv                    |
|                                      | Sollwert 3 ist aktiv                    |
| $\mathcal{C}^{\mathsf{I}\mathsf{v}}$ | Anlage ist betriebsbereit               |
| $\overline{\mathbb{W}}$              | Grundlastpumpenschema Synchro ist aktiv |
|                                      | Grundlastpumpenschema Vario ist aktiv   |
|                                      | Nullmengentest wird durchgeführt        |
|                                      |                                         |

*Tab. 4:* Symbole Einflüsse

**de**

### <span id="page-27-0"></span>**7.2 Menüsteuerung Ersteinstellungsmenü**

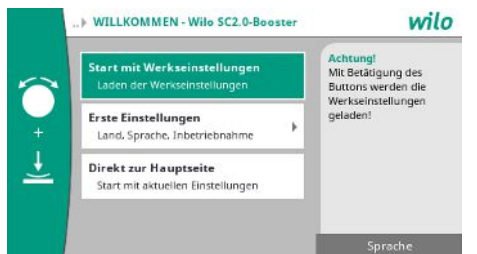

*Fig. 14:* Ersteinstellungsmenü

Bei Erstinbetriebnahme der Anlage erscheint im Display das Ersteinstellungsmenü.

**•** Sprache bei Bedarf mit der Kontext-Taste über das Menü zur Einstellung der Sprache anpassen.

Wenn das Ersteinstellungsmenü angezeigt wird, ist die Anlage deaktiviert.

**•** Wenn keine Anpassungen im Ersteinstellungsmenü vorgenommen werden sollen, Menü durch "*Start mit Werkseinstellungen*" verlassen.

Die Anzeige wechselt zum Homescreen. Die Anlage ist über das Hauptmenü bedienbar.

- Um die Anlage an die geforderte Anwendung anzupassen, im Menü "Erste Einstellungen" die wichtigsten Erstinbetriebnahme-Einstellungen (z. B. Sprache, Einheiten, Regelart und Sollwert) vornehmen.
- **•** Gewählten Ersteinstellungen bestätigen mit "*Ersteinstellung beenden*".

Nach Verlassen des Ersteinstellungsmenüs wechselt die Anzeige zum Homescreen. Die Anlage ist über das Hauptmenü bedienbar.

#### **Menüstruktur**

Die Menüstruktur des Regelsystems ist in 3 Ebenen aufgeteilt.

Die Navigation in den einzelnen Menüs sowie die Parametereingabe wird am folgenden Beispiel (Veränderung der Wassermangel-Nachlaufzeit) beschrieben:

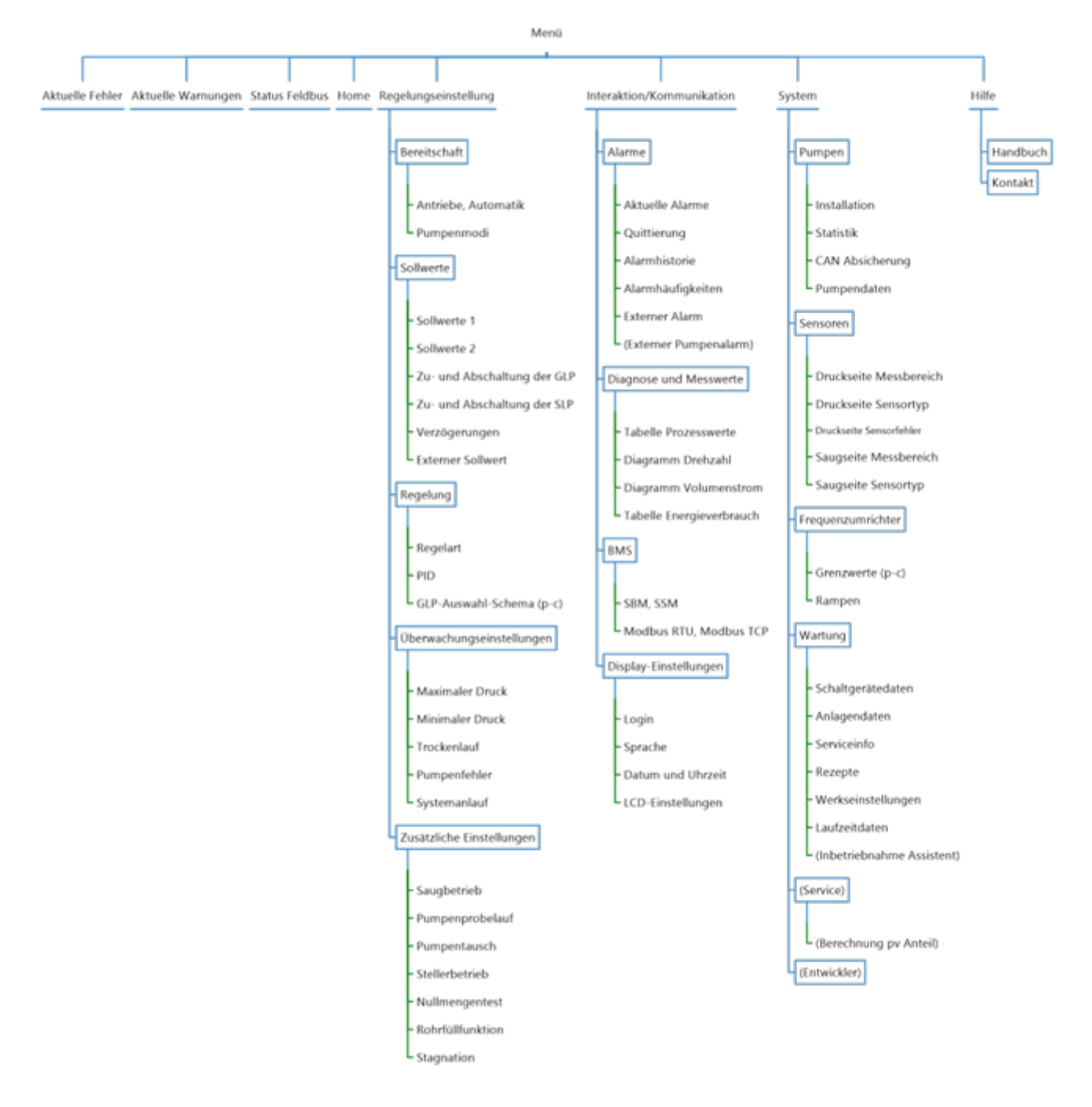

#### *Fig. 15:* Menüstruktur

Eine Beschreibung der einzelnen Menüpunkte folgt im nachfolgenden Abschnitt. Die Menüstruktur passt sich automatisch anhand der vorgenommenen Einstellungen bzw. im Regelgerät vorhandener Optionen an. Es sind nicht immer alle Menüs sichtbar.

#### **Homescreen**

- **•** Im mittleren Bereich wird der Zustand der Pumpen angezeigt.
- **•** Auf der rechten Seite werden die relevanten Soll- und Istwerte zur gewählten Regelart angezeigt.
- **•** Im unteren Bereich werden die aktiven Einflüsse angezeigt, die auf das Verhalten der Anlagen wirken.

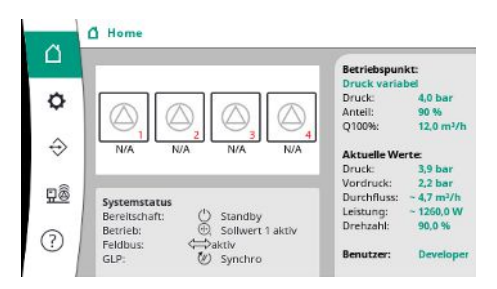

In der Regelart p-v wird der Sollwert in Abhängigkeit vom ermittelten Volumenstrom verändert.

#### *Fig. 16:* Hauptbildschirm in Regelart p-v

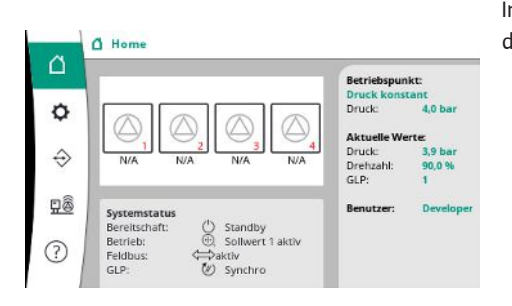

*Fig. 17:* Hauptbildschirm in Regelart p-c

#### **7.2.1 Menü Regelungseinstellungen**

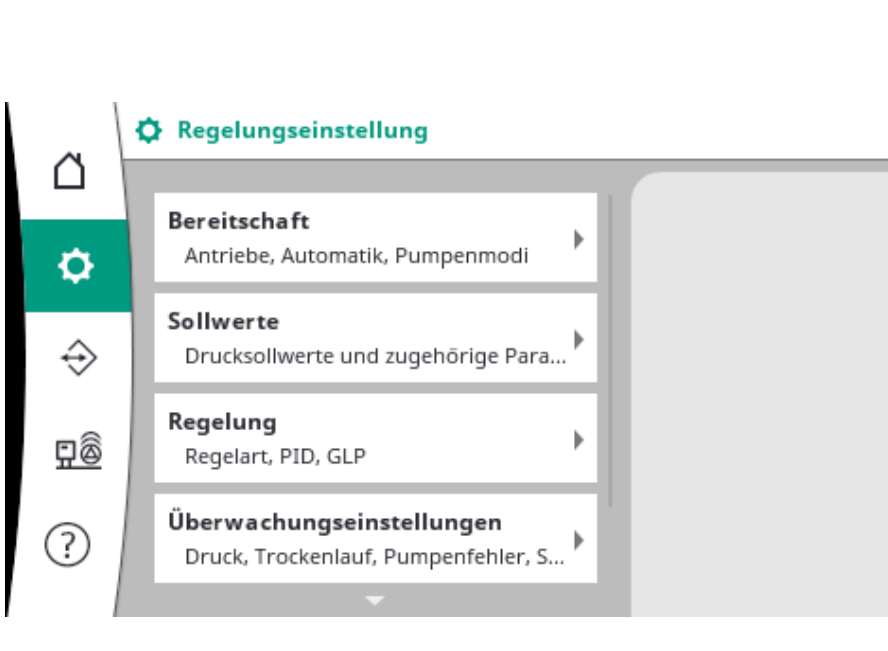

#### **7.2.1.1 Menü Regelungseinstellungen -> Bereitschaft**

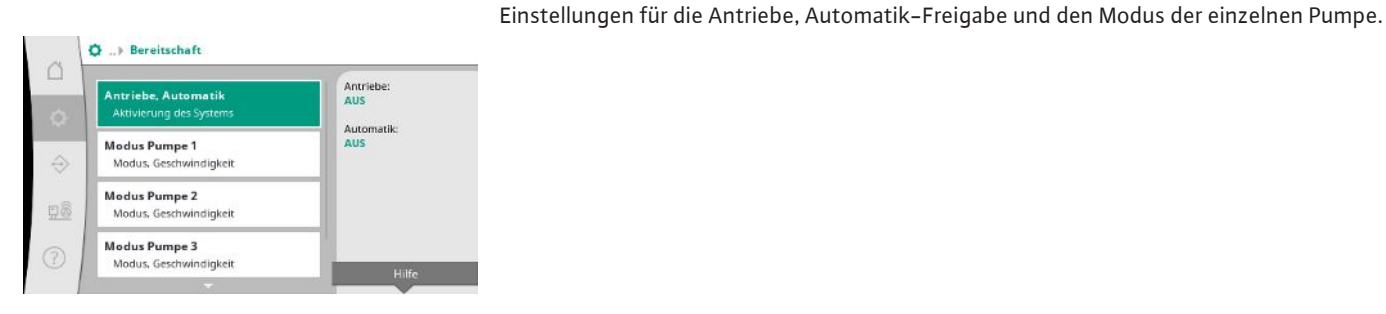

*Fig. 18:* Menüpunkt Einstellungen→Bereitschaft

In der Regelart p-c wird unabhängig vom Volumenstrom der Druck im System konstant auf der Sollwertvorgabe gehalten.

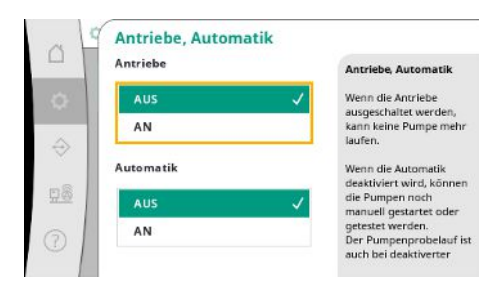

Der Zustand "AN" für Antriebe gibt die Pumpen frei, so dass sie automatisch oder manuell gestartet werden können.

Wenn die Antriebe auf "AUS" stehen, kann kein Pumpenprobelauf durchgeführt werden.

Der Zustand "AN" für Automatik gibt die Automatikregelung frei, so dass Pumpen, welche auf Automatik gestellt sind, durch den Regler gestartet und gestoppt werden können.

Wenn die Automatik auf "AUS", und die Antriebe auf "AN" stehen, können die Pumpen manuell oder durch den Pumpenprobelauf gestartet werden.

*Fig. 19:* Menüpunkt Einstellungen→Bereitschaft→Antriebe, Automatik

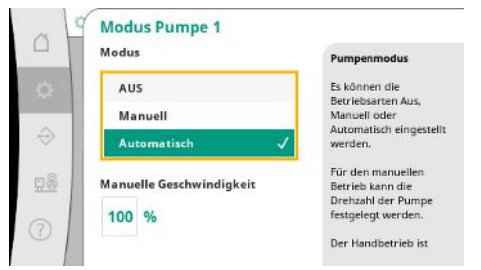

Für jede vorhandene Pumpe steht ein separater Menüpunkt zur Verfügung.

Bei "AUS" ist die Pumpe deaktiviert und wird nicht in den Pumpenprobelauf mit einbezogen. Bei "Manuell" wird die Pumpe mit der unter "Manuelle Geschwindigkeit" eingestellten Drehzahl gestartet.

*Fig. 20:* Menüpunkt Einstellungen→Bereitschaft→Modus Pumpe 1

#### **7.2.1.2 Menü Regelungseinstellungen -> Sollwerte**

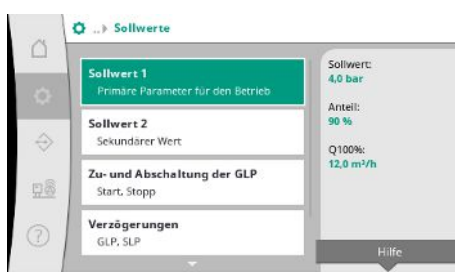

*Fig. 21:* Menüpunkt Einstellungen→Sollwerte→Sollwert 1

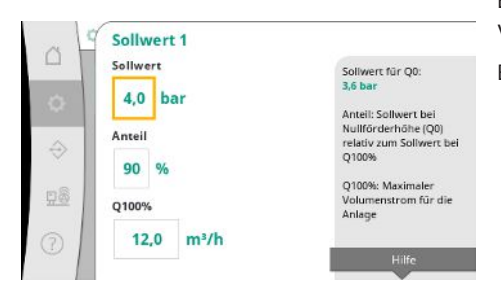

*Fig. 22:* Menüpunkt Einstellungen→Sollwerte→Sollwert 1

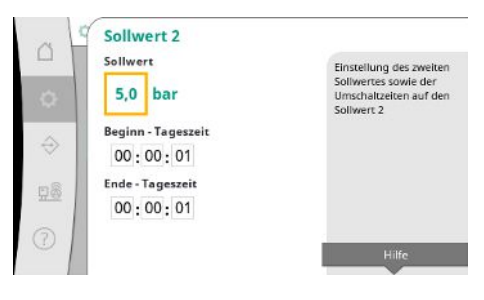

Die Sollwerte sind die wesentliche Einstellung für den Betrieb der Anlage. Die verfügbaren Parameter richten sich nach der gewählten Regelart. Die aktuellen Werte werden im rechten Bereich dargestellt. Die Werte können angepasst werden.

Bei Regelart p-v können die Werte Drucksollwert, Anteil bei Nullfördermenge und maximaler Volumenstrom eingestellt werden.

Bei Regelart p-c kann nur der Drucksollwert verändert werden.

Beim 2. Sollwert kann ein weiterer Drucksollwert festgelegt werden.

In der Regelart p-v werden Anteil und maximaler Volumenstrom vom 1. Sollwert übernommen.

Der 2. Sollwert kann durch einen digitalen Eingang oder über eine Zeitvorgabe aktiviert werden.

*Fig. 23:* Menüpunkt Einstellungen→Sollwerte→Sollwert 2

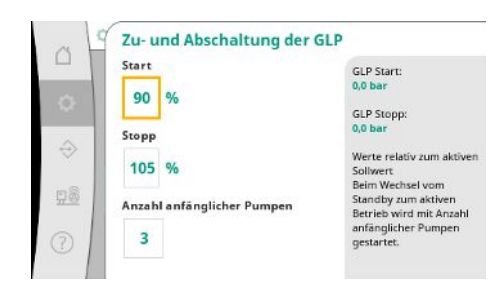

*Fig. 24:* Menüpunkt Einstellungen→Sollwerte→Zu- und Abschaltung der GLP

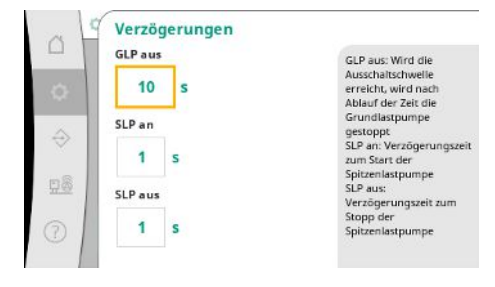

*Fig. 25:* Menüpunkt Einstellungen→Sollwer-

te→Verzögerungen

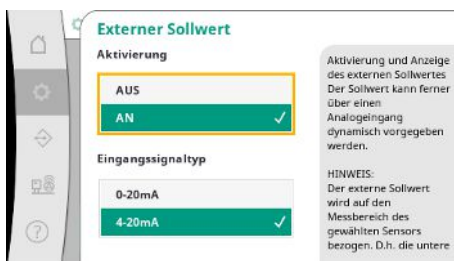

*Fig. 26:* Menüpunkt Einstellungen→Sollwerte→Externer Sollwert

#### **7.2.1.3 Menü Regelungseinstellungen -> Regelung**

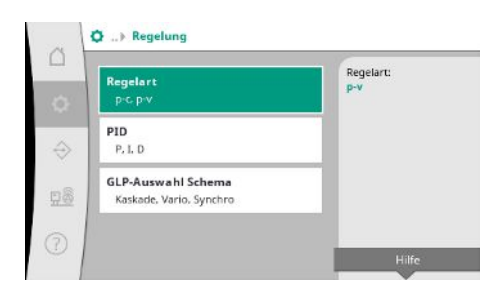

*Fig. 27:* Menüpunkt Einstellungen→Regelung

Start- und Stoppschwelle werden als relativer Wert angegeben und anhand des aktiven Sollwertes errechnet.

Die errechneten absoluten Druckschwellen werden im Infobereich auf der rechten Seite deargestellt.

Wenn die Anlage betriebsbereit ist und der aktuelle Druck unter die Startschwelle fällt, wird die GLP gestartet.

Bei der Regelart p-v kann festgelegt werden, mit wieviel Pumpen das System beim Unterschreiten der Startschwelle beginnen soll.

In der Regelart p-c wird immer mit einer Pumpe begonnen. Je nach tatsächlicher Abnahme werden Pumpen wieder abgeschaltet oder weitere Pumpen gestartet.

In der Regelart p-c können relative Start- und Stoppschwellen für die Zu- und Abschaltung von Spitzenlastpumpen festgelegt werden.

Die absoluten Druckwerte werden auf Grundlage des aktiven Sollwertes berechnet und auf der rechten Seite dargestellt.

Neben den Druckschwellen wird die Drehzahl der GLP für die Zu- und Abschaltung weiterer Pumpen herangezogen.

In der Regelart p-v sind die Parameter nicht vorhanden.

Die Zu- und Abschaltung der Pumpen wird automatisch unter Optimierung des Energieverbrauchs geregelt.

Wenn nur die GLP läuft, wird nach Überschreiten der Abschaltschwelle für die GLP die Abschaltung um den angegeben Wert "GLP aus" verzögert.

Wenn währenddessen der Druck unter die Abschaltschwelle fällt, wird die GLP nicht angehalten.

Für die SLP gibt es jeweils eine Verzögerung für die Zu- und Abschaltung.

Wenn der Betriebsdruck der Anlage veränderlich sein soll, kann er über einen analogen Eingang vorgegeben werden.

Diese Funktion wird über die Aktivierung des Externen Sollwertes eingeschaltet.

Der Strombereich des Eingangssignals kann festgelegt werden.

Beim Strombereich 4-20 mA erfolgt eine Drahtbruchüberwachung.

Der einstellbare Druckbereich entspricht dem Bereich des eingestellten Drucksensors für die Ausgangsseite.

Parameter und Funktionen, die sich auf die Regelung auswirken.

Die Regelarten p-c und p-v können eingestellt werden.

Regelart △ Regelart p-c:<br>Betriebsart mit<br>konstantem Druck  $P<sub>1</sub>$ p-v:<br>Betriebsart mit<br>veränderlichem Druck in<br>Abhängigkeit vom<br>aktuellen Volumenstrom Á **D**& Kann nur geändert<br>werden, wenn die<br>Antriebe ausgeschaltet

Bei Regelart p-c erfolgt die automatische Steuerung auf Grundlage der Abweichung zwischen Ist- und Solldruck.

Bei Regelart p-v wird zusätzlich der Energieverbrauch berücksichtigt.

*Fig. 28:* Menüpunkt Einstellungen→Regelung→Regelart

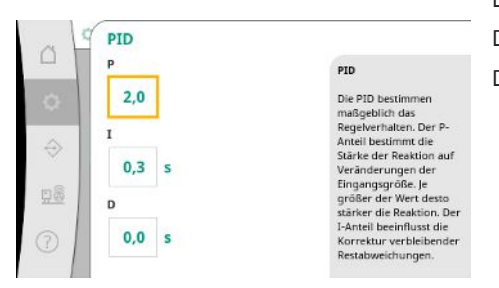

*Fig. 29:* Menüpunkt Einstellungen→Regelung→PID

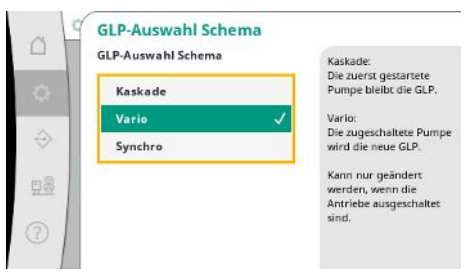

Bei drehzahlgeregelten Anlagen wird ein PID-Regler für die Regelung genutzt. Der P- und I-Anteil können entsprechend den örtlichen Gegebenheiten angepasst werden. Der D-Anteil ist einstellbar, sollte jedoch bei 0,0 s belassen werden.

Bei der Regelart p-v wird das """Synchro"-Schema genutzt. Bei der Regelart p-c kann zwischen "Vario" und "Kaskade" gewählt werden. "Vario" bietet im Vergleich zu "Kaskade" eine bessere Regelqualität.

*Fig. 30:* Menüpunkt Einstellungen→Regelung→GLP-Auswahl Schema

#### **7.2.1.4 Menü Regelungseinstellungen -> Überwachungsfunktionen**

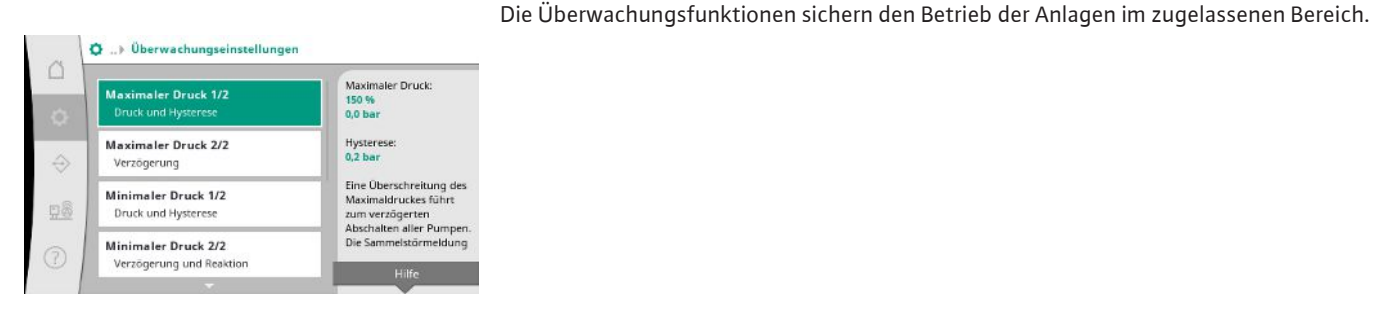

*Fig. 31:* Menüpunkt Einstellungen→Überwachungseinstellungen

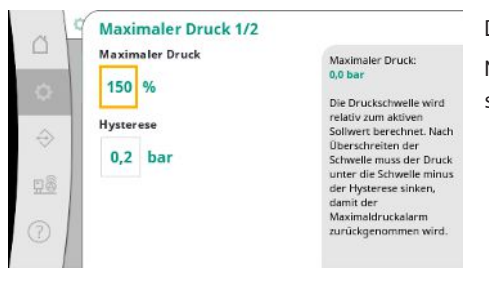

*Fig. 32:* Menüpunkt Einstellungen→Überwachungseinstellungen→Maximaler Druck 1/2

Die relative Druckschwelle bezieht sich auf den aktuellen Sollwert.

Der zugehörige absolute Wert wird auf der rechten Seite angezeigt.

Nach Auslösen des Überdruckalarms muss der Druck unter die Schwelle minus der Hysterese sinken, damit der Maximaldruckalarm zurückgenommen wird.

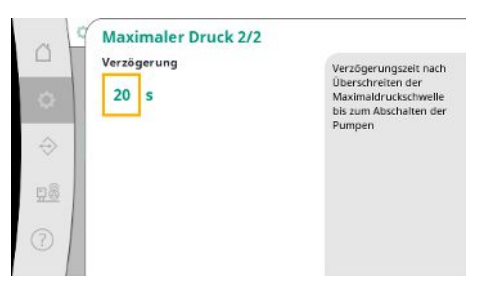

Eine Überschreitung des Maximaldrucks führt zum verzögerten Abschalten aller Pumpen, entsprechend dem bei "Verzögerung" eingestellten Wert.

*Fig. 33:* Menüpunkt Einstellungen→Überwachungseinstellungen→Maximaler Druck 2/2

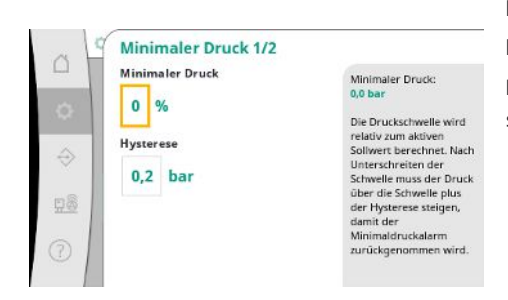

Die relative Druckschwelle bezieht sich auf den aktuellen Sollwert.

Der zugehörige absolute Wert wird auf der rechten Seite angezeigt. Nach Auslösen des Unterdruckalarms muss der Druck über die Schwelle plus der Hysterese steigen, damit der Minimaldruckalarm zurückgenommen wird.

*Fig. 34:* Menüpunkt Einstellungen→Überwachungseinstellungen→Minimaler Druck 1/2

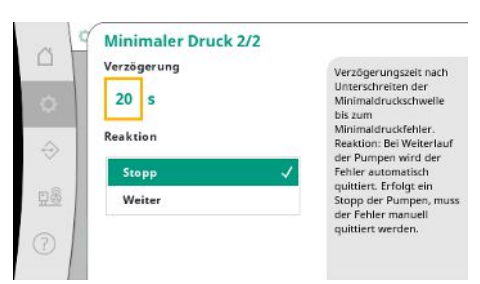

*Fig. 35:* Menüpunkt Einstellungen→Überwachungseinstellungen→Minimaler Druck 2/2

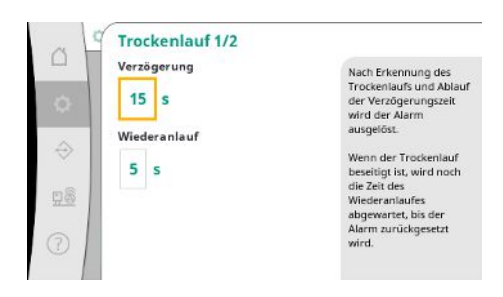

*Fig. 36:* Menüpunkt Einstellungen→Überwachungseinstellungen→Trockenlauf 1/2

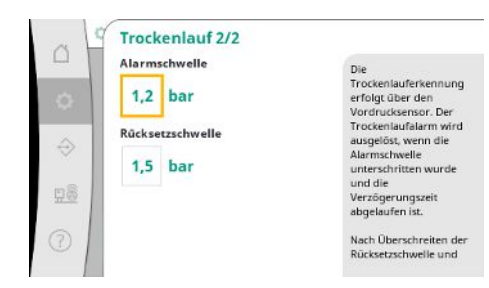

*Fig. 37:* Menüpunkt Einstellungen→Überwachungseinstellungen→Trockenlauf 2/2

Eine Unterschreitung des Minimaldrucks führt zur verzögerten Reaktion des Systems, entsprechend dem eingestellten Wert.

Bei Weiterlauf der Pumpen wird der Fehler automatisch quittiert.

Wenn die Pumpen gestoppt werden, muss der Fehler manuell quittiert werden.

Der Trockenlaufschutz überwacht den Vordruck per Sensor und einen optionalen Druckschalter und dient dem Schutz der Pumpen.

Die Auslösung des Alarms erfolgt verzögert entsprechend der eingestellten Zeit.

Wenn der Druck wieder über die Trockenlaufschwelle gestiegen ist und die eingestellte Wiederanlaufverzögerung abgelaufen ist, werden die Pumpen wieder gestartet.

Die Einstellungen für Trockenlauferkennung erfolgt über den Vordrucksensor.

Wenn die Alarmschwelle unterschritten wurde und die Verzögerungszeit abgelaufen ist, wird der Trockenlaufalarm ausgelöst.

Nach Überschreiten der Rücksetzschwelle und Ablauf der Wiederanlaufverzögerung wird der Alarm zurückgesetzt.

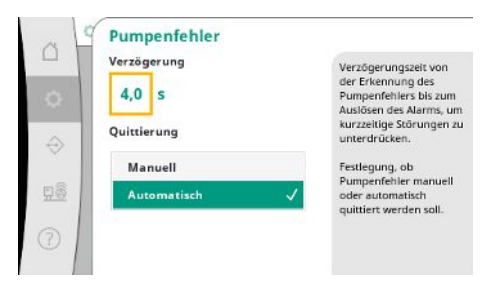

Um kurzzeitige Störungen zu unterdrücken, kann die Verzögerungszeit von der Erkennung des Pumpenfehlers bis zum Auslösen des Alarms eingestellt werden.

Es kann eingestellt werden, ob Pumpenfehler manuell oder automatisch quittiert werden müssen.

Wenn der Pumpenfehler behoben ist, kann bei automatischer Quittierung das System selbst wieder starten.

*Fig. 38:* Menüpunkt Einstellungen→Überwachungseinstellungen→Pumpenfehler

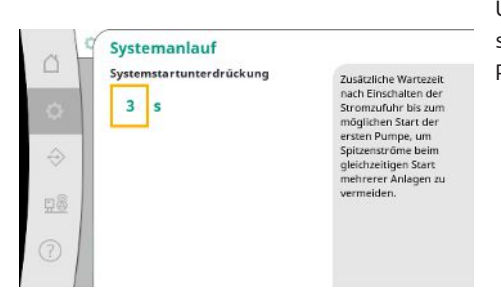

*Fig. 39:* Menüpunkt Einstellungen→Überwachungseinstellungen→Systemanlauf

#### **7.2.1.5 Menü Regelungseinstellungen -> Zusätzliche Einstellungen**

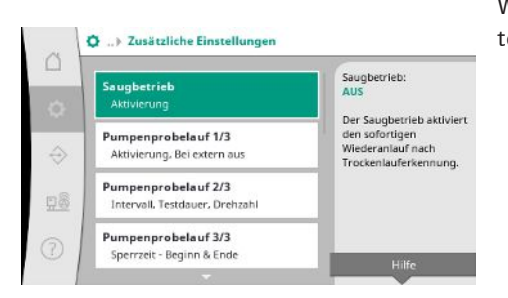

*Fig. 40:* Menüpunkt Einstellungen→Zusätzliche Einstellungen

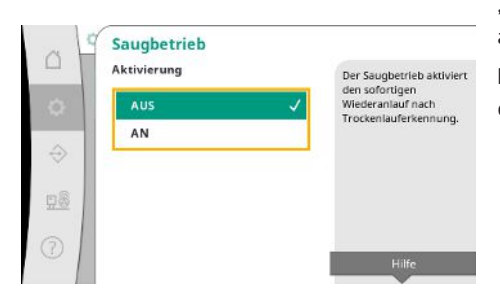

*Fig. 41:* Menüpunkt Einstellungen→Zusätzliche Einstellungen→Saugbetrieb

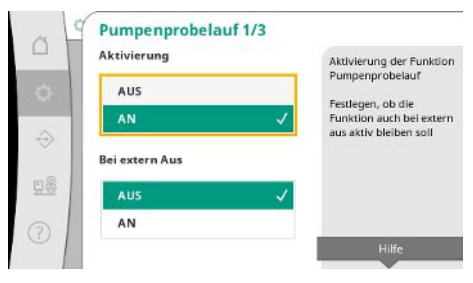

*Fig. 42:* Menüpunkt Einstellungen→Zusätzliche Einstellungen→Pumpenprobelauf 1/3

Um Spitzenströme beim gleichzeitigen Start mehrerer Anlagen zu vermeiden, kann eine zusätzliche Wartezeit nach Einschalten der Stromzufuhr bis zum möglichen Start der ersten Pumpe eingestellt werden.

Weitere Funktionen zur Pflege der Pumpen für einen langen störungsfreien Betrieb des Systems und zur Anpassung an die örtlichen Gegebenheiten.

"Saugbetrieb" aktiviert den sofortigen Wiederanlauf nach Quittierung eines Trockenlaufalarms ohne Berücksichtigung der eingestellten Wiederanlaufzeit.

Dieser Modus kann für Systeme mit Vorbehälter hilfreich sein, wenn die Pumpen das Wasser erst ansaugen müssen, bevor Druck erzeugt werden kann.

Zur Vermeidung längerer Stillstandszeiten kann ein zyklischer Probelauf aktiviert werden. Es kann festgelegt werden, ob der Pumpenprobelauf auch bei geöffnetem "Extern Aus"-Kontakt erfolgen soll.

Wenn die Zeit für einen Pumpenprobelauf erreicht ist, wird eine Pumpe gestartet. Beim nächsten Probelauf startet eine andere Pumpe.

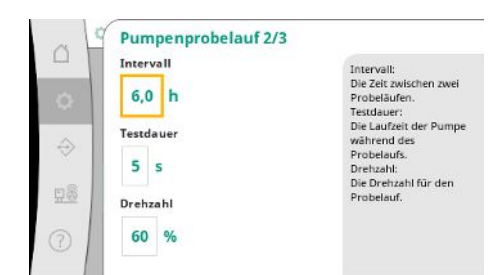

"Intervall" bestimmt die Zeit zwischen zwei Pumpenprobeläufen, falls die Anlage zwischendurch nicht durch die automatische Regelung gestartet wurde.

"Testdauer" bestimmt die Laufzeit der Pumpe während des Probelaufs.

"Drehzahl" bestimmt die Geschwindigkeit der Pumpe während des Probelaufs.

#### *Fig. 43:* Menüpunkt Einstellungen→Zusätzliche Einstellungen→Pumpenprobelauf 2/3

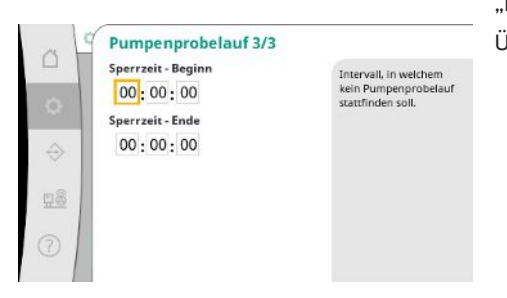

*Fig. 44:* Menüpunkt Einstellungen→Zusätzliche Einstellungen→Pumpenprobelauf 3/3

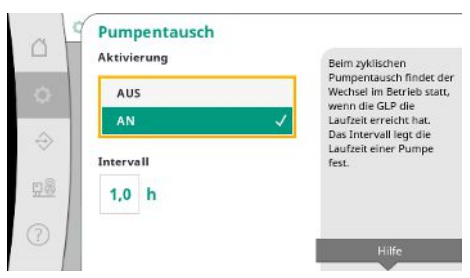

*Fig. 45:* Menüpunkt Einstellungen→Zusätzliche Einstellungen→Pumpentausch

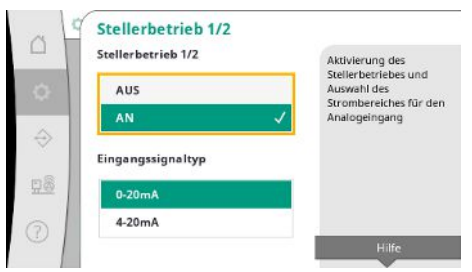

*Fig. 46:* Menüpunkt Einstellungen→Zusätzliche Einstellungen→Stellerbetrieb 1/2

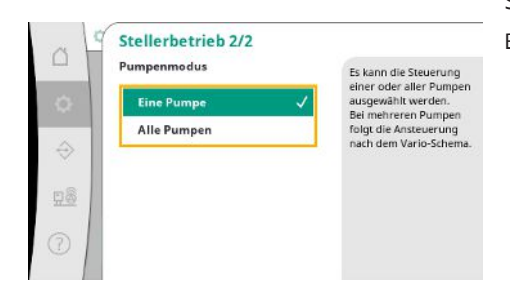

*Fig. 47:* Menüpunkt Einstellungen→Zusätzliche Einstellungen→Stellerbetrieb 2/2

"Pumpenprobelauf" kann unterdrückt werden.

Über Beginn und Ende der Sperrzeit kann der tägliche Zeitraum festgelegt werden.

Um längerer Stillstandszeiten zu vermeiden, kann zusätzlich zum immer aktiven Impulstausch, ein zyklischer Probelauf aktiviert werden.

Der Impulstausch findet statt, nachdem die Grundlastpumpe gestoppt wurde.

Im Gegensatz zum Impulstausch erfolgt der zyklische Pumpentausch bei laufender Grundlastpumpe.

"Stellerbetrieb" ermöglicht die Drehzahlregelung für eine oder alle Pumpen über einen analogen Eingang.

Wenn der "Stellerbetrieb" aktiv ist, wird die automatische Regelung deaktiviert.

Strombereich kann ausgewählt werden.

Bei 4-20 mA ist eine Drahtbruchüberwachung des Eingangs möglich.

Steuerung einer oder aller Pumpen kann ausgewählt werden. Bei mehreren Pumpen folgt die Ansteuerung nach dem "Vario"-Schema.

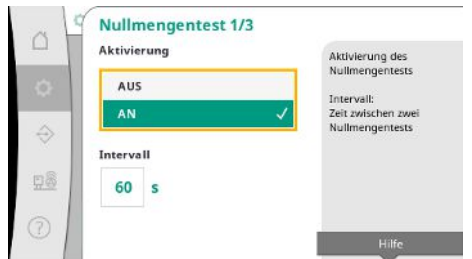

"Nullmengentest" dient zum Abschalten der Anlage, wenn der Ausschaltdruck nicht erreicht wird, nur noch eine Pumpe läuft und keine Abnahme mehr erfolgt.

Die Funktion kann aktiviert werden.

Das Intervall legt die Zeit zwischen zwei Nullmengentests fest, wenn der 1. Test nicht zur Abschaltung der Anlage geführt hat.

*Fig. 48:* Menüpunkt Einstellungen→Zusätzliche Einstellungen→Nullmengentest 1/3

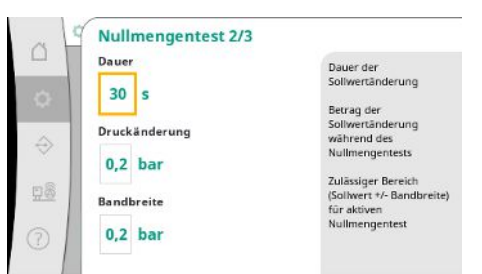

*Fig. 49:* Menüpunkt Einstellungen→Zusätzli-

che Einstellungen→Nullmengentest 2/3

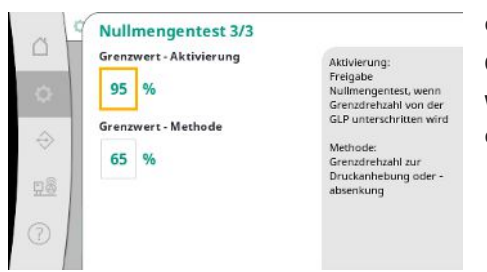

"Dauer" beschreibt die Länge des Zeitraums, den die Anlage maximal braucht, um den veränderten Drucksollwert für die Nullmengen zu erreichen.

"Druckänderung" wird zur Berechnung des Drucksollwertes für den Nullmengentest herangezogen.

"Bandbreite" definiert einen Druckbereich, um den aktuellen Druck für den Test auf konstantem Druck zu halten.

Wenn der Druck in diesem Bereich gehalten wird, wird der Druck als konstant definiert.

Untergrenze der Drehzahl der Grundlastpumpe wird festgelegt an der ein Nullmengentest durchgeführt wird.

Grenzwert zur Auswahl des erhöhenden oder absenkenden Nullmengentests.

**Wenn die Drehzahl der Grundlastpumpe höher ist, wird der Druck abgesenkt, ansonsten der erhöhende Nullmengentest.**

*Fig. 50:* Menüpunkt Einstellungen→Zusätzliche Einstellungen→Nullmengentest 3/3

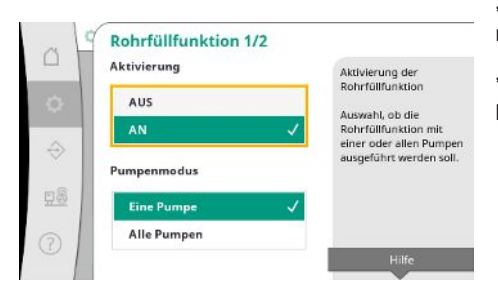

*Fig. 51:* Menüpunkt Einstellungen→Zusätzliche Einstellungen→Rohrfüllfunktion 1/2

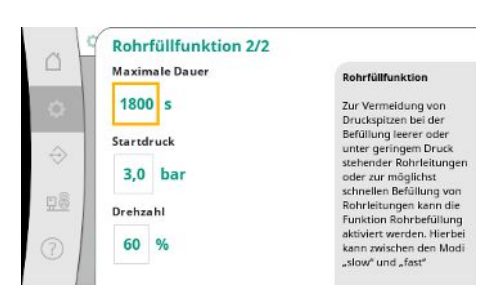

*Fig. 52:* Menüpunkt Einstellungen→Zusätzliche Einstellungen→Rohrfüllfunktion 2/2

"Rohrfüllfunktion" dient zum sicheren Befüllen der Installation mit dem Ziel, Druckschläge zu reduzieren.

"Rohrfüllfunktion" ist bei Inbetriebnahme und Wiederanlauf der Anlage aktiv.

Das Rohrsystem kann mit einer oder allen Pumpen befüllt werden.

Wenn sich der aktuelle Druck unter dem eingestellten Startdruck befindet, wird die Rohrfüllfunktion aktiviert.

Das System arbeitet in diesem Zustand, bis der Druck das o.g. Niveau wieder überschreitet bzw. die maximale Laufzeit (einstellbar) der Rohrbefüllung erreicht ist.

Danach arbeitet der Regler im Automatikmodus.

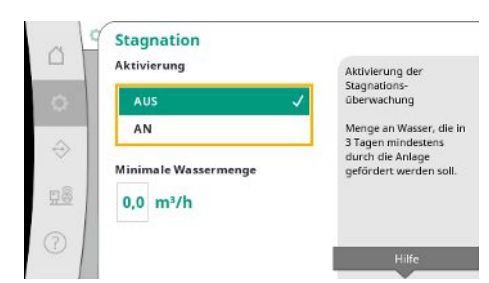

Stagnationsüberwachung ist in der Regelart p-v verfügbar.

Wenn die Funktion aktiv ist, wird geprüft, dass innerhalb von 3 Tagen mindestens die angegebene Menge an Wasser durch die Anlage gefördert wird.

Wenn die angegebene Menge nicht durch die Anlage gefördert wird, wird eine Stagnationswarnung erzeugt.

Der Betrieb der Anlage wird dadurch nicht beeinflusst.

*Fig. 53:* Menüpunkt Einstellungen→Zusätzliche Einstellungen→Stagnation

#### **7.2.2 Menü Interaktion / Kommunikation**

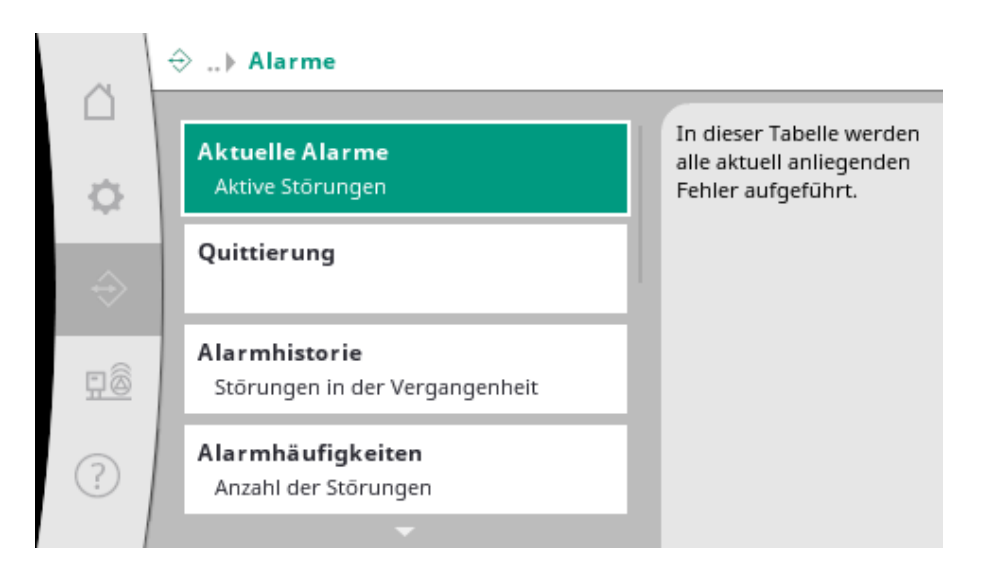

#### **7.2.2.1 Menü Interaktion / Kommunikation -> Alarme**

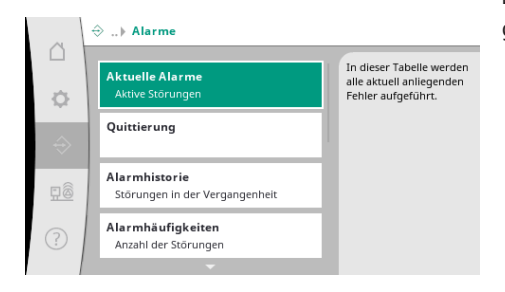

Das Menü beinhaltet die Übersicht über aktuelle und vorangegangene Alarme und Warnungen des Systems.

*Fig. 54:* Menüpunkt Kommunikation→Alarme

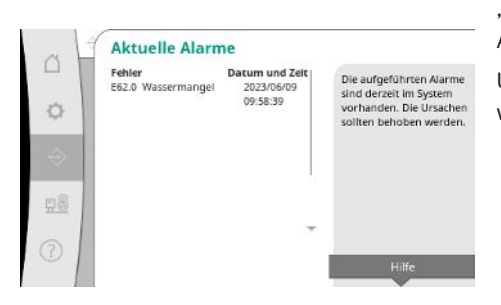

"Aktuelle Alarme" zeigt die aktuell am System vorhandenen Fehler und den Zeitpunkt ihres Auftretens an.

Um einen uneingeschränkten Betrieb zu gewährleisten, muss die Fehlerursache behoben werden.

*Fig. 55:* Menüpunkt Kommunikation→Alarme→Aktuelle Alarme

Alarme können manuell quittiert werden.

Quittierung △ Quittierung Mit der manueller<br>Quittierung wird<br>versucht, alle akti Ó .<br>Alarme zu quittieren.<br>Alarme, deren Ursache Ja nicht behoben ist weiterhin al 98

Mit der manuellen Quittierung wird versucht, alle aktiven Alarme zu quittieren. Alarme, deren Ursache nicht behoben ist, bleiben weiterhin aktiv.

#### *Fig. 56:* Menüpunkt Kommunikation→Alarme→Quittierung

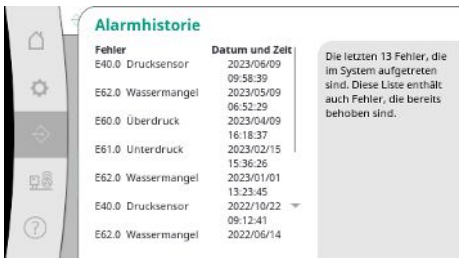

#### *Fig. 57:* Menüpunkt Kommunikation→Alarme→Alarmhistorie

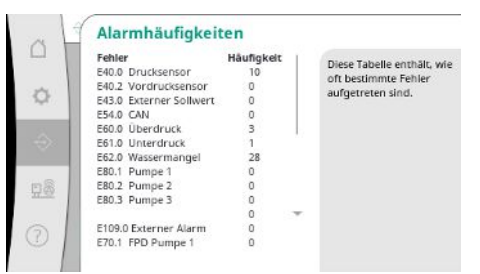

#### *Fig. 58:* Menüpunkt Kommunikation→Alarme→Alarmhäufigkeiten

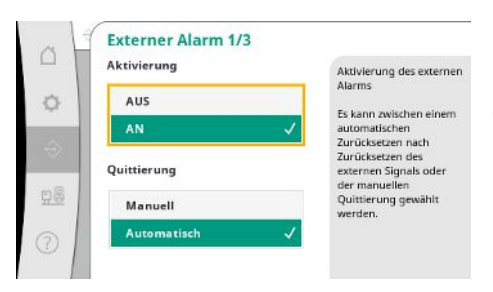

*Fig. 59:* Menüpunkt Kommunikation→Alarme→Externer Alarm 1/3

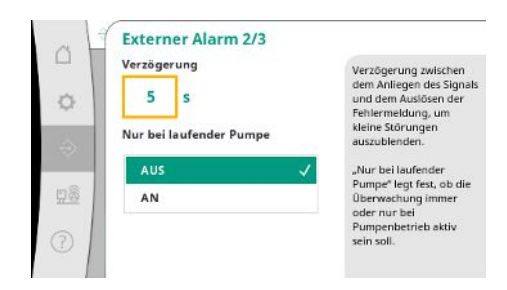

*Fig. 60:* Menüpunkt Kommunikation→Alarme→Externer Alarm 2/3

Liste der letzten 13 Alarme (aktuelle und bereits behobene Alarme ).

Anzahl an Fehlermeldungen pro Alarm.

Klare Identifierzung welcher Fehler häufig auftritt.

Der externe Alarm wird über einen digitalen Eingang der SPS gesteuert.

Die Art des Signals kann eingestellt werden.

Es kann zwischen einem automatischen Zurücksetzen nach Wegfall des externen Alarms oder der manuellen Quittierung gewählt werden.

Um kleine Störungen auszublenden kann die "Verzögerung" zwischen dem Anliegen des Alarms und dem Auslösen der Fehlermeldung eingestellt werden.

"Nur bei laufender Pumpe" legt fest, ob die Überwachung immer oder nur bei Pumpenbetrieb aktiv sein soll.

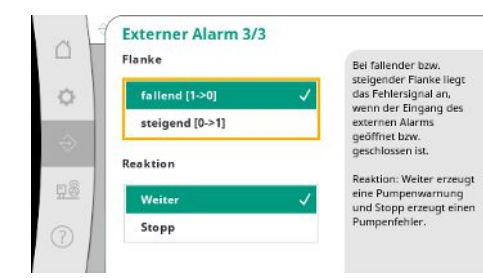

Bei Flanke "fallend" liegt das Fehlersignal an, wenn der Eingang des externen Alarms geöffnet ist.

Bei Flanke "steigend" liegt das Fehlersignal an, wenn der Eingang des externen Alarms geschlossen wird.

#### *Fig. 61:* Menüpunkt Kommunikation→Alarme→Externer Alarm 3/3

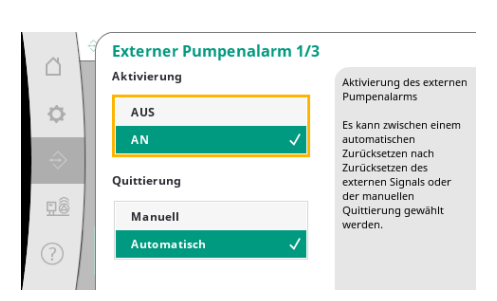

Beim externen Pumpenalarm handelt es sich um einen zusätzlichen Alarmeingang pro Pumpe.

Der Alarm wird verzögert ausgelöst, wenn der Eingang geöffnet wird.

Die Reaktion "Weiter" erzeugt eine Pumpenwarnung.

Die Reaktion "Stopp" erzeugt einen Pumpenfehler.

*Fig. 62:* Menüpunkt Kommunikation→Alarme→Externer Pumpenalarm 1/3

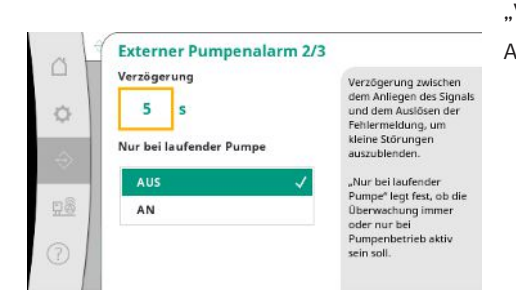

*Fig. 63:* Menüpunkt Kommunikation→Alarme→Externer Pumpenalarm 2/3

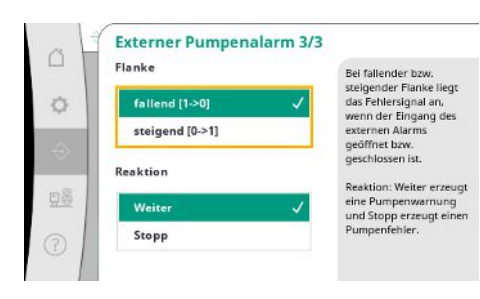

*Fig. 64:* Menüpunkt Kommunikation→Alarme→Externer Pumpenalarm 3/3

#### **7.2.2.2 Menü Interaktion / Kommunikation -> Diagnose und Messwerte**

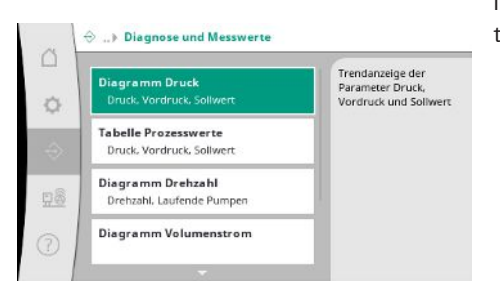

*Fig. 65:* Menüpunkt Kommunikation→Diagnose und Messwerte

"Verzögerung" bis zum Auslösen des Alarms kann eingestellt werden. Alarmüberwachung nur bei laufender Pumpe oder dauerhafte Überwachung der Pumpe.

Bei Flanke "fallend" liegt das Fehlersignal an, wenn der Eingang des externen Alarms geöffnet ist.

Bei Flanke "steigend" liegt das Fehlersignal an, wenn der Eingang des externen Alarms geschlossen wird.

Die Reaktion "Weiter" erzeugt eine Pumpenwarnung.

Die Reaktion "Stopp" erzeugt einen Pumpenfehler.

Informationen über das Regelgerät, Zustände und Messwerte zur Beurteilung über den Betrieb des Systems.

Anzeige von Vor- und Enddruck in den vergangenen Minuten.

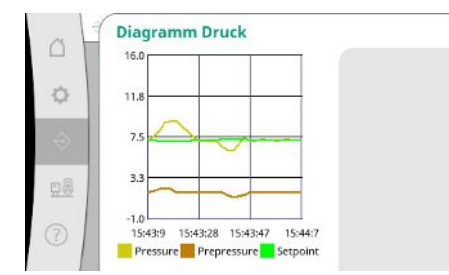

*Fig. 66:* Menüpunkt Kommunikation→Diagnose und Messwerte→Diagramm Druck

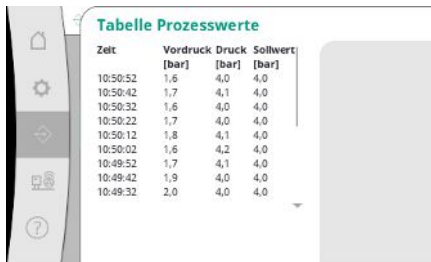

*Fig. 67:* Menüpunkt Kommunikation→Diagnose und Messwerte→Tabelle Prozesswerte

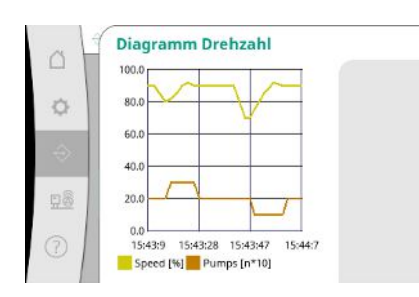

*Fig. 68:* Menüpunkt Kommunikation→Diagnose und Messwerte→Diagramm Drehzahl

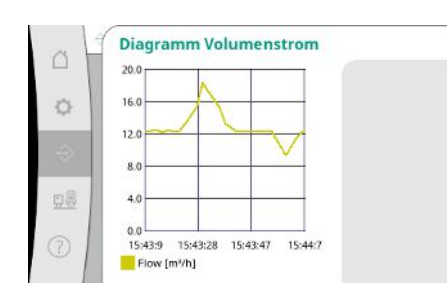

*Fig. 69:* Menüpunkt Kommunikation→Diagnose und Messwerte→Diagramm Volumenstrom

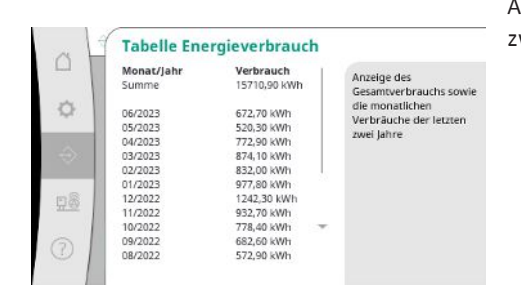

*Fig. 70:* Menüpunkt Kommunikation→Diagnose und Messwerte→Tabelle Energieverbrauch

Anzeige der Messwerte in den vergangenen Minuten als Zahlenwerte.

Verlauf der Pumpendrehzahl in den vergangenen Minuten.

Verlauf des geschätzten Volumenstroms in den vergangenen Minuten.

Anzeige des geschätzten Gesamtverbrauchs, sowie die monatlichen Verbräuche der letzten zwei Jahre.

**7.2.2.3 Menü Interaktion / Kommunikation**

**-> BMS**

#### Menü für die Schnittstellen zur Gebäudeleittechnik.

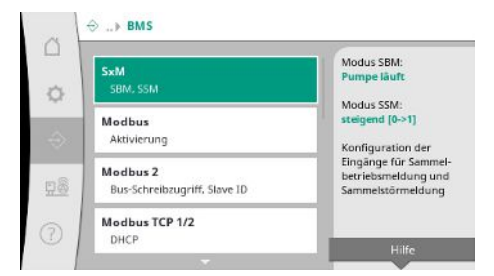

*Fig. 71:* Menüpunkt Kommunikation→BMS

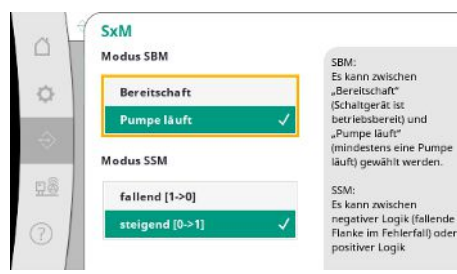

*Fig. 72:* Menüpunkt Kommunikation→BMS→SxM

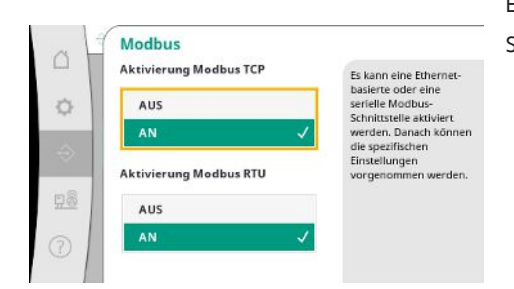

*Fig. 73:* Menüpunkt Kommunikation→BMS→Modbus

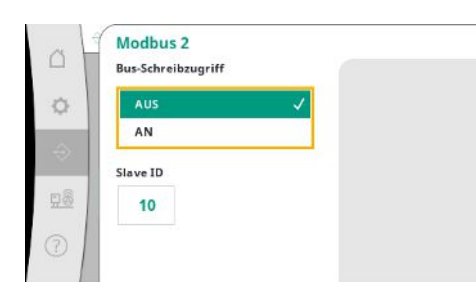

*Fig. 74:* Menüpunkt Kommunikation→BMS→Modbus 2

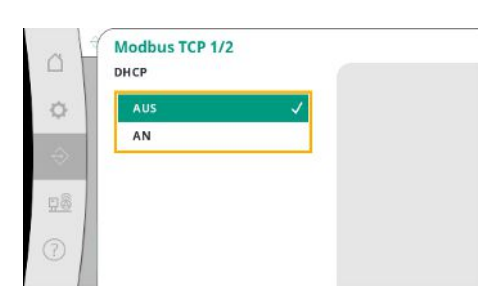

*Fig. 75:* Menüpunkt Kommunikation→BMS→Modbus TCP 1

Für "SBM" kann zwischen "Bereitschaft" (Regelgerät ist betriebsbereit) und "Pumpe läuft" (mindestens eine Pumpe läuft) gewählt werden.

Für "SSM" kann zwischen negativer Logik (fallende Flanke im Fehlerfall) oder positiver Logik (steigende Flanke im Fehlerfall) gewählt werden.

Es kann eine Ethernet-basierte oder eine serielle Modbus-Schnittstelle aktiviert werden. Spezifischen Einstellungen der Schnittstelle können vorgenommen.

Für Modbus ist die "Slave ID" zu setzen.

Der Bus-Schreibzugriff kann unterbunden werden.

Wenn der Bus-Schreibzugriff unterbunden ist, können die Datenpunkte nur gelesen werden.

Bei aktiviertem DHCP werden die Netzwerkeinstellungen von einem DHCP-Server im Netzwerk erfragt und nicht manuell eingetragen.

Die IP-Adresse kann nur über die Webseiten der WCP konfiguriert werden.

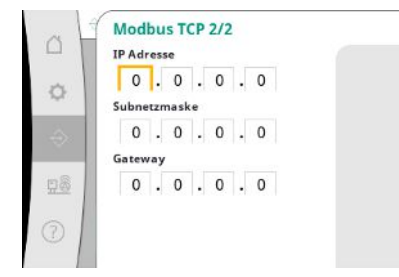

*Fig. 76:* Menüpunkt Kommunikation→BMS→Modbus TCP 2

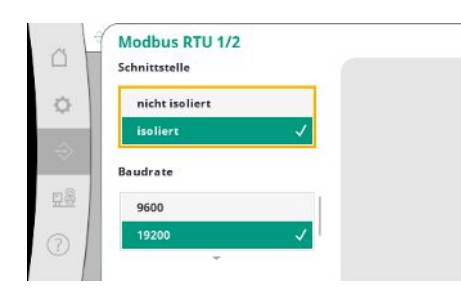

*Fig. 77:* Menüpunkt Kommunikation→BMS→Modbus RTU 1

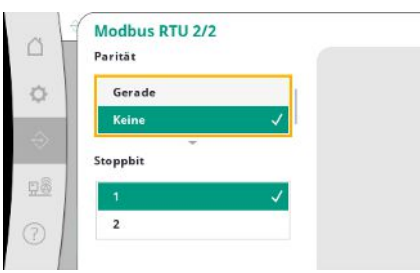

*Fig. 78:* Menüpunkt Kommunikation→BMS→Modbus RTU 2

#### **7.2.2.4 Menü Interaktion / Kommunikation -> Displayeinstellungen**

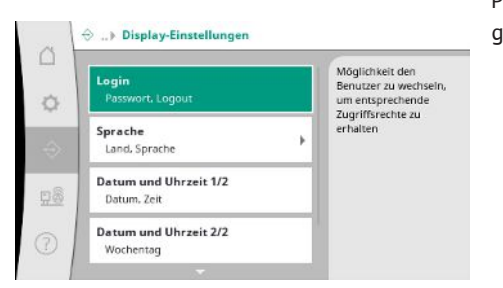

*Fig. 79:* Menüpunkt Kommunikation→Display-Einstellungen

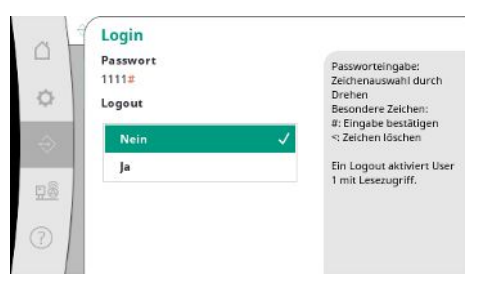

"Schnittstelle": "Isoliert", ist für die Option Modbus RTU bzw. BACnet MS/TP vorgesehen. "Nicht isoliert" ist die Einstellung für Wilo interne Nutzung.

Für Modbus RTU kann die "Baudrate" und die Schnittstellen der WCP ausgewählt werden. Für die isolierte Schnittstelle wird die Option Modbus RTU benötigt.

Die "Parität" ("gerade", "ungerade", "keine") und die Anzahl der Stoppbits (1 oder 2) kann festgelegt werden.

Passwörter, Benutzersprache, Datum und Uhrzeit sowie die LCD-Einstellungen können festgelegt werden.

Über den Login können verschiedene Benutzer und damit Berechtigungsstufen gewählt werden.

"Benutzer 1" (Passwort "1111") ist der Standardbenutzer und er hat Leserechte. "Benutzer 2" (Passwort "2222") hat zusätzliche Schreibrechte für die Parameter des normalen Betriebs.

*Fig. 80:* Menüpunkt Kommunikation→Display-Einstellungen→Login

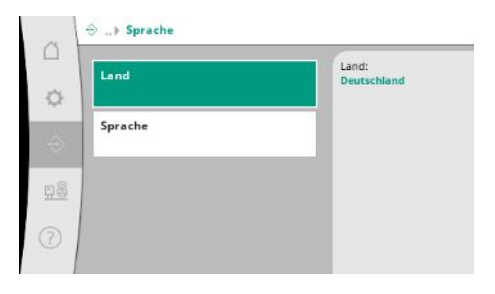

Auswahl der gewünschten Sprache und die Einstellung des Landes, in dem sich das System befindet.

*Fig. 81:* Menüpunkt Kommunikation→Display-Einstellungen→Sprache

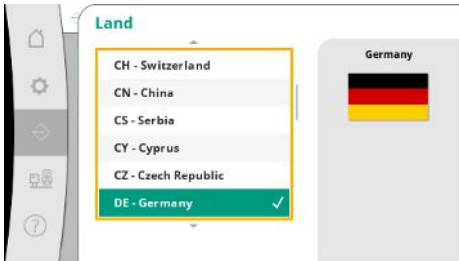

#### *Fig. 82:* Menüpunkt Kommunikation→Display-Einstellungen→Land

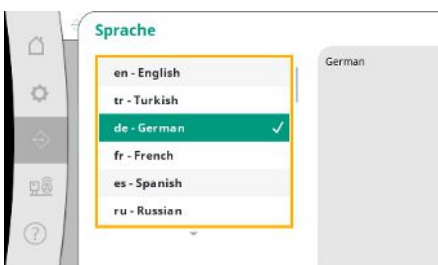

#### *Fig. 83:* Menüpunkt Kommunikation→Display-Einstellungen→Sprache

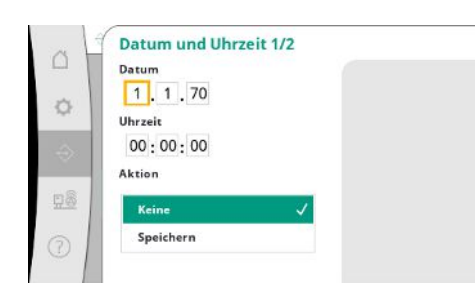

*Fig. 84:* Menüpunkt Kommunikation→Display-Einstellungen→Datum und Uhrzeit 1/2

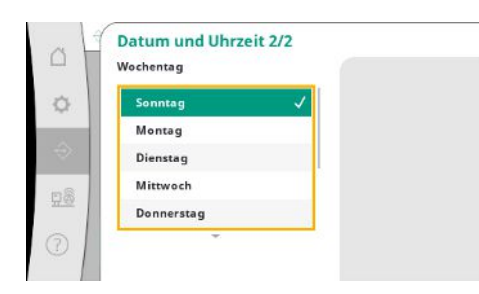

*Fig. 85:* Menüpunkt Kommunikation→Display-Einstellungen→Datum und Uhrzeit 2/2

Anzeige und evtl. Korrektur von Datum und Uhrzeit.

Mit der Aktion "Speichern" werden das eingestellte Datum und die Uhrzeit übernommen.

Anzeige des Wochentags, der sich aus dem Datum ergibt.

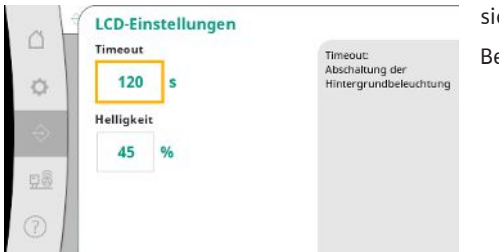

Vorgaben für die Anpassung von Helligkeit und der Zeit ohne Tastenbetätigung, nach der sich das Display ohne Nutzereingaben abdunkelt.

Bei Fehlermeldungen dunkelt sich das Display nicht ab.

*Fig. 86:* Menüpunkt Kommunikation→Display-Einstellungen→LCD-Einstellungen

#### **7.2.3 Menü System**

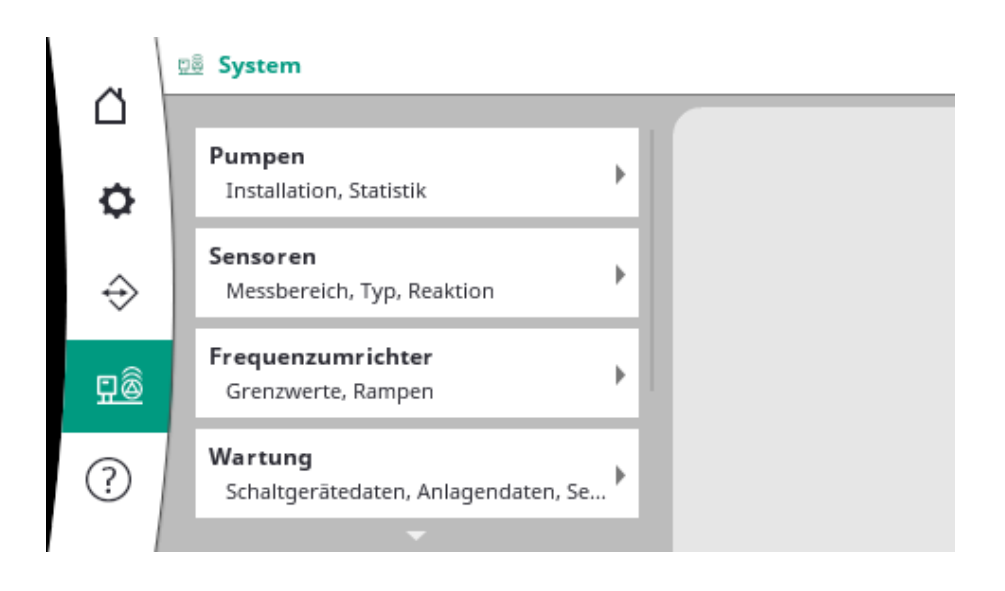

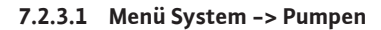

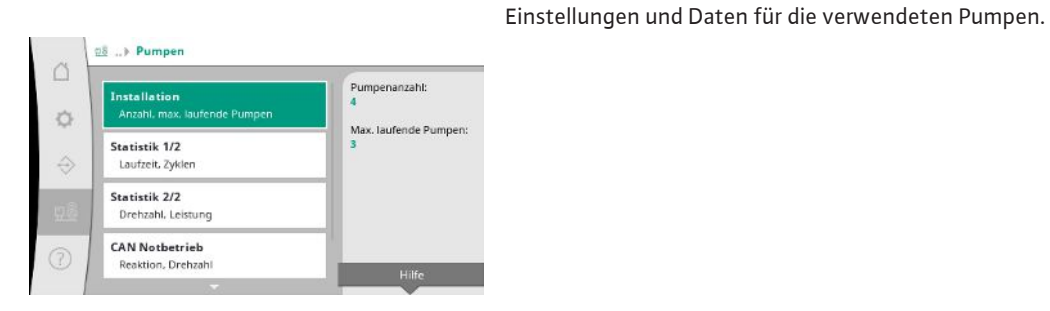

*Fig. 87:* Menüpunkt System→Pumpen

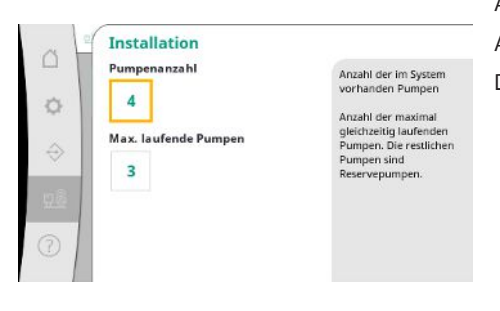

Anzahl der installierten Pumpen im System. Anzahl der maximal gleichzeitig laufenden Pumpen. Die restlichen Pumpen dienen als Reservepumpen.

*Fig. 88:* Menüpunkt System→Pumpen→Installation

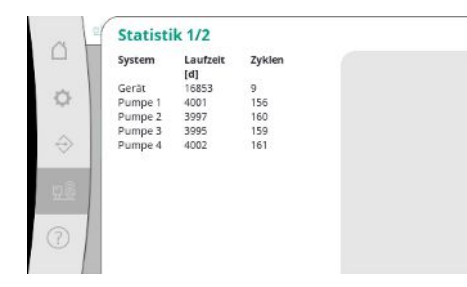

*Fig. 89:* Menüpunkt System→Pumpen→Statistik 1/2

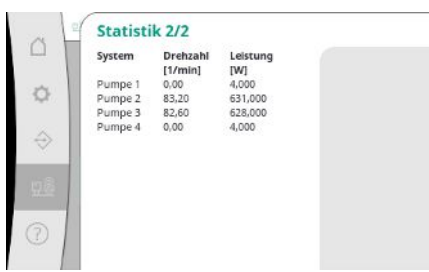

*Fig. 90:* Menüpunkt System→Pumpen→Statistik 2/2

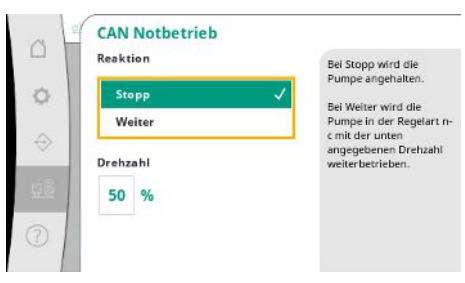

*Fig. 91:* Menüpunkt System→Pumpen→CAN Notbetrieb

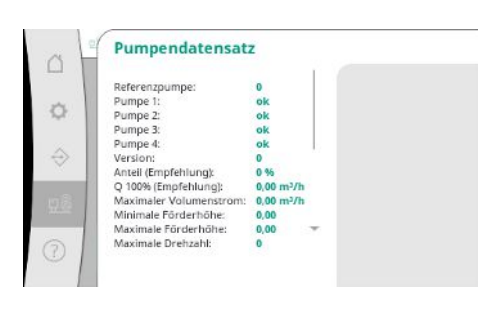

*Fig. 92:* Menüpunkt System→Pumpen→- Pumpendatensatz

#### **7.2.3.2 Menü System -> Sensoren**

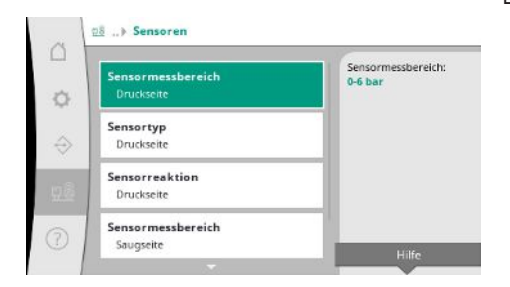

*Fig. 93:* Menüpunkt System→Sensoren

Aktuelle Drehzahlen und die berechnete Leistunge für jede Pumpen.

Die Rückfalleinstellung für den Fall eines Kommunikationsproblems zwischen Regelgerät und Pumpe.

Die Einstellung bestimmt das Verhalten der Pumpe, wenn das Regelgerät nicht mehr erreicht. Bei "Stopp" wird die Pumpe angehalten.

Bei "Weiter" wird die Pumpe in der Regelart n-c mit der unten angegebenen Drehzahl weiterbetrieben.

Die Drehzahl kann dann am HMI der Pumpe verändert werden. Wenn die Kommunikation mit dem Regelgerät wiederhergestellt ist, übernimmt das Regelgerät die Steuerung der Pumpe.

Für Diagnosezwecke werden hier einige Datenpunkte der im System vorhanden Pumpen angezeigt.

Einstellungen für die Sensoren für den Vordruck und den Druck auf der Ausgangsseite.

**de**

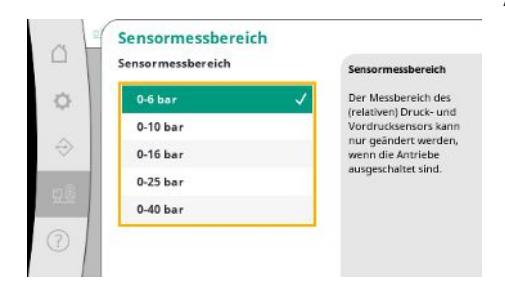

*Fig. 94:* Menüpunkt System→Sensoren→- Sensormessbereich

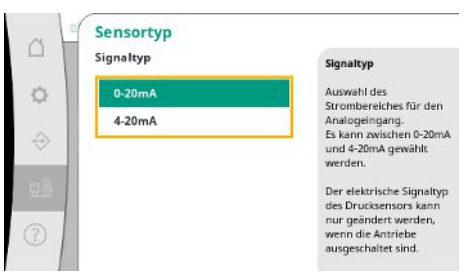

Einstellung für den Strombereich des Enddruck-Sensors (Druckseite). Bei 4-20 mA ist eine Überwachung auf Drahtbruch möglich.

*Fig. 95:* Menüpunkt System→Sensoren→- Sensortyp

| Reaktion                         | Aus: Abschalten aller                                                 |
|----------------------------------|-----------------------------------------------------------------------|
| O<br>Aus                         | Pumpen                                                                |
| Alle Pumpen<br><b>Eine Pumpe</b> | Alle Pumpen: Betrieb<br>aller Pumpen mit<br>voreingestellter Drehzahl |
| Drehzahl                         | Eine Pumpe: Betrieb<br>einer Pumpe mit<br>voreingestellter Drehzahl   |
| 60,0<br>%                        |                                                                       |

Im Falle eines Sensorfehlers kann die Anlage in einen Notbetrieb umschalten bis der Sensor wieder funktionsfähig ist. Es ist möglich eine oder alle Pumpen mit der eingestellten Drehzahl konstant laufen zu lassen.

*Fig. 96:* Menüpunkt System→Sensoren→- Sensorreaktion

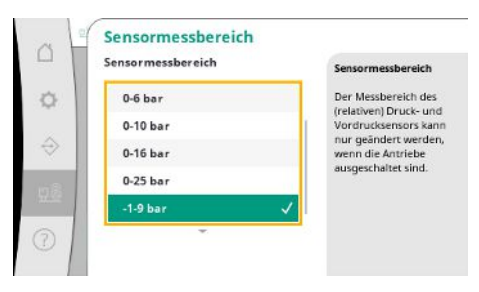

*Fig. 97:* Menüpunkt System→Sensoren→- Sensormessbereich

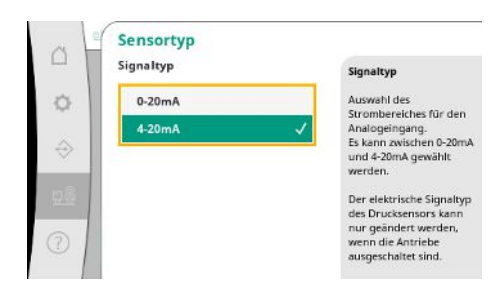

*Fig. 98:* Menüpunkt System→Sensoren→- Sensortyp

Auswahl des Sensormessbereichs des verbauten Sensors auf der Eingangsseite (Vordruck/ Saugseite).

Einstellung für den Strombereich des Vordruck-Sensors (Saugseite). Bei 4-20 mA ist eine Überwachung auf Drahtbruch möglich.

#### **7.2.3.3 Menü System -> Frequenzumrich-**

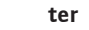

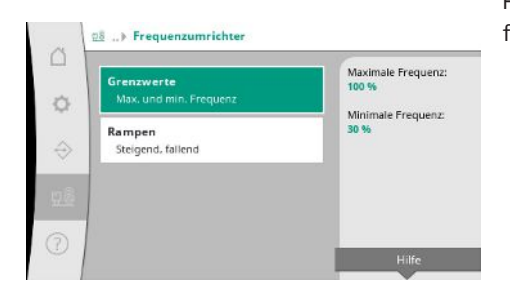

Für die Ansteuerung der drehzahlgeregelten Pumpen können bestimmte Randbedingungen festgelegt werden.

*Fig. 99:* Menüpunkt System→Frequenzumrichter

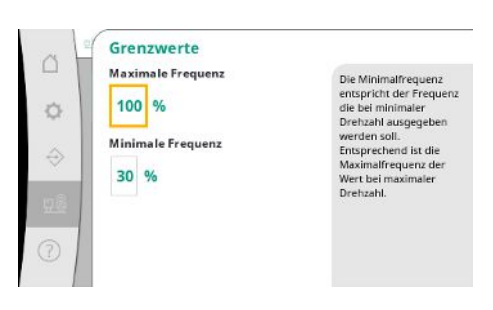

In der Regelart p-c ist es möglich, den Drehzahlbereich einzuschränken. In der Regelart p-v ist das nicht möglich.

*Fig. 100:* Menüpunkt System→Frequenzumrichter→Grenzwerte

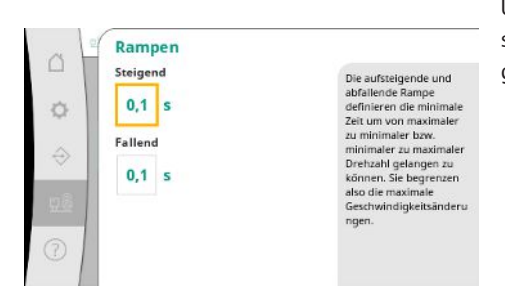

Um übermäßige schnelle Druckänderungen in der Installation zu vermeiden, kann die Geschwindgeit der Drehzahländerung begrenzt werden. Die Einstellung kann separat für steigende und fallende Drehzahlen vorgenommen werden.

*Fig. 101:* Menüpunkt System→Frequenzumrichter→Rampen

#### **7.2.3.4 Menü System -> Wartung**

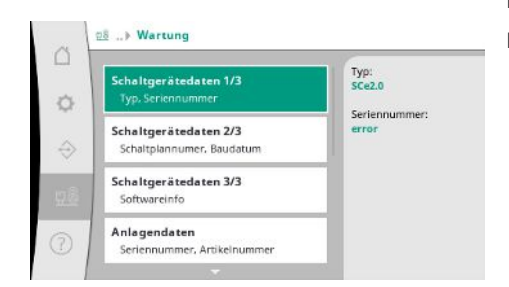

Informationen zu Regelgerät und Pumpe. Bestimmte Statistiken können zurückgesetzt werden.

*Fig. 102:* Menüpunkt System→Wartung

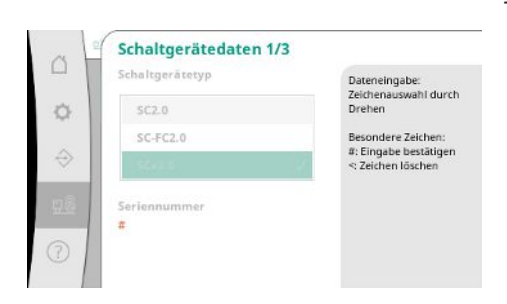

*Fig. 103:* Menüpunkt System→Wartung→- Schaltgerätedaten 1/3

Typ des verwendeten Regelgeräts und die zugehörige Seriennummer des Schaltkastens.

Schaltplannummer und das Datum der Herstellung des Regelgeräts.

Informationen zur Version der Steuerung und der Bedieneinheit.

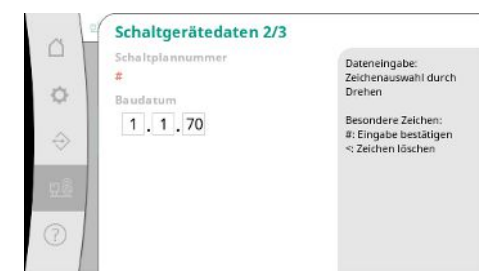

#### *Fig. 104:* Menüpunkt System→Wartung→- Schaltgerätedaten 2/3

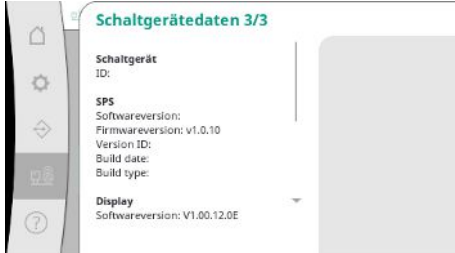

*Fig. 105:* Menüpunkt System→Wartung→- Schaltgerätedaten 3/3

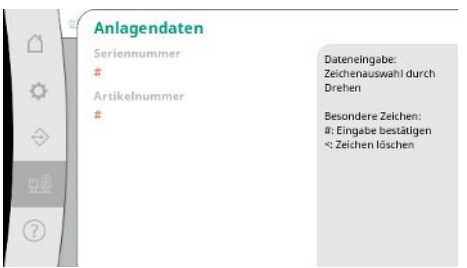

*Fig. 106:* Menüpunkt System→Wartung→- Anlagendaten

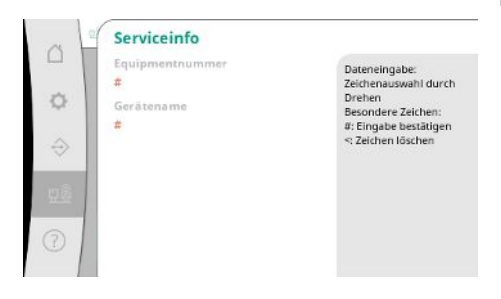

Information für den Wilo-Kundendienst und eine frei wählbare Gerätebezeichnung.

Seriennummer der Druckerhöhungsanlage und die zugehörige Artikelnummer.

*Fig. 107:* Menüpunkt System→Wartung→- Serviceinfo

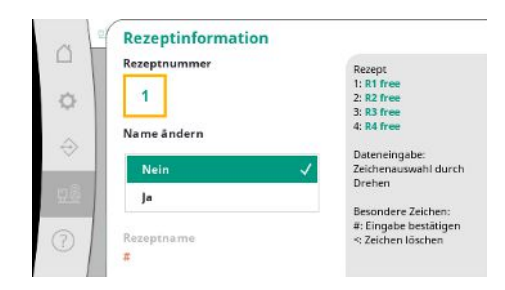

*Fig. 108:* Menüpunkt System→Wartung→Rezeptinformation

Auswahl eines Speicherplatzes für bis zu 4 Parametersätze.

Dem gewählten Parametersatz kann ein Name für eine leichtere Zuordnung gegeben werden. Ein Parametersatz umfasst die Einstellungen aus den Menüs, aber keine Laufzeitdaten.

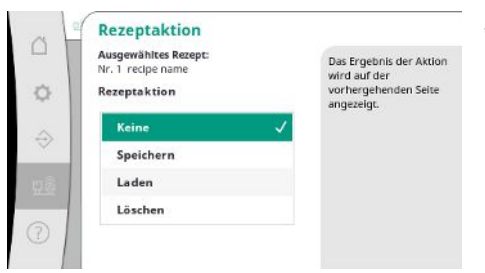

Auswahl der auszuführenden Aktion für den gewählten Parametersatz: "Speichern", "Laden", "Löschen".

*Fig. 109:* Menüpunkt System→Wartung→Rezeptaktion

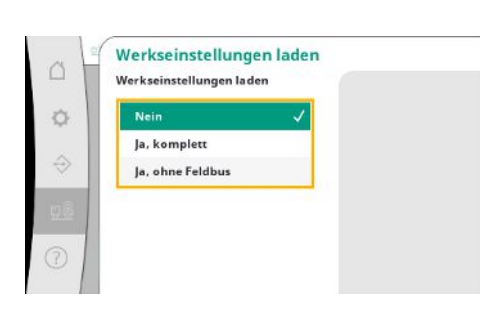

*Fig. 110:* Menüpunkt System→Wartung→Werkseinstellungen laden

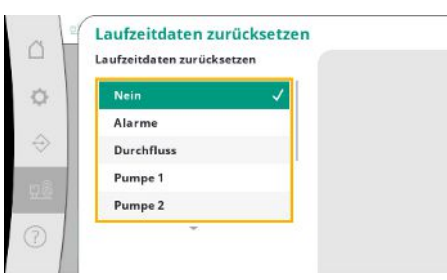

*Fig. 111:* Menüpunkt System→Wartung→Laufzeitdaten zurücksetzen

#### **7.2.4 Menü Hilfe**

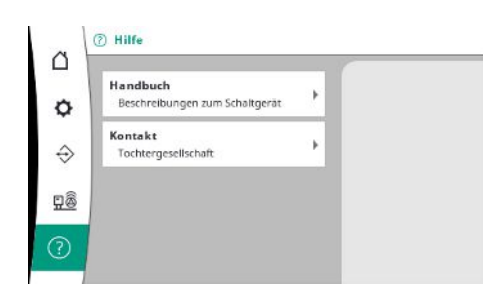

*Fig. 112:* Menü Hilfe

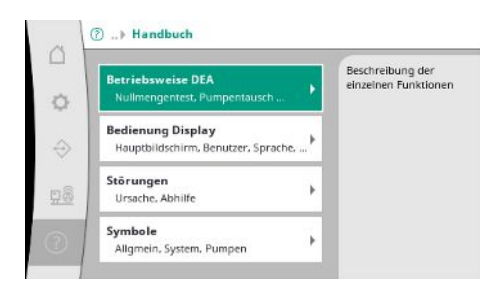

*Fig. 113:* Menüpunkt Hilfe→Handbuch

Mit dieser Funktion kann das Regelgerät auf Werkseinstellungen zurückgesetzt werden. Statistiken werden hierdurch nicht beeinflusst.

Bei Rücksetzen ohne Feldbus bleiben die gewählten Einstellungen für die Feldbusschnittstelle erhalten.

Bestimmte Laufzeitdaten können zurückgesetzt werden, z.B. nach Tausch von Komponenten oder im Rahmen der Wartung durch den Kundendienst.

Eine verkürzte Version des Handbuches und Kontaktadressen von Wilo. Nachfolgend ein Beispiel für eine Hilfebeschreibung und die Kontaktadressen.

*Fig. 114:* Menüpunkt Hilfe→Handbuch→Störungen

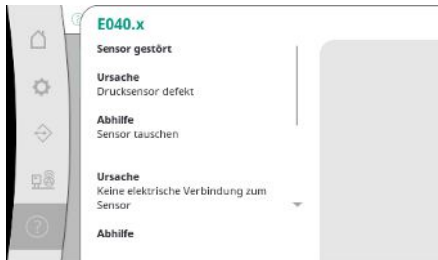

*Fig. 115:* Menüpunkt Hilfe→Handbuch→Störungen→E040.x

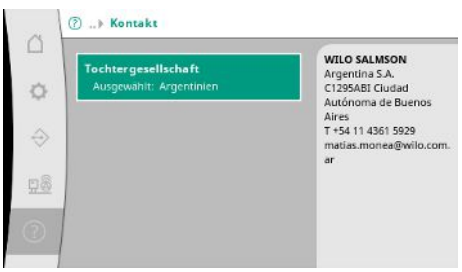

#### *Fig. 116:* Menüpunkt Hilfe→Kontakt

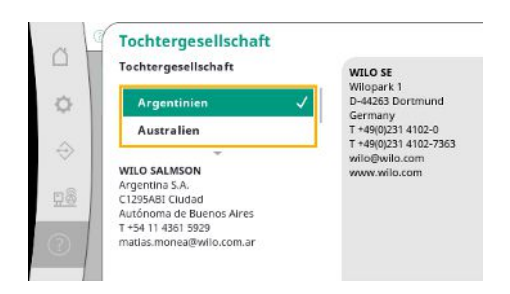

*Fig. 117:* Menüpunkt Hilfe→Kontakt→Tochtergesellschaft

<span id="page-50-1"></span><span id="page-50-0"></span>**7.3 Benutzerebenen** Die Parametrierung des Regelgeräts ist in die Menü-Bereiche Benutzer 1, Benutzer 2 und Service getrennt.

> Für eine schnelle Inbetriebnahme unter Nutzung der werksseitigen Vorgaben ist der Inbetriebnahme-Assistent ausreichend.

Wenn weitere Parameter verändert werden sollen und Daten des Geräts ausgelesen werden sollen, ist hierfür das Einstellungsmenü als Benutzer 2 vorgesehen.

Die Benutzerebene Service bleibt dem Wilo-Kundendienst vorbehalten.

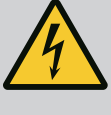

# **GEFAHR**

#### **Lebensgefahr durch elektrischen Strom!**

Unsachgemäßes Verhalten bei elektrischen Arbeiten führt zum Tod durch Stromschlag!

- Elektrische Arbeiten muss eine Elektrofachkraft nach den lokalen Vorschriften ausführen.
- Wenn das Produkt vom Stromnetz getrennt wird, Produkt gegen Wiedereinschalten sichern.

# **GEFAHR**

**Lebensgefahr durch unsachgemäße Inbetriebnahme!** Bei unsachgemäßer Inbetriebnahme besteht Lebensgefahr.

• Inbetriebnahme nur durch qualifiziertes Fachpersonal durchführen lassen.

Wir empfehlen, die Inbetriebnahme durch den WILO-Kundendienst durchführen zu lassen.

<span id="page-51-7"></span><span id="page-51-6"></span><span id="page-51-5"></span><span id="page-51-4"></span><span id="page-51-3"></span><span id="page-51-2"></span><span id="page-51-1"></span><span id="page-51-0"></span>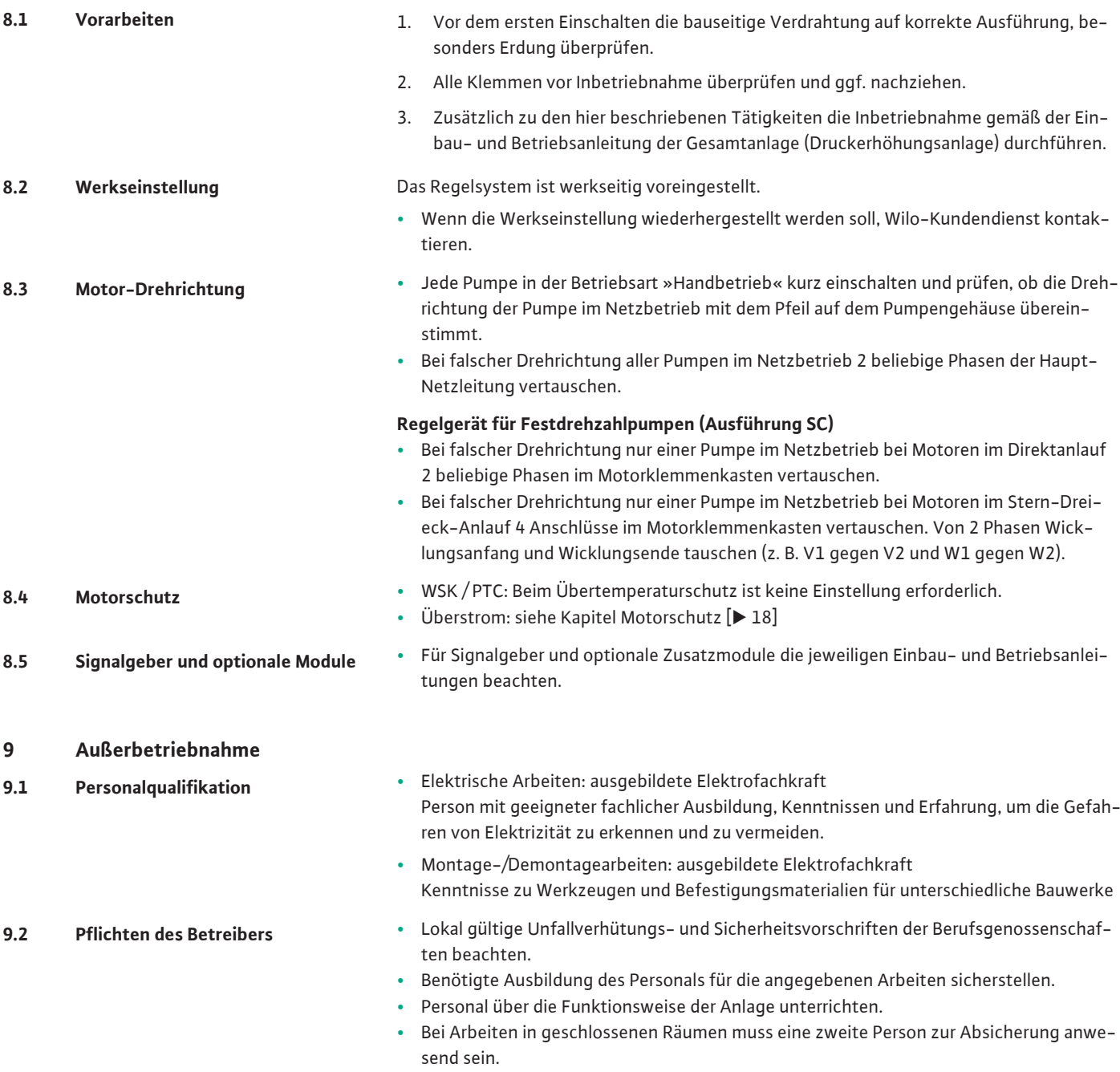

- **•** Geschlossene Räume ausreichend Belüften.
- **•** Wenn sich giftige oder erstickende Gase ansammeln, sofort Gegenmaßnahmen einleiten!

#### <span id="page-52-0"></span>**9.3 Außerbetriebnahme durchführen Automatikbetrieb deaktivieren**

- 1. Menüpunkt auswählen: *Regelungseinstellung→Bereitschaft→Antriebe, Automatik*.
- 2. Antriebe "AUS" wählen.

#### **Vorübergehende Außerbetriebnahme**

Pumpen abschalten und Regelgerät am Hauptschalter ausschalten (Stellung "OFF"). Die Einstellungen sind nullspannungssicher im Regelgerät hinterlegt und werden nicht gelöscht. Das Regelgerät ist jederzeit betriebsbereit.

Während der Stillstandszeit folgende Punkte einhalten:

- **•** Umgebungstemperatur: 0 … +40 °C
- **•** Max. Luftfeuchtigkeit: 90 %, nicht kondensierend

### **VORSICHT**

#### **Sachbeschädigung durch unsachgemäße Lagerung!**

Feuchtigkeit und bestimmte Temperaturen können das Produkt beschädigen.

- Produkt gegen Feuchtigkeit und mechanische Beschädigung schützen.
- Temperaturen außerhalb des Bereiches von –10°C bis +50°C vermeiden.

#### **Endgültige Außerbetriebnahme**

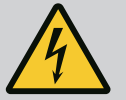

#### **GEFAHR**

#### **Lebensgefahr durch elektrischen Strom!**

Unsachgemäßes Verhalten bei elektrischen Arbeiten führt zum Tod durch Stromschlag!

- Elektrische Arbeiten muss eine Elektrofachkraft nach den lokalen Vorschriften ausführen.
- Wenn das Produkt vom Stromnetz getrennt wird, Produkt gegen Wiedereinschalten sichern.
- 1. Regelgerät am Hauptschalter ausschalten (Stellung "OFF").
- 2. Gesamte Anlage spannungsfrei schalten und gegen Wiedereinschalten sichern.
- 3. Wenn die Klemmen für die SBM, SSM, EBM und ESM belegt sind, die Quelle der dort anliegenden Fremdspannung ebenfalls spannungsfrei schalten.
- 4. Alle Stromzuführungsleitungen abklemmen und aus den Kabelverschraubungen ziehen.
- 5. Die Enden der Stromzuführungsleitungen verschließen, so dass keine Feuchtigkeit in das Kabel eindringen kann.
- 6. Regelgerät demontieren durch Lösen der Schrauben am System/Bauwerk.

#### **Rücklieferung**

- **•** Regelgerät stoß- und wasserfest verpacken.
- Folgende Kapitel beachten: [Transport \[](#page-6-6) $\blacktriangleright$  [7\]](#page-6-6)

#### **VORSICHT**

#### **Sachbeschädigung durch unsachgemäße Lagerung!**

Feuchtigkeit und bestimmte Temperaturen können das Produkt beschädigen.

- Produkt gegen Feuchtigkeit und mechanische Beschädigung schützen.
- Temperaturen außerhalb des Bereiches von –10°C bis +50°C vermeiden.

<span id="page-53-0"></span>**10 Wartung**

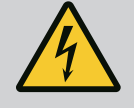

# **GEFAHR**

#### **Lebensgefahr durch elektrischen Strom!**

Unsachgemäßes Verhalten bei elektrischen Arbeiten führt zum Tod durch Stromschlag!

- Elektrische Arbeiten muss eine Elektrofachkraft nach den lokalen Vorschriften ausführen.
- Wenn das Produkt vom Stromnetz getrennt wird, Produkt gegen Wiedereinschalten sichern.

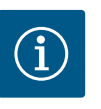

#### **HINWEIS**

#### **Unerlaubte Arbeiten oder bauliche Veränderungen verboten!**

Es dürfen nur die aufgeführten Wartungs- und Reparaturarbeiten durchgeführt werden. Alle anderen Arbeiten sowie bauliche Veränderungen dürfen nur durch den Hersteller erfolgen.

<span id="page-53-1"></span>**10.1 Wartungsarbeiten Regelgerät reinigen**

- **✓** Regelgerät vom Stromnetz trennen.
- 1. Regelgerät mit einem feuchten Baumwolltuch reinigen. **Keine aggressiven oder scheuernden Reiniger sowie Flüssigkeiten verwenden!**

#### **Lüfter reinigen**

- **✓** Regelgerät vom Stromnetz trennen.
- 1. Lüfter reinigen.
- 2. Filtermatten in den Lüftern überprüfen, reinigen und ggf. austauschen.

#### **Schützkontakte prüfen**

- **✓** Regelgerät vom Stromnetz trennen.
- 1. Ab einer Motorleistung von 5,5 kW Schützkontakte auf Abbrand kontrollieren.
- 2. Bei verstärktem Abbrand Schützkontakte austauschen.

#### <span id="page-53-2"></span>**11 Störungen, Ursachen und Be**seitigung **GEFAHR**

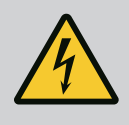

#### **Lebensgefahr durch elektrischen Strom!**

Unsachgemäßes Verhalten bei elektrischen Arbeiten führt zum Tod durch Stromschlag!

- Elektrische Arbeiten muss eine Elektrofachkraft nach den lokalen Vorschriften ausführen.
- Wenn das Produkt vom Stromnetz getrennt wird, Produkt gegen Wiedereinschalten sichern.

<span id="page-53-3"></span>**11.1 Störanzeige** Beim Auftreten einer Störung leuchtet das LC-Display dauerhaft, die Sammelstörmeldung wird aktiviert und die Störung wird auf dem LC-Display angezeigt (Fehlercodenummer).

**de**

Eine gestörte Pumpe wird im Hauptbildschirm durch ein blinkendes Statussymbol der jeweiligen Pumpe markiert.

**•** Störung im Menü quittieren: *Interaktion/Kommunikation→Alarme→Quittierung*.

- <span id="page-54-0"></span>**11.2 Fehlerspeicher** Das Regelgerät hat einen Fehlerspeicher für die letzten 13 Fehler. Der Fehlerspeicher arbeitet nach dem First in/First out-Prinzip. Die Häufigkeit der Fehlermeldungen wird angezeigt. Die Übersicht über die aktuell vorhandene Alarme kann angezeigt werden.
	- **•** Fehlerspeicher über die Menüs aufrufen:
		- *Interaktion/Kommunikation→Alarme→Aktuelle Alarme*
		- *Interaktion/Kommunikation→Alarme→Alarmhistorie*
		- *Interaktion/Kommunikation→Alarme→Alarmhäufigkeiten*

#### <span id="page-54-1"></span>**11.3 Fehlercodes**

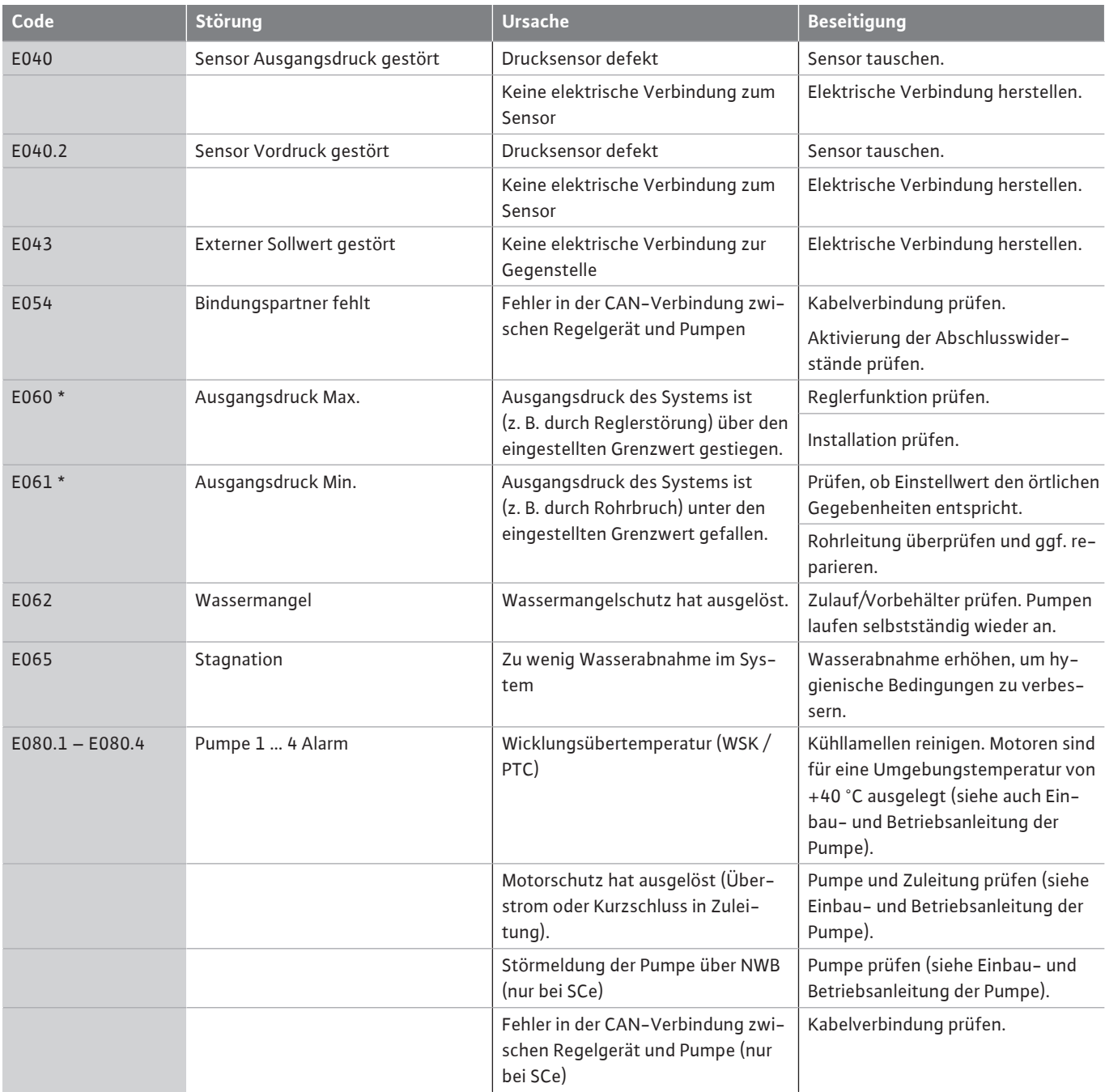

#### **Legende:**

\* Fehler muss manuell zurückgesetzt werden.

Wenn ein "W" vor der Fehlernummer steht, handelt es sich um eine Warnung.

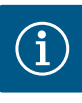

### **HINWEIS**

In der Ausführung SCe auftretende Fehlermeldungen der Form Exxx.1 bis Exxx.4 (Ausnahme E040 und E080) sind in der Einbau- und Betriebsanleitung der Pumpe beschrieben.

**•** Wenn sich die Störung nicht beheben lässt, Wilo-Kundendienst oder die nächstgelegene Vertretung kontaktieren.

<span id="page-55-0"></span>**12 Ersatzteile** Die Ersatzteilbestellung erfolgt über den Kundendienst. Um Rückfragen und Fehlbestellungen zu vermeiden, muss immer die Serien- oder Artikelnummer angegeben werden. **Technische Änderungen vorbehalten!**

#### <span id="page-55-1"></span>**13 Entsorgung**

<span id="page-55-2"></span>**13.1 Information zur Sammlung von gebrauchten Elektro- und Elektronikprodukten**

Die ordnungsgemäße Entsorgung und das sachgerechte Recycling dieses Produkts vermeiden Umweltschäden und Gefahren für die persönliche Gesundheit.

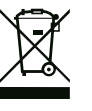

#### **HINWEIS**

**Verbot der Entsorgung über den Hausmüll!**

In der Europäischen Union kann dieses Symbol auf dem Produkt, der Verpackung oder auf den Begleitpapieren erscheinen. Es bedeutet, dass die betroffenen Elektro- und Elektronikprodukte nicht mit dem Hausmüll entsorgt werden dürfen.

Für eine ordnungsgemäße Behandlung, Recycling und Entsorgung der betroffenen Altprodukte, folgende Punkte beachten:

- **•** Diese Produkte nur bei dafür vorgesehenen, zertifizierten Sammelstellen abgeben.
- **•** Örtlich geltende Vorschriften beachten!

Informationen zur ordnungsgemäßen Entsorgung bei der örtlichen Gemeinde, der nächsten Abfallentsorgungsstelle oder bei dem Händler erfragen, bei dem das Produkt gekauft wurde. Weitere Informationen zum Recycling unter www.wilo-recycling.com.

#### <span id="page-55-3"></span>**14 Anhang**

<span id="page-55-4"></span>**14.1 Systemimpedanzen**

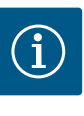

### **HINWEIS**

#### **Maximale Schalthäufigkeit pro Stunde**

Die maximale Schalthäufigkeit pro Stunde bestimmt der angeschlossene Motor.

- Technische Daten des angeschlossenen Motors beachten.
- Die maximale Schalthäufigkeit des Motors nicht überschreiten.

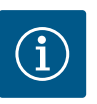

#### **HINWEIS**

- In Abhängigkeit von der Systemimpedanz und den max. Schaltungen/ Stunde der angeschlossenen Verbraucher kann es zu Spannungsschwankungen und/oder -absenkungen kommen.
- Bei Verwendung von geschirmten Kabeln die Abschirmung einseitig im Regelgerät auf der Erdungsschiene auflegen.
- Anschluss immer von einer Elektrofachkraft durchführen lassen.
- Einbau- und Betriebsanleitung der angeschlossenen Pumpen und Signalgeber beachten.

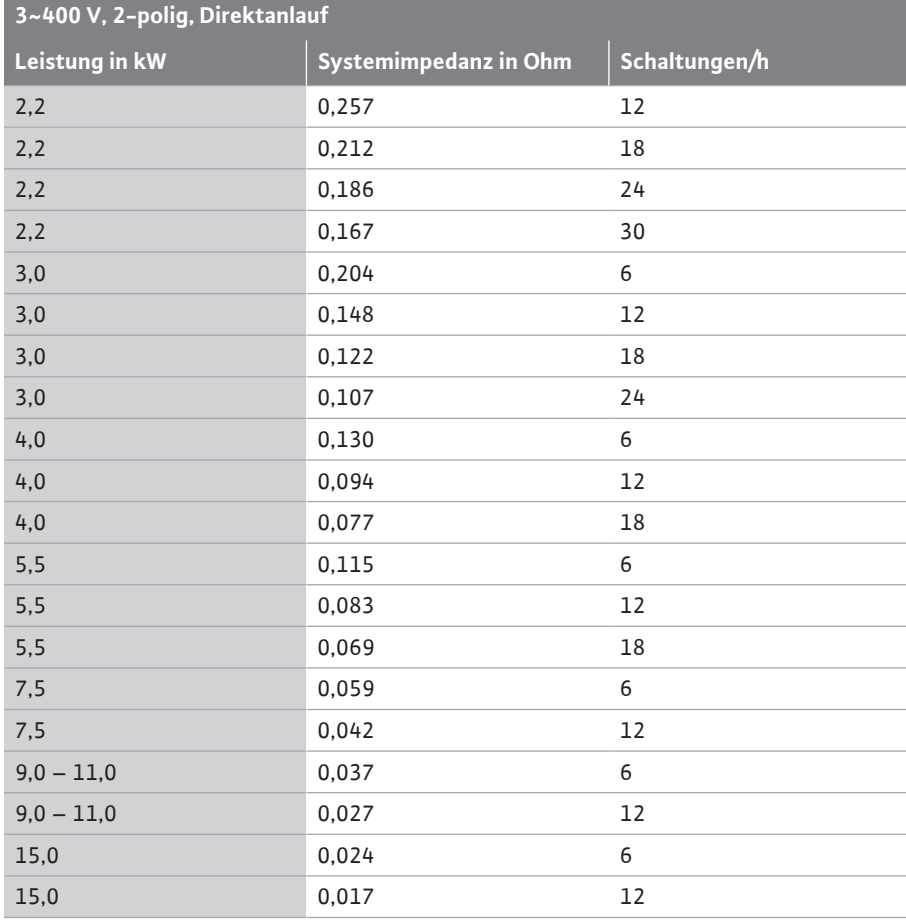

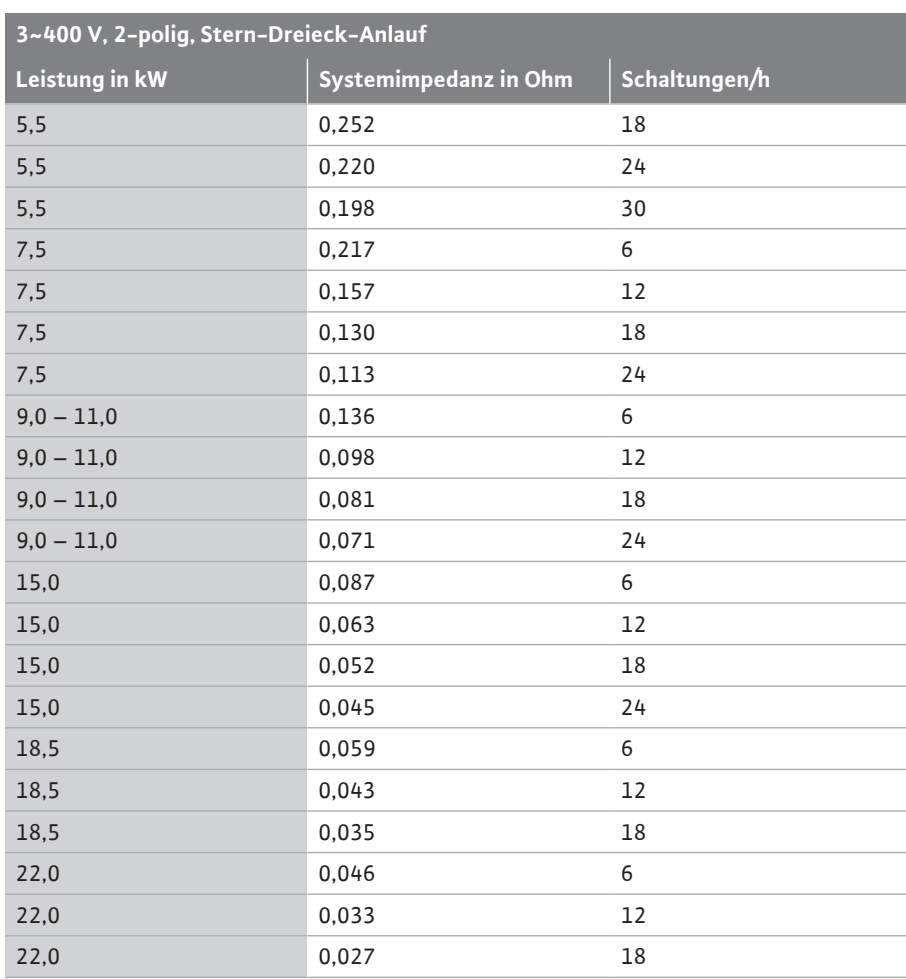

#### <span id="page-57-0"></span>**14.2 ModBus: Datentypen**

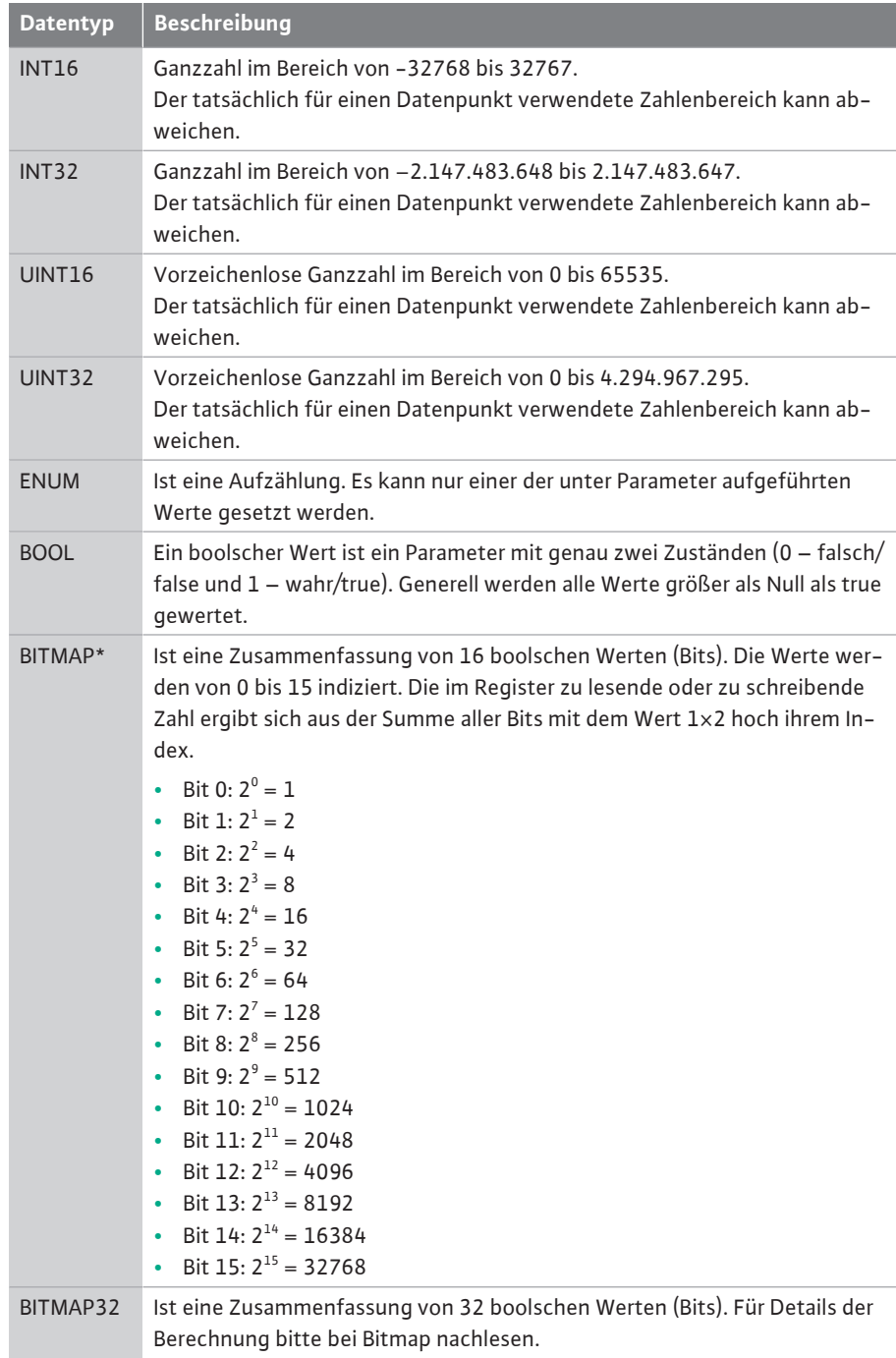

\* Beispiel zur Verdeutlichung:

Bit 3, 6, 8, 15 sind 1 alle anderen sind 0. Die Summe ist dann  $2^3 + 2^6 + 2^8 + 2^{15} =$ 

 $8+64+256+32768=33096.$ 

Der Umgekehrte Weg ist ebenfalls möglich. Dabei wird ausgehend vom Bit mit dem höchsten Index geprüft, ob die gelesene Zahl größer gleich der Zweierpotenz ist. Wenn das der Fall ist, wird das Bit 1 gesetzt und die Zweierpotenz von der Zahl abgezogen. Danach wird die Prüfung mit dem Bit mit dem nächst kleineren Index und der gerade berechneten Restzahl wiederholt bis man bei Bit 0 angekommen ist oder die Restzahl Null ist. Beispiel zur Verdeutlichung:

Die gelesene Zahl ist 1416. Bit 15 wird 0, da 1416<32768. Bits 14 bis 11 werden ebenfalls 0. Bit 10 wird 1, da 1416>1024 ist. Die Restzahl wird 1416-1024=392. Bit 9 wird 0, da 392<512. Bit 8 wird 1, da 392>256. Die Restzahl wird 392-256=136. Bit 7 wird 1, da 136>128. Die Restzahl wird 136-128=8. Bit 6 bis 4 werden 0. Bit 3 wird 1, da 8=8. Die Restzahl wird 0. Somit werden die restlichen Bits 2 bis 0 alle 0.

#### <span id="page-58-0"></span>**14.3 ModBus: Parameterübersicht**

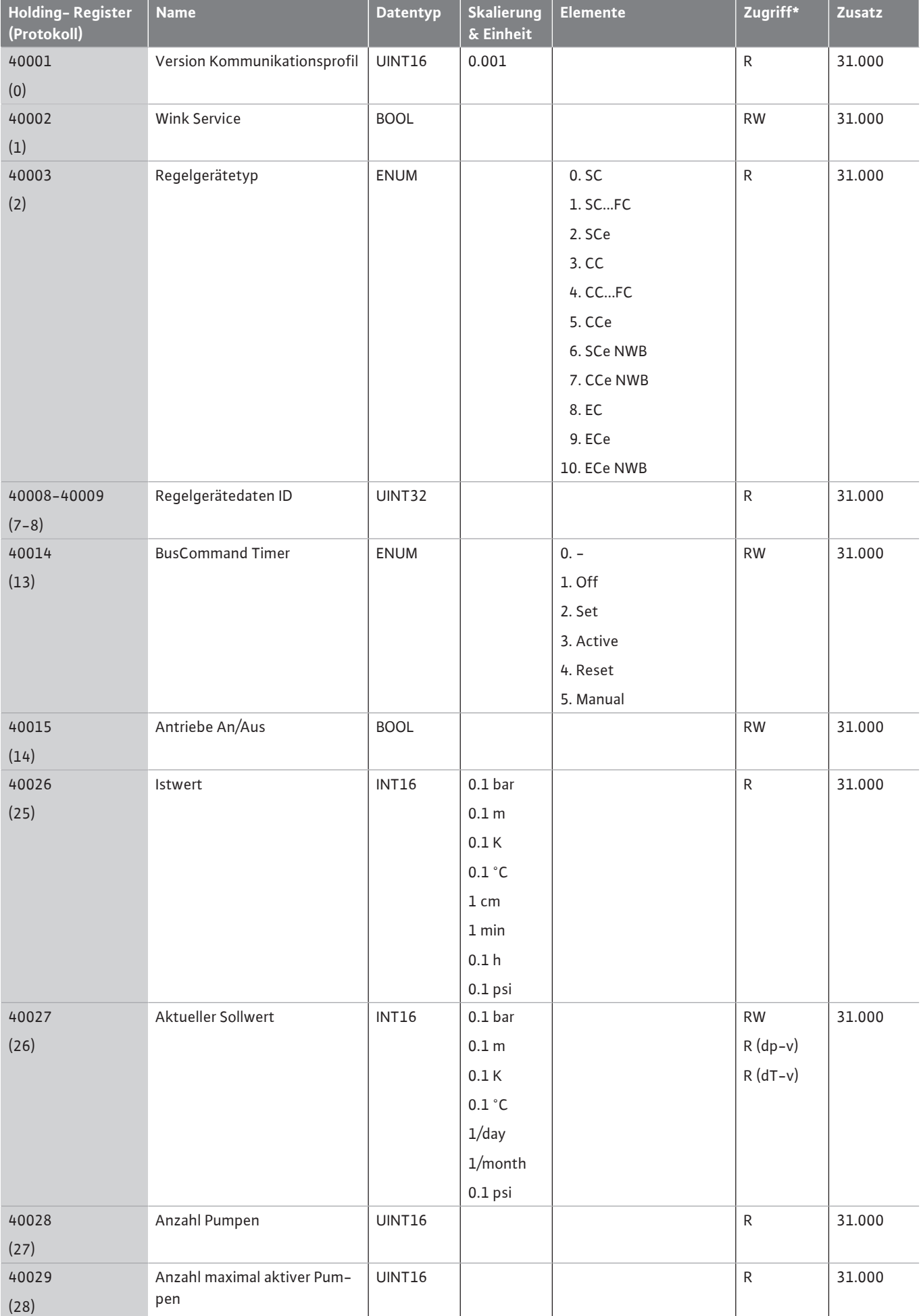

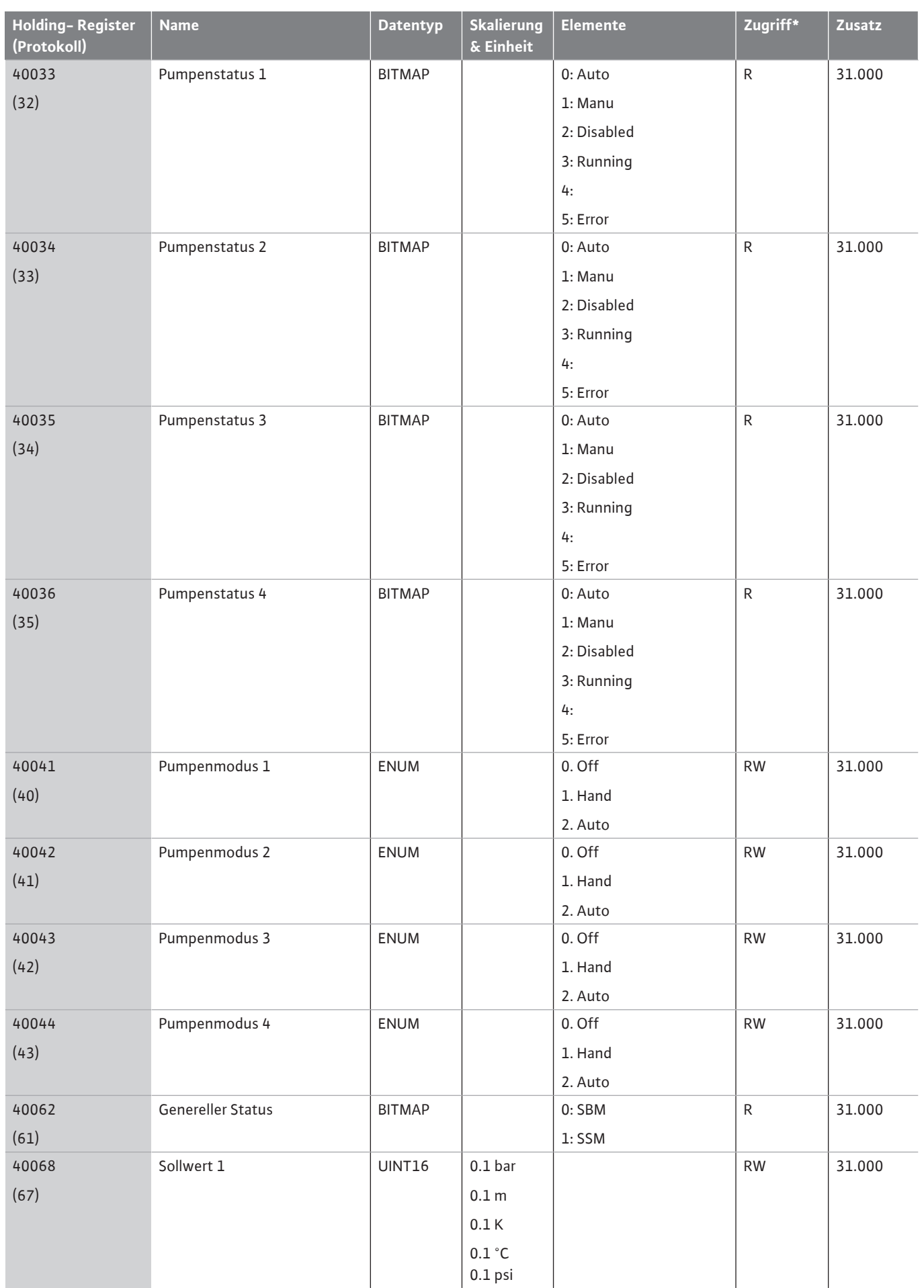

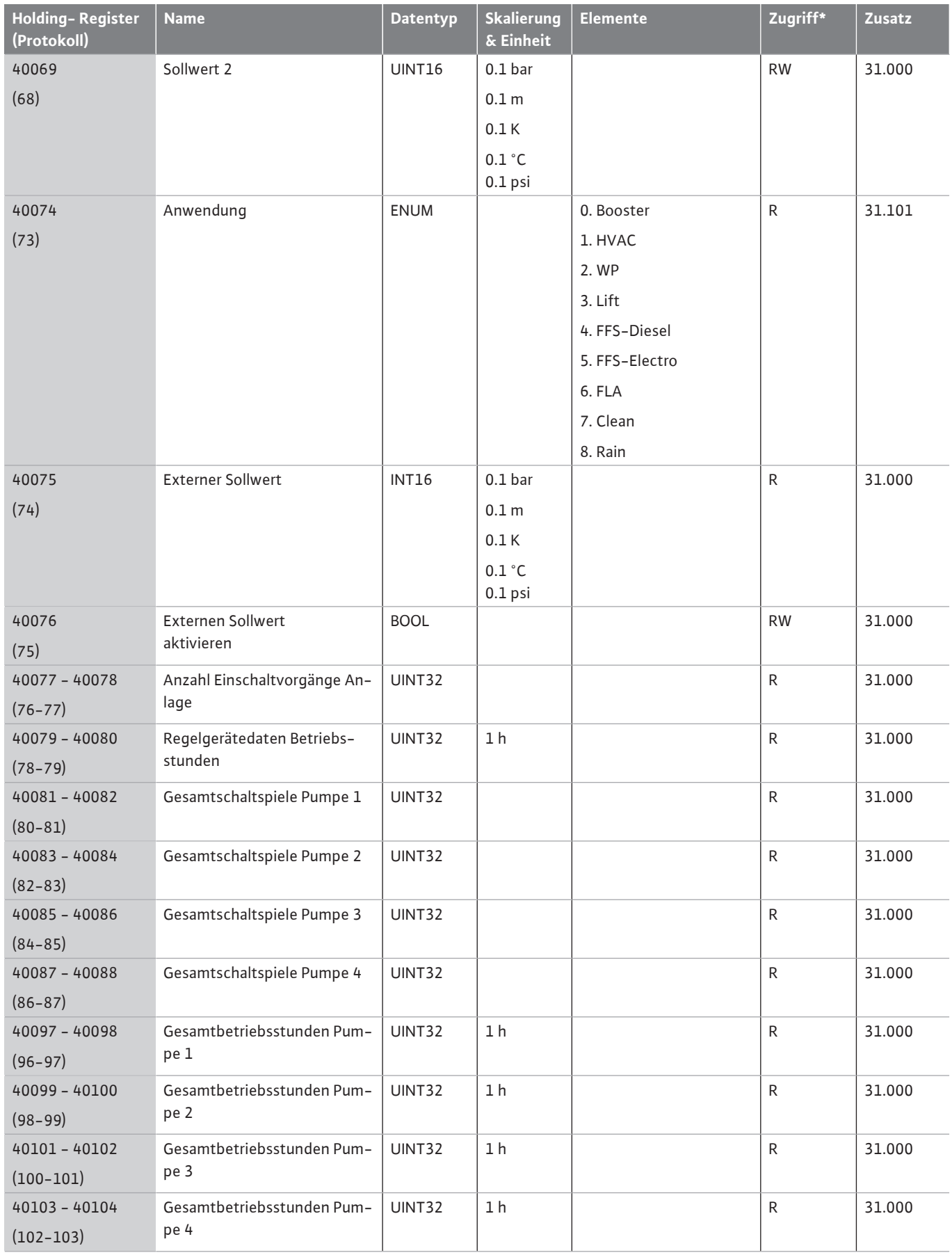

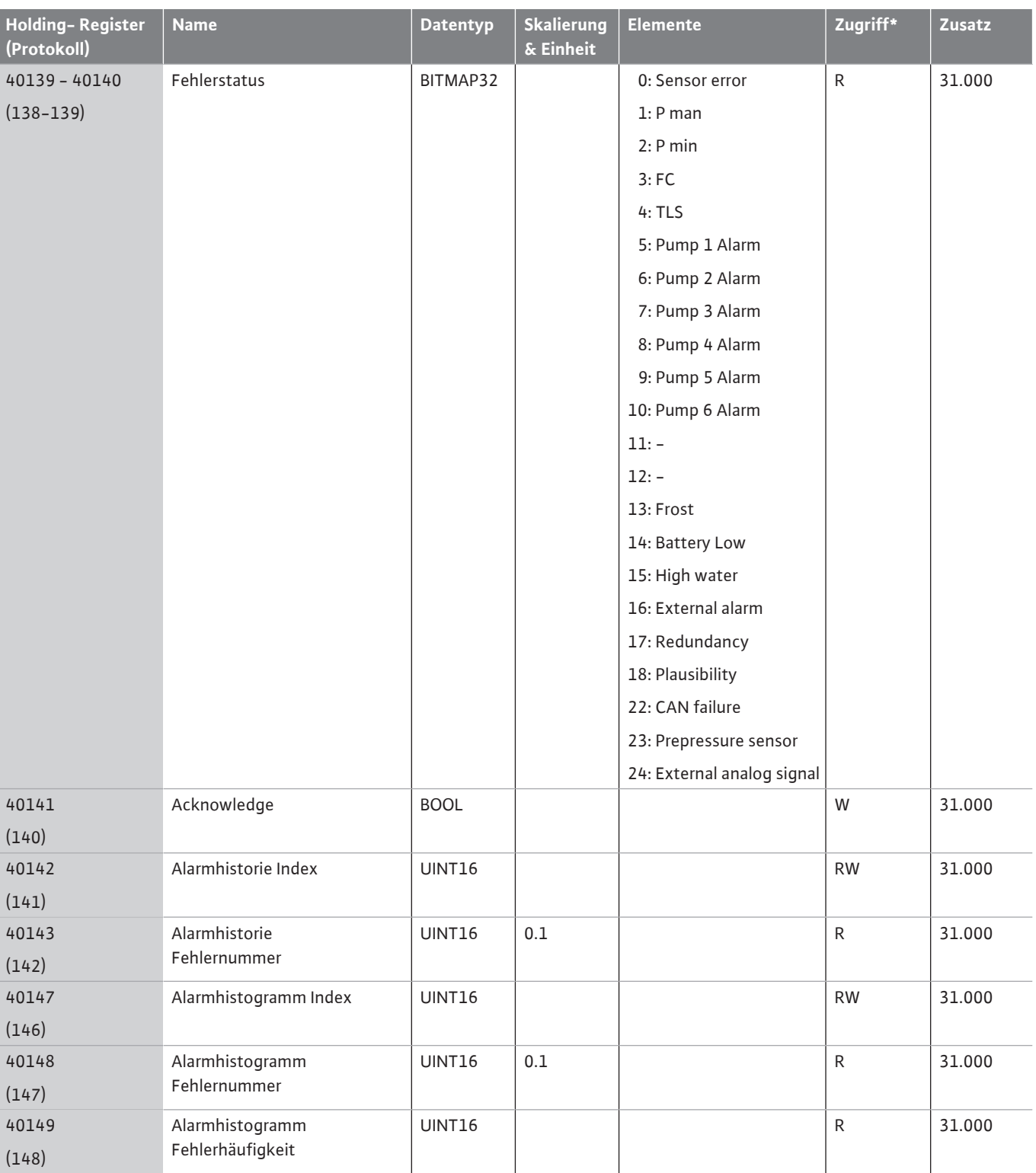

#### **Legende**

\* R = nur Lesezugriff, RW = Lese- und Schreibzugriff

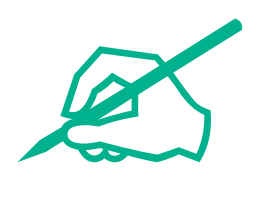

# wilo

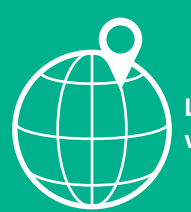

**Local contact at www.wilo.com/contact**

WILO SE Wilopark 1 44263 Dortmund Germany T +49 (0)231 4102-0 T +49 (0)231 4102-7363 wilo@wilo.com www.wilo.com

# Pioneering for You